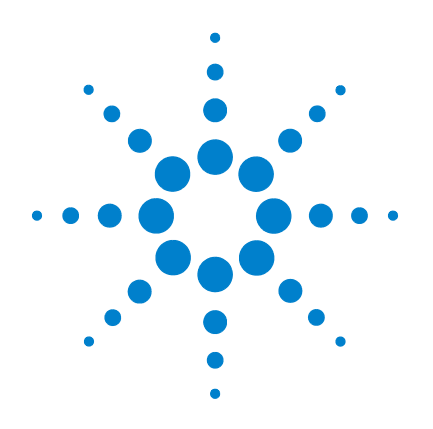

# **Agilent G1701DA GC/MSD ChemStation**

# **Erste Schritte**

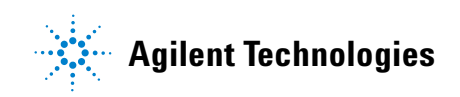

# **Hinweise**

© Agilent Technologies, Inc. 2006

Gemäß der Rechtssprechung der Vereinigten Staaten von Amerika und internationaler Gesetzgebung zum Urheberrecht darf dieses Handbuch, auch nicht auszugsweise, ohne vorherige Vereinbarung und schriftliche Genehmigung seitens Agilent Technologies, Inc. auf keine Weise mit welchen Mitteln auch immer vervielfältigt werden (einschließlich der Speicherung auf elektronischen Medien und der Übertragung oder Übersetzung in eine Fremdsprache).

#### **Handbuch Teile-Nr.**

G1701-92061

#### **Ausgabe**

Juni 2006 Gedruckt in USA

Agilent Technologies, Inc. 5301 Stevens Creek Boulevard Santa Clara, CA 95052

#### **Gewährleistung**

**Das in diesem Dokument enthaltene Material wird ohne Mängelgewähr bereitgestellt. Änderungen in nachfolgenden Ausgaben vorbehalten. Agilent übernimmt keinerlei Gewährleistung für die in dieser Dokumentation enthaltenen Informationen, insbesondere nicht für deren Eignung oder Tauglichkeit für einen bestimmten Zweck. Agilent übernimmt keine Haftung für Fehler, die in diesem Dokument enthalten sind, und für zufällige Schäden oder Folgeschäden im Zusammenhang mit der Lieferung, Ingebrauchnahme oder Benutzung dieser Dokumentation. Falls zwischen Agilent und dem Benutzer eine schriftliche Vereinbarung mit abweichenden Gewährleistungs- bedingungen hinsichtlich der in diesem Dokument enthaltenen Informationen besteht, so gelten diese schriftlich vereinbarten Bedingungen.**

#### **Sicherheitshinweise**

# **VORSICHT**

**VORSICHT** weist auf eine Gefahr hin. Dieser Hinweis macht auf einen Verarbeitungsprozess, eine Vorgehensweise oder Ähnliches aufmerksam, die, wenn nicht genau befolgt bzw. ausgeführt, möglicherweise einen Schaden am Produkt oder den Verlust wichtiger Daten verursachen können. Arbeiten Sie im Falle eines Hinweises **VORSICHT** erst dann weiter, wenn Sie die angegebenen Bedingungen vollständig verstehen und erfüllen.

# **WARNUNG**

**WARNUNG weist auf eine Gefahr hin. Dieser Hinweis macht auf einen Verarbeitungsprozess, eine Vorgehensweise oder Ähnliches aufmerksam, die, wenn nicht genau befolgt bzw. ausgeführt, möglicherweise zu Verletzungen oder zum Tod führen können. Arbeiten Sie im Falle eines Hinweises WARNUNG erst dann weiter, wenn Sie die angegebenen Bedingungen vollständig verstehen und erfüllen.**

# **Inhalt**

#### **[1 GC/MSD ChemStation Kurzreferenz](#page-4-0)**

[Inhalt dieser Dokumentation](#page-5-0) 6

[Hier finden Sie Hilfe](#page-6-0) 7

[Neuerungen in dieser Version](#page-13-0) 14

[Hardware](#page-14-0) 15

[ChemStation-Ansichten](#page-17-0) 18

[Allgemeine Aufgaben beim Betrieb der ChemStation](#page-26-0) 27

[Fehlermeldungen und Fehlersuche](#page-48-0) 49

#### **[2 Informationen zur Quantifizierung](#page-54-0)**

[Quantifizierung](#page-55-0) 56

[Die Quantifizierungsdatenbank](#page-58-0) 59

[Lernprogramm – AutoQuant Setup anwenden](#page-66-0)  $67$ 

#### **[3 Verwenden von Custom Reports](#page-80-0)**

[Custom Reports](#page-81-0) 82

[Eine Reportvorlage erstellen](#page-83-0) 84

[Reports anpassen](#page-87-0) 88

[Zellen, Zeilen und Spalten auswählen](#page-92-0) 93

[Reports drucken](#page-94-0) 95

[Eine Datenbank für benutzerspezifische Reports erstellen](#page-97-0) 98

[Mehrere Datendateien auswählen](#page-100-0) 101

[Diagramme anzeigen und drucken](#page-102-0) 103

[Die Symbolleiste von Custom Reports](#page-103-0) 104

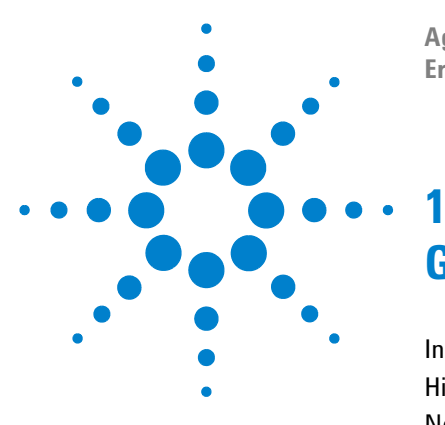

**Agilent G1701DA GC/MSD ChemStation Erste Schritte**

# <span id="page-4-0"></span>**GC/MSD ChemStation Kurzreferenz**

[Inhalt dieser Dokumentation 6](#page-5-0) [Hier finden Sie Hilfe 7](#page-6-0) [Neuerungen in dieser Version 14](#page-13-0) [Hardware 15](#page-14-0) [ChemStation-Ansichten 18](#page-17-0) [Allgemeine Aufgaben beim Betrieb der ChemStation 27](#page-26-0) [Fehlermeldungen und Fehlersuche 49](#page-48-0)

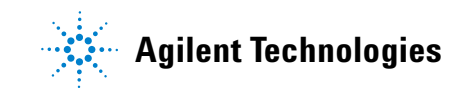

# <span id="page-5-0"></span>**Inhalt dieser Dokumentation**

Diese Dokumentation enthält eine Übersicht über das GC/MSD-System. Sie soll Ihnen einen Einstieg in das Arbeiten mit dem System vermitteln.

Im Einzelnen erhalten Sie die folgenden Informationen:

- **•** Hinweise, wo Sie weiterreichende Hilfe finden
- **•** Abbildungen der Hardware mit Angabe der wichtigsten Teile
- **•** Symbolleisten der GC/MSD ChemStation-Software
- **•** Vorgehensweisen für die gängigen ChemStation-Operationen
- **•** Richtlinien zum Wartungsplan
- **•** Bedienhinweise, Fehlermeldungen und Fehlersuche
- **•** Funktionsweise der Quantifizierung mit GC/MSD ChemStation und Lernprogramm zur Verwendung der zeitsparenden Funktion AutoQuant
- **•** Einführung in das Arbeiten mit Custom Reports

Ausführliche Informationen finden Sie in der Online-Hilfe sowie in den elektronischen Handbüchern und Videos auf der mitgelieferten CD- oder DVD-ROM.

# <span id="page-6-0"></span>**Hier finden Sie Hilfe**

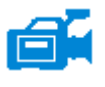

Ihr System ist mit einer ausführlichen Bibliothek an Referenzmaterial ausgestattet. Diese besteht aus Printmedien, Online-Hilfedateien und elektronischen Handbüchern auf CDoder DVD-ROM.

Für jede Hardwarekomponente wird eine CD- oder DVD-ROM mitgeliefert, die eine Fülle an detailliertem Referenzmaterial enthält sowie Videos, die die Bedienung und Wartung der Ausrüstung und die Fehlersuche demonstrieren.

Dieses Hardware-Referenzmaterial enthält detaillierte Informationen zu den Themen:

- **•** Bedienung der Hardware
- **•** Wartung der Hardware
- **•** Fehlersuche an der Hardware

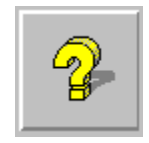

Die Online-Hilfedateien enthalten auch umfassende Bedienanweisungen für die Software und Lernprogramme für die Verwendung der GC/MSD ChemStation-Software (Erweitert, Aromaten in Benzin, Drogenanalyse, Umwelt). Sie finden hier auch Informationen zu folgenden Aufgaben und Referenzen:

#### **Datenanalyse MSD-Systemkonfiguration**

- **•** Analysieren von Daten **•** Konfigurieren von Geräten
- **•** Befehle und Funktionen **•** Konfigurieren einer GPIB-Karte
- **•** Verwenden und Schreiben von Makros
- 
- 
- 
- **•** Fehlersuche im Netzwerk
- **•** Glossar **•** Übliche PCS-Angaben in der Datei MSDCHEM.INI

#### **Gerätesteuerung**

- **•** Verwenden der Gerätesteuerung **•** Fehlersuche im MSD
- **•** Verwenden von Methoden **•** Sichern der Steuerung
- Verwenden von Sequenzen **•** Report Manager
- **•** Analysieren von Daten **•** Befehle und Funktionen
- 
- 
- 
- 
- 
- **•** Verwenden des Stapelmodus **•** Verwenden und Schreiben von Makros
- **•** Tuning (Kalibrieren) des MSD **•** Glossar
	-

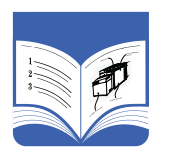

Die Printmedien sollen Sie beim Einstieg in die Arbeit mit dem System unterstützen. Sie umfassen die folgenden Dokumente:

- **•** GC/MSD ChemStation Erste Schritte (dieses Dokument)
- **•** Checkliste zur Vorbereitung des Aufstellungsortes
- **•** Hardware-Installations-Checkliste
- **•** Hardware-Benutzerhandbuch
- **•** Einführung in die Medikamentenanalyse

# **Online-Hilfedateien**

Die Online-Hilfedateien enthalten umfangreiche Informationen und Lernprogramme zu den Themen Geräte"steuerung, Datenerfassung, Datenanalyse, Methoden, Sequenzierung, Tuning, Fehlersuche und Verwenden der Systembefehle und -variablen.

Um die Online-Hilfe aufzurufen, wählen Sie im Menü "Help" einer Ansicht den Eintrag **Help Topics** oder klicken auf die Schaltfläche "Help" eines Dialogfelds.

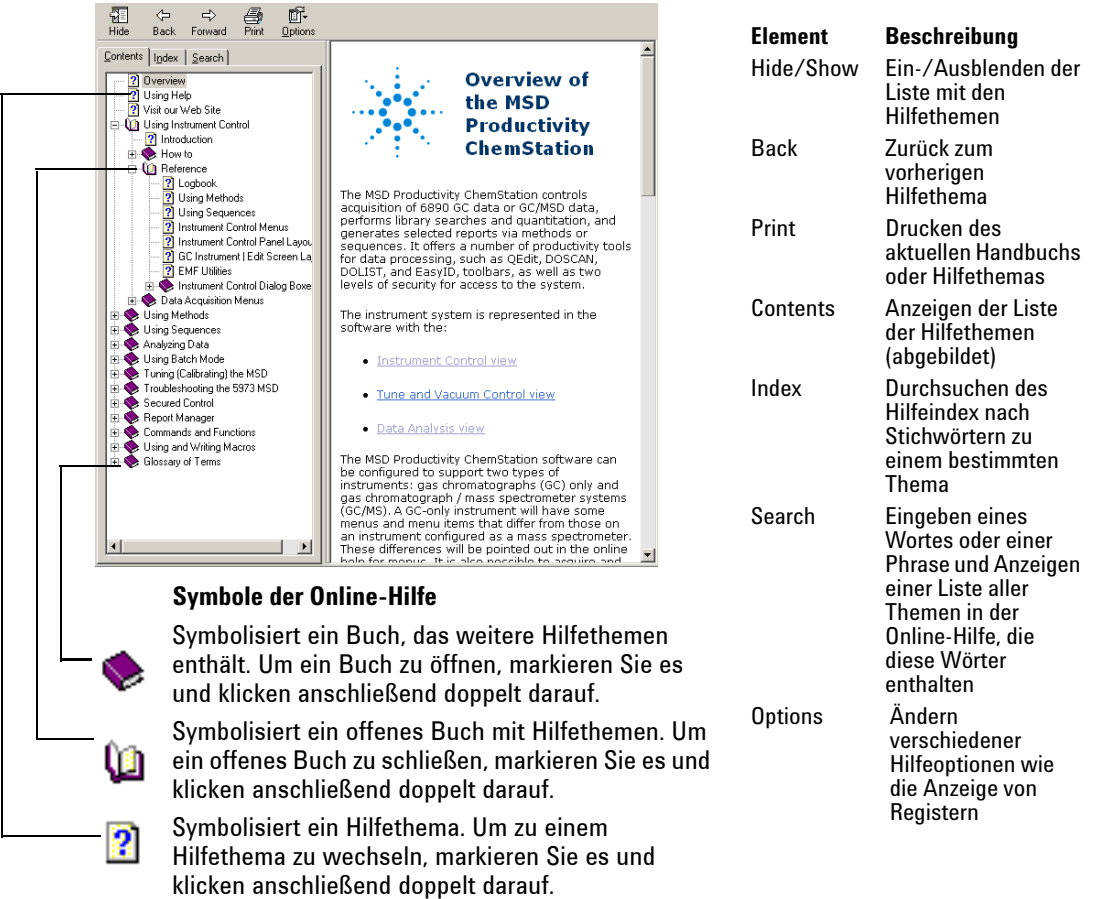

#### **GC/MSD ChemStation Kurzreferenz**

**System Commands** Each ChemStation application has a set of

**Instrument Centrel** (available in the Instrument

Tune (available in the Instrument Control

**Data Analysis** (available in the Data Analysis

You may use these commands by entering<br>on the command line or by incorporating th<br>macros, Variables are used by some of the<br>commands.

See Also

Using Help on Commands **Entering Commands** 

Using Functions

Using Variables

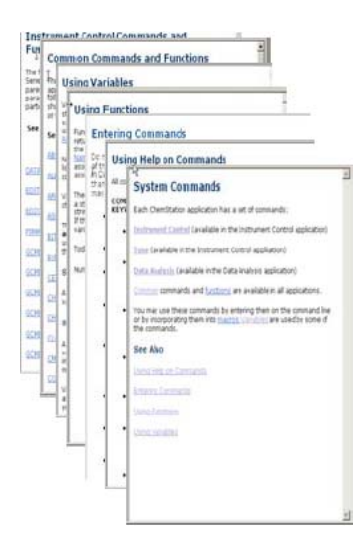

#### **So drucken Sie ein einzelnes Hilfethema:**

- **1** Markieren Sie das zu druckende Thema (z. B. **Overview**).
- **2** Klicken Sie mit der rechten Maustaste und wählen Sie **Print...**.
- **3** Wählen Sie **Print the selected topic** und klicken Sie auf **OK**.
- **4** Prüfen Sie, ob der richtige Drucker ausgewählt ist, und klicken Sie auf **Print**.
- **5** Die Informationen zu diesem einzelnen Hilfethema werden gedruckt. Die damit verknüpften Themen werden nicht mit gedruckt.

#### Report Manager Commands and Functions **Q3** Print Commands Quick Referen 2<br>
Diverview<br>
2<br>
Entering C<br>
2<br>
Using Fun Open all Close all **Print** View Entry Jump to URL.

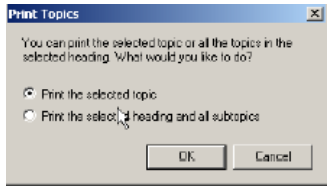

### **So drucken Sie alle Unterthemen eines Themas:**

- **1** Markieren Sie das zu druckende Thema (z. B. **Print Commands Quick Reference**).
- **2** Klicken Sie mit der rechten Maustaste und wählen Sie **Print...**.
- **3** Wählen Sie **Print the selected heading and all subtopics** und klicken Sie auf **OK**.
- **4** Prüfen Sie, ob der richtige Drucker ausgewählt ist, und klicken Sie auf **Print**.
- **5** Die Informationen zu ALLEN Unterthemen des ausgewählten Themas werden gedruckt. Im vorliegenden Bei-

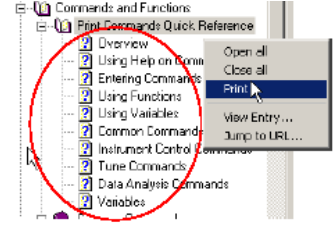

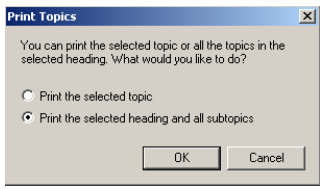

spiel würden alle Themen unter **Print Commands Quick** 

**Reference** gedruckt, das sind etwa 26 Seiten an Informationen. **HINWEIS** Selbst wenn der Cursor auf einem Unterthema des betreffenden Themas positioniert war (beispielsweise auf **Tune Commands**), als Sie **Print all topics** ausgewählt haben, werden alle Unterthemen ausgedruckt, nicht nur diejenigen unterhalb des aktuellen Unterthemas.

### **Hardware-Handbücher auf CD- oder DVD-ROM**

Für jede Hardwarekomponente wird eine CD- oder DVD-ROM mitgeliefert, die eine Fülle an Referenzmaterial enthält sowie Videos, die die Bedienung und Wartung der Ausrüstung und die Fehlersuche demonstrieren.

#### **Verwenden der Handbücher auf der CD- oder DVD-ROM**

- **1** Die Handbücher auf der CD- oder DVD-ROM liegen im Adobe Acrobat PDF-Format vor. Die Videos sind in die PDF-Handbücher integriert (möglichweise ist hierfür QuickTime erforderlich), können aber auch direkt von der CD- oder DVD-ROM mit Hilfe des Microsoft Media Player abgespielt werden.
	- Sie können den Adobe Acrobat Reader ggfs. von Adobe.com gratis herunterladen.
	- QuickTime kann von Apple.com/quicktime kostenfrei heruntergeladen werden.
- **2** Legen Sie die CD oder DVD in Ihr Laufwerk ein. Es wird automatisch ein Startmenü mit allen auf der CD oder DVD enthaltenen Handbüchern angezeigt:

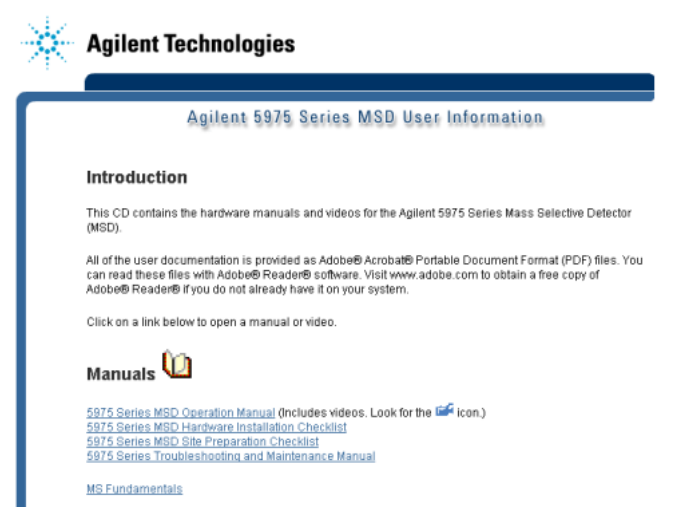

**Beispielmenü für das Öffnen auf einer CD- oder DVD-ROM mit Benutzerinformationen**

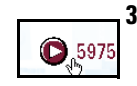

**3** Bewegen Sie den Cursor über eines der aufgelisteten Bücher. Wenn der Cursor die Form einer **Hand** annimmt, klicken Sie mit der linken Maustaste, um das Buch zu öffnen. Die erste Seite des Buches und die Lesezeichen werden angezeigt.

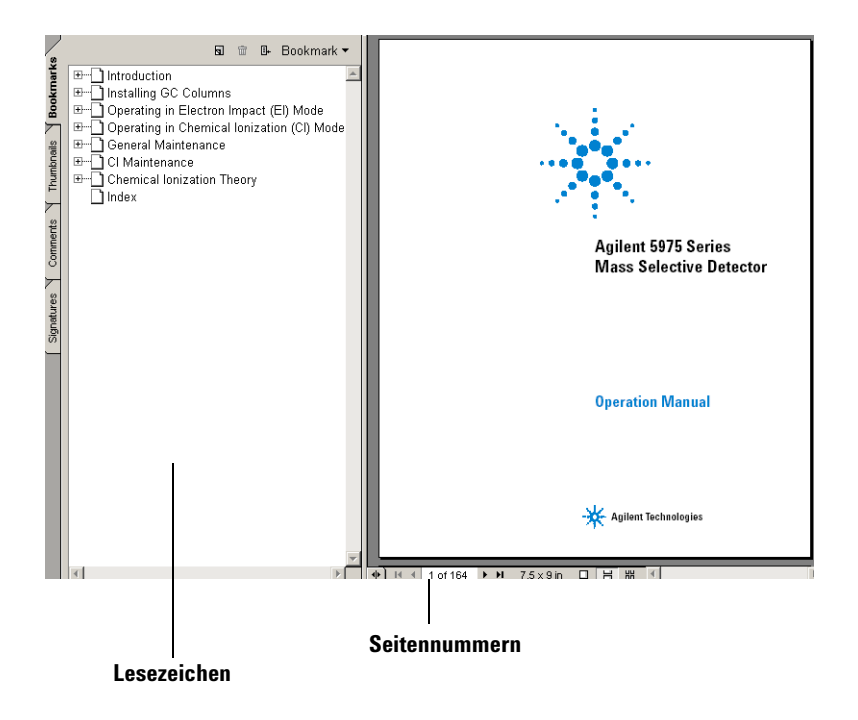

**4** Klicken Sie auf ein **Lesezeichen** in der linken Spalte (z. B. **Operating the MSD**), um die entsprechende Seite aufzurufen.

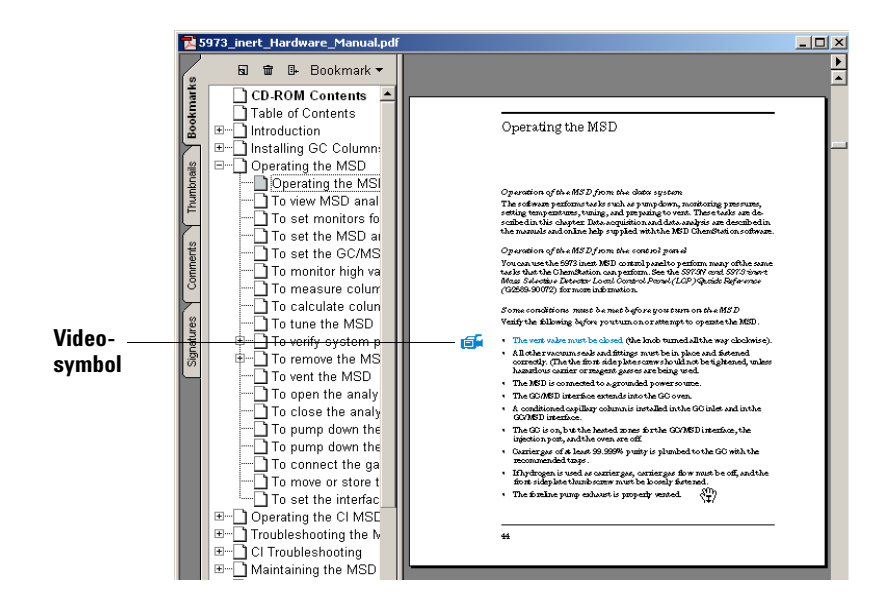

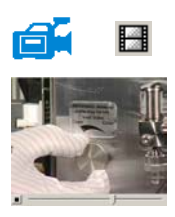

**5** Das Symbol **Video** markiert Abschnitte, die Videos enthalten. Klicken Sie auf dieses Symbol, um sich die Wartungsprozedur anzusehen. Klicken Sie mit der linken Maustaste, um den Videoclip zu starten. Das Video wird am Ende automatisch gestoppt. Sie können aber auch zu jedem beliebigen Zeitpunkt die [Esc]-Taste drücken.

1 Vent the MSD. See page 64.

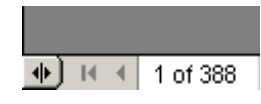

**6** Wenn Sie den Cursor über einen Querverweis bewegen, nimmt er die Form einer Auswahlhand an, der darauf hinweist, dass der Text mit der angegebenen Seite elektronisch verknüpft ist. Klicken Sie auf den Querverweis, um zur angegebenen Seite zu wechseln. Klicken Sie mit der rechten Maustaste, um zur vorherigen Seite *zurückzukehren*.

**7** Sie können alle Seiten einzeln oder gruppenweise ausdrucken. Wählen Sie **Print** und geben Sie dann die gewünschte(n) Seite(n) ein. Verwenden Sie dafür die am unteren Bildschirmrand angezeigten Seitennummern.

# <span id="page-13-0"></span>**Neuerungen in dieser Version**

Es gibt zwei Möglichkeiten, eine Beschreibung aller an dieser Softwareversion vorgenommenen Neuerungen anzuzeigen:

- **•** Wählen Sie nach der Erstkonfiguration "Yes", wenn die Abfrage "Do you want to view the Readme file now" eingeblendet wird.
- **•** Wählen Sie **Help/View Revisions Readme File** in einer der beiden Ansichten "Data Analysis" oder "Instrument Control".

In einem Popup-Fenster wird eine Textdatei angezeigt. Sie können diesen Text durchblättern und online lesen, elektronisch durchsuchen und ggfs. kopieren.

Wählen Sie abschließend **File/Exit**, um zur Anwendung zurückzukehren.

# <span id="page-14-0"></span>**Hardware**

# **MSD der Serie 5975 mit einem 6890 GC**

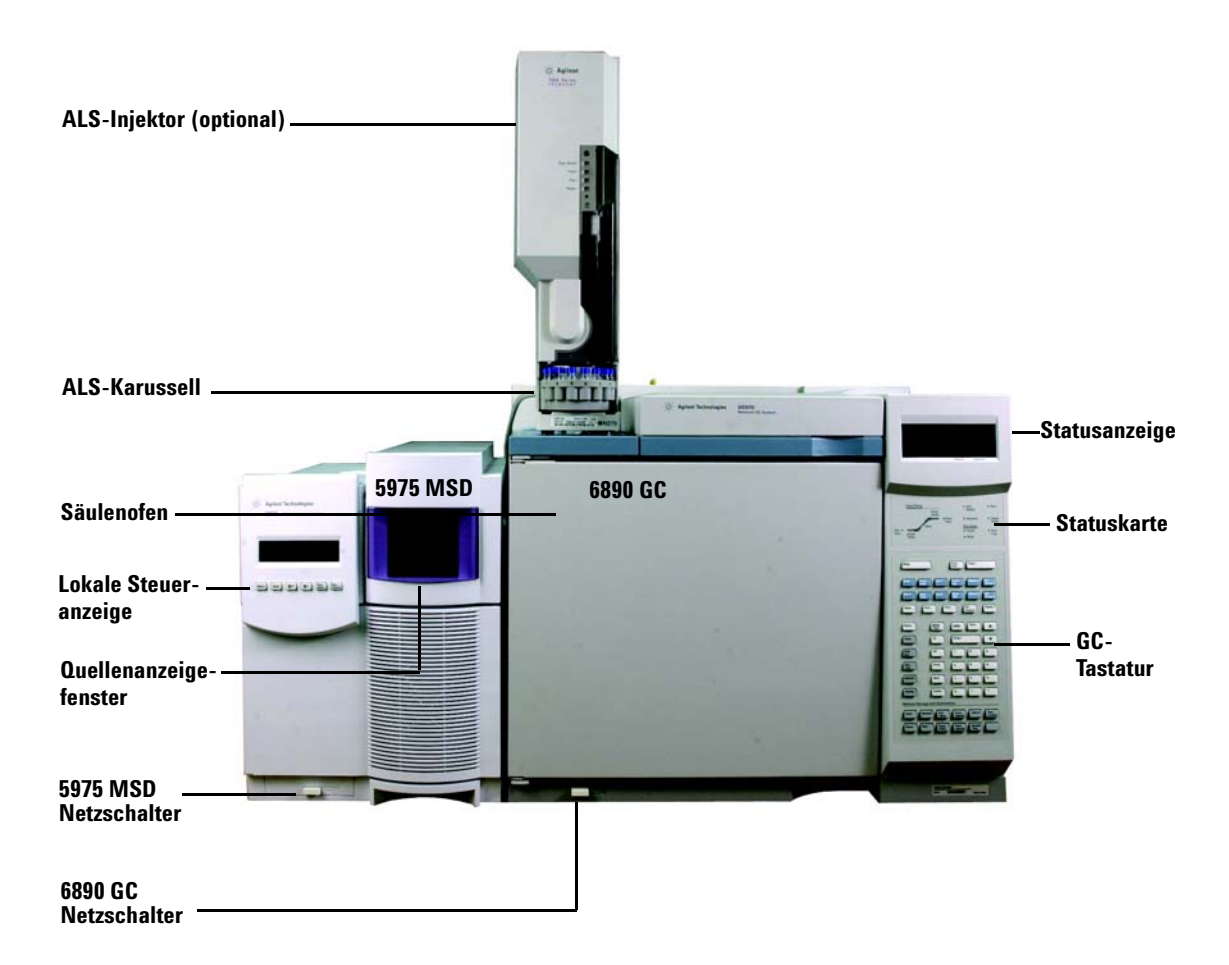

# **Tastatur und Anzeige des 6850 GC**

Über die GC/MSD ChemStation-Software kann der 6850 GC gesteuert werden. So lässt sich das Gerät über die Software anstatt über die GC-Tastatur programmieren. Es gibt jedoch Situationen, in denen Aufgaben schnell direkt über die GC-Tastatur durchgeführt werden sollten.

Abhängig von der durch das Steuermodul oder die GC/MSD ChemStation definierte Konfiguration, kann die Rollanzeige während einer Analyse die folgenden Daten anzeigen:

- **•** Ofentemperatur
- **•** Einlassdruck
- **•** Säulenflussrate
- **•** Unverarbeitetes Detektorsignal
- **•** Meldungen
- **•** Sequenzinformationen
- **•** Laufzeit

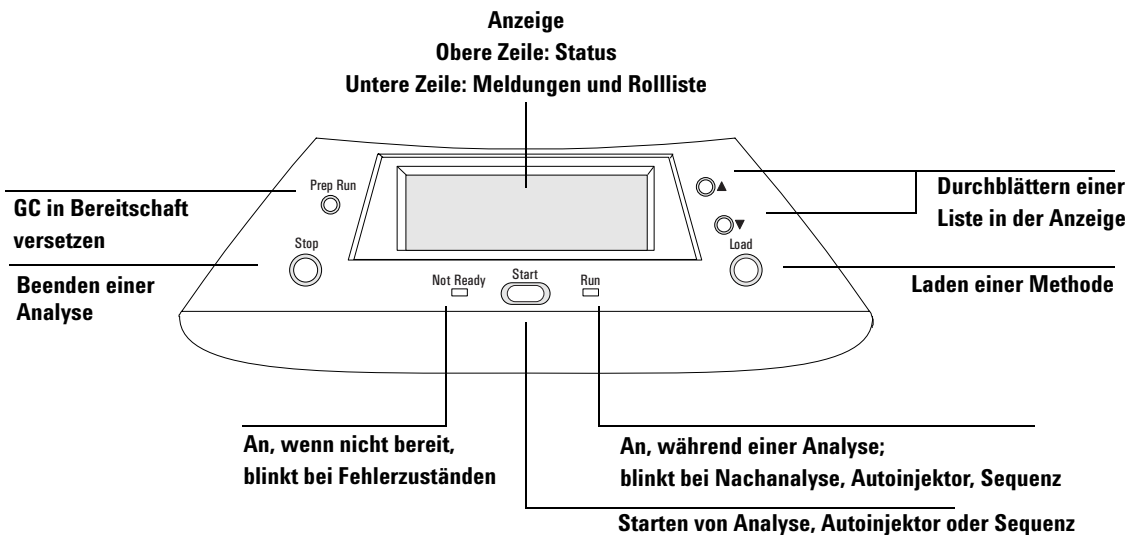

# **Tastatur des 6890 GC**

Über die GC/MSD ChemStation-Software kann der 6890 GC gesteuert werden. So lässt sich das Gerät über die Software anstatt über die GC-Tastatur programmieren. Es gibt jedoch Situationen, in denen Aufgaben schnell direkt über die GC-Tastatur durchgeführt werden sollten.

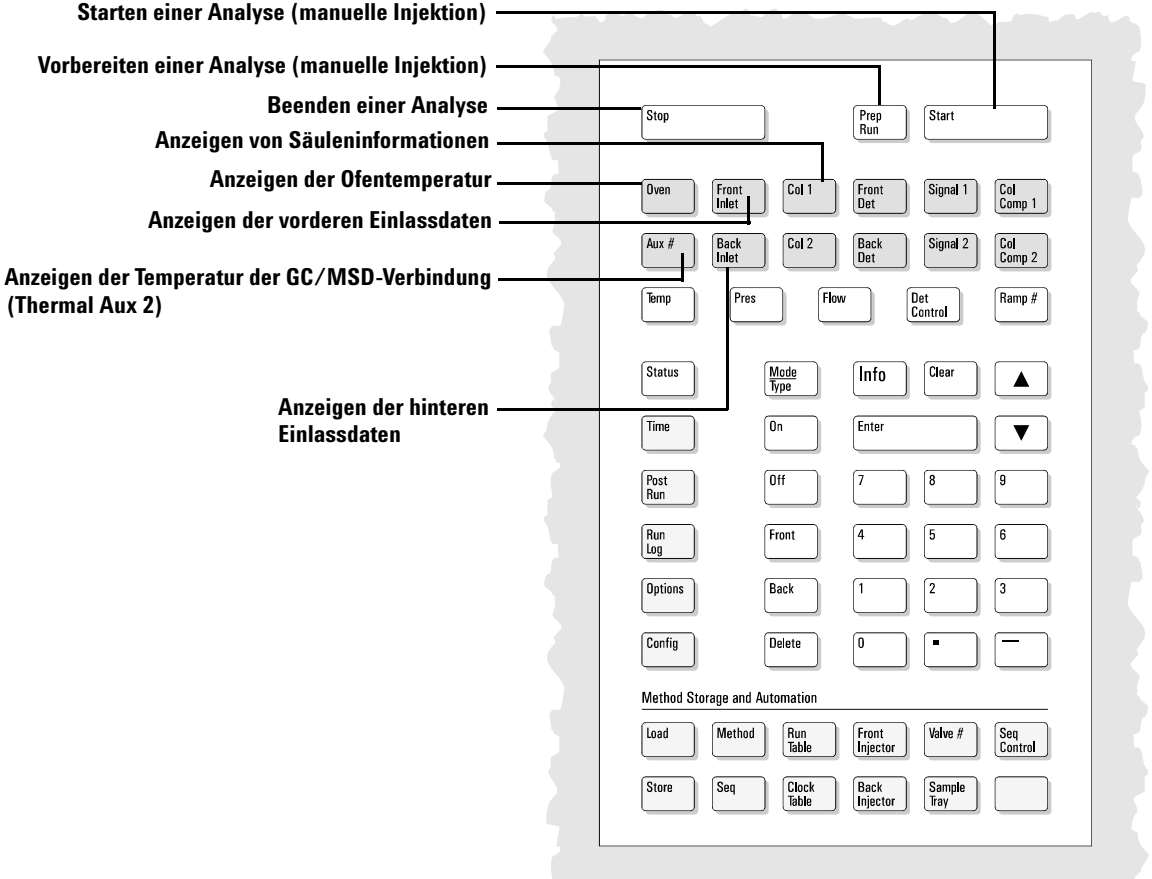

# <span id="page-17-0"></span>**ChemStation-Ansichten**

# **Die Ansicht Instrument Control**

Die Ansicht "Instrument Control" wird angezeigt, wenn Sie die GC/MSD ChemStation starten. Hier konfigurieren und überwachen Sie die Geräteparameter. In anderen Ansichten wählen Sie **View/Instrument Control**, wenn Sie das System für die Datenerfassung einrichten möchten.

**HINWEIS** Detailinformationen zu Menüs, Schaltflächen, Symbolen und Ansichten finden Sie in der Online-Hilfe.

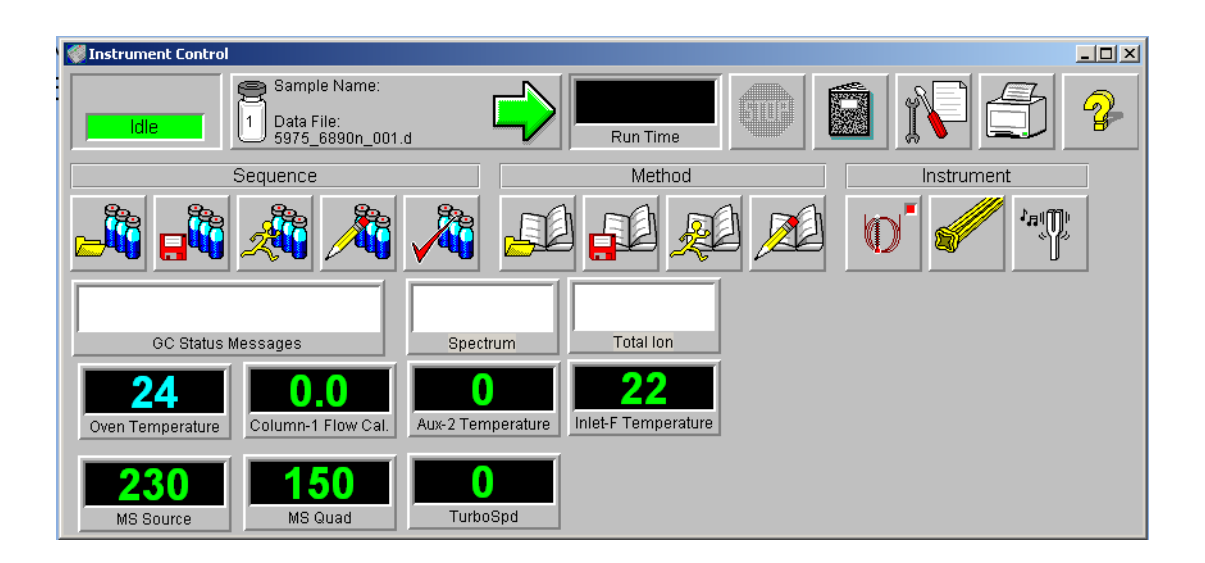

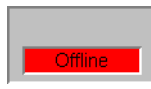

#### **Erfassungsstatus-Anzeige**

Zeigt den Status der aktuellen Analyse an.

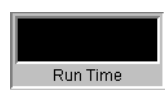

**Laufzeit** Zeigt die verbleibende Zeit für eine Analyse an.

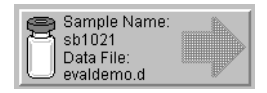

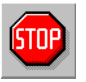

#### **Stopp**

**Analysestart**

Das "Stop"-Zeichen erscheint rot, während eine Analyse läuft, grau, wenn keine Analyse läuft. Verwenden Sie diese Schaltfläche, um das System während einer Voranalyse, Analyse oder Nachanalyse zu stoppen. Wenn das System aktuell eine Analyse durchläuft, wechselt es in die Nachanalyse. Im Falle einer Nachanalyse wechselt es in den Leerlauf.

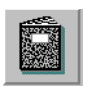

#### **Protokoll**

Zeigt das Popup-Menü für das Protokoll an.

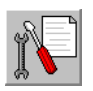

# **Wartung fällig**

Zeigt ein Dialogfeld zur Auswahl von Wartungsmaßnahmen an.

Zeigt den Probennamen und die Datendatei für die Analyse an.

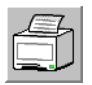

#### **Drucken**

Zeigt ein Dialogfeld an, das druckbare Themen wie Sequenzprotokoll, aktuelle Sequenz, Geräteparameter und Parameter und detaillierte Parameter der Datenanalyse aufführt.

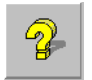

#### **Hilfe**

Zeigt die Hilfe für die Ansicht "Instrument Control" an und ermöglicht den Zugriff auf das gesamte Hilfesystem.

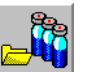

**Sequenz laden** Öffnet das Dialogfeld "Load Sequence".

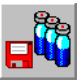

**Sequenz speichern** Öffnet das Dialogfeld "Save Sequence".

#### **GC/MSD ChemStation Kurzreferenz**

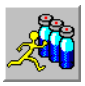

**Sequenz ausführen** Öffnet das Dialogfeld "Start Sequence".

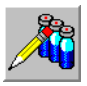

**Sequenz bearbeiten** Öffnet das Dialogfeld "Sample Log Table".

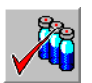

**Sequenz simulieren** Testet eine Sequenz.

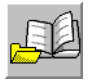

**Methode laden** Öffnet das Dialogfeld "Load Method".

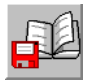

**Methode speichern** Speichert die aktuelle Methode.

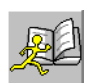

**Methode ausführen** Öffnet das Dialogfeld "Start Run".

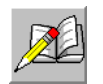

**Methode bearbeiten** Ermöglicht die Bearbeitung der aktuellen Methode.

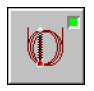

**GC-Parameter** Ermöglicht die Bearbeitung der GC-Parameter und GC-Monitore.

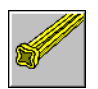

**MS-Parameter** Ermöglicht die Bearbeitung der MS-Parameter und MS-Monitore.

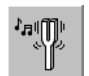

**Tune-Parameter** Ermöglicht die Einstellung des MSD.

### **Die Ansicht Data Analysis**

Die Ansicht "Data Analysis" wird angezeigt, wenn Sie eine Sitzung des Datenanalysegeräts starten oder in der Ansicht "Instrument Control" **View/Data Analysis (offline)** wählen. In der Ansicht "Data Analysis" können Sie die folgenden Aufgaben ausführen:

- **•** Einrichten von Integrationsparametern
- **•** Kalibrieren einer Methode
- **•** Quantifizieren von Daten
- **•** Anpassen und Ausdrucken von Reports

"Data Analysis" enthält auch verschiedene Produktivitäts-Tools, wie QEdit, DOSCAN, DOLIST, EasyID und Symbolleisten. Außerdem steht ein Lernprogramm für die Verwendung der Quantifizierung zur Verfügung.

**HINWEIS** Detailinformationen zu Menüs, Schaltflächen, Symbolen und Ansichten finden Sie in der Online-Hilfe.

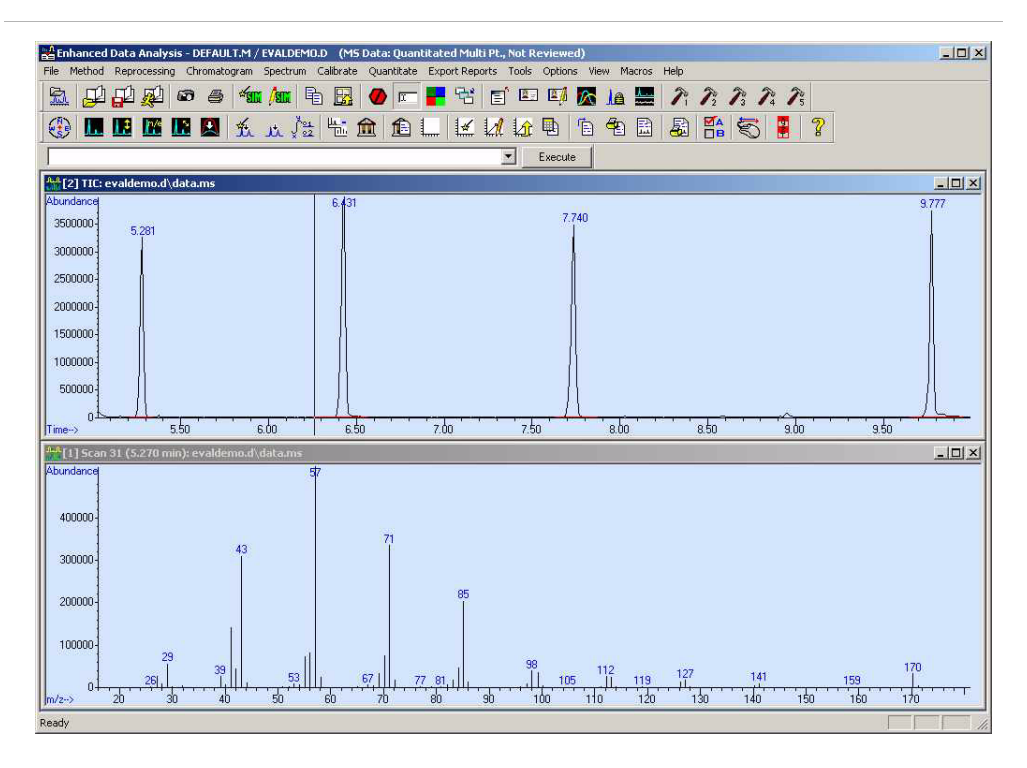

# **Die Symbolleiste der Ansicht Data Analysis**

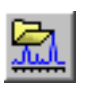

#### **Datendatei laden**

Lädt die ausgewählte Datendatei (.D) und zeigt das Totalionenstromchromatogramm (TIC) für diese Datei an.

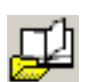

#### **Methode laden**

Zum Auswählen einer Methodendatei (\*.M), die aus einem Verzeichnisbaum zu laden ist.

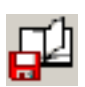

#### **Methode speichern**

Speichert alle Änderungen, die an der aktuellen Methode vorgenommen wurden.

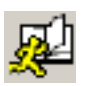

#### **Methode ausführen**

Führt nur den Teil Datenanalyse der aktuellen Methode aus. Sie müssen einen Ausgabedateinamen für den Ausdruck wählen. Die Ausgabedatei gibt den Namen der Datei an, in der das Dokument gespeichert wird. Das Dokument wird in einem für den Drucker, nicht für das verwendete Druckprogramm relevanten Format gespeichert.

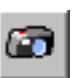

#### **Momentaufnahme**

Zeigt die Daten an, die bis zum Zeitpunkt der Snapshot-Aktivierung erfasst wurden. Diese Funktion ist für ausschließliche GC-Daten nicht verfügbar.

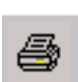

#### **Drucken**

Zum Ausdrucken des aktuellen Fensters, des TICs und des Spektrums oder der aktuellen Methode.

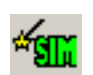

**AutoSIM-Methode generieren**

Öffnet das Dialogfeld "AutoSIM Setup".

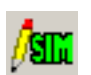

#### **SIM-Parameter bearbeiten**

Zum Bearbeiten der SIM-Parameter in der Tabelle "SIM Group".

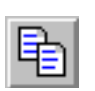

**Kopieren** Kopiert das ausgewählte Fenster in die Zwischenablage.

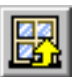

#### **Standard-Fensteranordnung**

Ordnet die Fenster wieder in ihren Standardpositionen an.

# **Abbrechen**

Stoppt einen Befehl oder ein Makro.

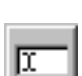

**Befehlszeile** Schaltet die Anzeige der Befehlszeile ein oder aus.

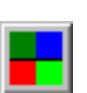

# **Farben bearbeiten**

Zum Anpassen der Farben verschiedener Anzeigeelemente in der Ansicht "Data Analysis".

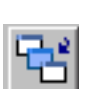

**Grafiken als Symbol/Großbild** Zum Verkleinern oder Vergrößern der angezeigten Fenster.

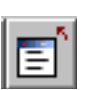

#### **Bildschirmreports schließen** Schließt alle geöffneten Bildschirmreports.

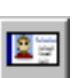

## **EasyID**

Zum Aktualisieren der erwarteten Retentionszeiten und Ionenverhältnisse für MS-Daten in einer bestehenden Quantifizierungsdatenbank auf Verbindungsbasis.

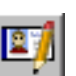

### **QEdit**

Zum Prüfen und Bearbeiten der Quantifizierungsergebnisse, nachdem eine Datendatei quantifiziert wurde.

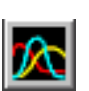

### **Peak-Reinheit**

Zum Ermitteln überlappter Peaks (Peaks mit mehreren Verbindungen) in Ihrem Chromatogramm (nur GC/MS).

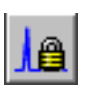

### **Fixieren der Retentionszeit**

Öffnet die Ansicht "RTLock Setup", die für Aufgaben im Zusammenhang mit der Retentionszeitfixierung verwendet wird.

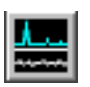

#### **Signal-Rausch-Verhältnis**

Führt eine Signal-Rausch-Prüfung durch und zeigt den Report anschließend an oder druckt ihn aus.

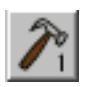

### **Benutzerdef. Makro CUSTOMTOOL1**

Führt ein vom Benutzer erstelltes Makro aus. Dieses Makro muss erst erstellt werden, bevor es CUSTOMTOOL1 genannt wird. In der Online-Hilfe finden Sie Informationen zum Verwenden und Schreiben von Makros und zu Befehlen für die Datenanalyse.

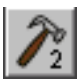

#### **Benutzerdef. Makro CUSTOMTOOL2**

Führt ein vom Benutzer erstelltes Makro aus. Dieses Makro muss erst erstellt werden, bevor es CUSTOMTOOL2 genannt wird. In der Online-Hilfe finden Sie Informationen zum Verwenden und Schreiben von Makros und zu Befehlen für die Datenanalyse.

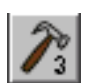

### **Benutzerdef. Makro CUSTOMTOOL3**

Führt ein vom Benutzer erstelltes Makro aus. Dieses Makro muss erst erstellt werden, bevor es CUSTOMTOOL3 genannt wird. In der Online-Hilfe finden Sie Informationen zum Verwenden und Schreiben von Makros und zu Befehlen für die Datenanalyse.

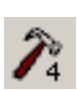

#### **Benutzerdef. Makro CUSTOMTOOL4**

Führt ein vom Benutzer erstelltes Makro aus. Dieses Makro muss erst erstellt werden, bevor es CUSTOMTOOL4 genannt wird. In der Online-Hilfe finden Sie Informationen zum Verwenden und Schreiben von Makros und zu Befehlen für die Datenanalyse.

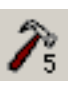

#### **Benutzerdef. Makro CUSTOMTOOL5**

Führt ein vom Benutzer erstelltes Makro aus. Dieses Makro muss erst erstellt werden, bevor es CUSTOMTOOL5 genannt wird. In der Online-Hilfe finden Sie Informationen zum Verwenden und Schreiben von Makros und zu Befehlen für die Datenanalyse.

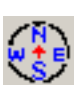

#### **Navigation ein-/ausblenden**

Zum Anzeigen bzw. Ausblenden des Fensterausschnitts "Explorer".

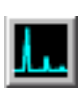

#### **Chromatogramm zeichnen**

Zeichnet das Originalchromatogramm der aktuellen Datendatei erneut ohne Bezeichnungen oder Integrationsmarken.

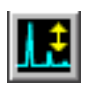

#### **Chromatogramm skalieren**

Skaliert das ausgewählte Chromatogramm gemäß den angegebenen Skalierungsfaktoren.

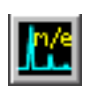

#### **Ionenchromatogramme**

Extrahiert Ionenstromchromatogramme (EICs) aus dem Totalionenstromchromatogramm (TIC) der aktuellen Datendatei und zeigt diese an (nur GC/MS).

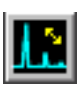

#### **Übereinander legen**

Zeigt eine übereinander gelegte Darstellung der EICs an (nur GC/MS).

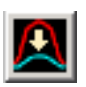

#### **Chromatogramme übereinander legen**

Zum Auswählen mehrerer Chromatogramme für die gemeinsame Darstellung in einem Diagramm.

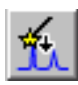

#### **Autom. Integration**

Ermittelt die optimalen Integrationsparameter für das aktuelle Chromatogramm und integriert das Chromatogramm. Diese Aktion ist nicht zulässig, wenn der RTE-Integrator in der Methode aktuell gesetzt ist.

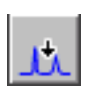

#### **Integrate**

Integriert das aktuelle Chromatogramm unter Verwendung der für den aktuellen Integrator angegebenen Parameter.

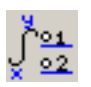

#### **Integrationsparameter**

Öffnet ein Dialogfeld zum Bearbeiten der Parameter oder Ereignisse des aktuellen Integrators.

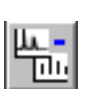

#### **Subtrahieren**

Subtrahiert ein Spektrum von einem anderen und zeigt die Differenz an.

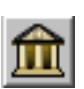

#### **Bibliothek wählen**

Öffnet das Dialogfeld "Library Search Parameters", in dem Sie die Bibliotheken auswählen können, die für die PBM-Suchaktionen des aktuell ausgewählten Spektrums verwendet werden.

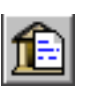

#### **Report über Bibliothekssuche**

Integriert das aktuelle TIC, durchsucht die aktuelle Bibliothek nach Übereinstimmungen für jeden Peak und generiert einen Report.

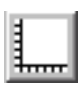

#### **Quantifizierungs-DB einrichten**

Zum Einrichten einer Quantifizierungsdatenbank, indem Sie globale Parameter festlegen und Verbindungen spezifizieren.

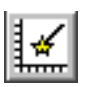

#### **Quantifizierungs-DB halbautom. einrichten**

Stellt ein halbautomatisches Verfahren bereit, eine Quantifizierungsdatenbank einzurichten.

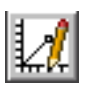

#### **Verbindungen bearbeiten**

Zum Prüfen und Bearbeiten der Informationen in der Quantifizierungsdatenbank nach einzelnen Verbindungen.

#### **GC/MSD ChemStation Kurzreferenz**

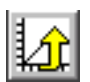

#### **Kalibrierung aktualisieren**

Zum Hinzufügen, Löschen oder Aktualisieren einer Kalibrierungsstufe in der aktuellen Quantifizierungsdatenbank.

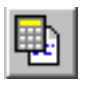

#### **Quantifizierungsreport berechnen**

Quantifiziert die aktuelle Datei und generiert einen Quantifizierungsreport.

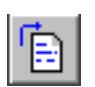

#### **Quantifizierungsreport erstellen**

Generiert einen Quantifizierungsreport für eine Datei, die bereits quantifiziert wurde.

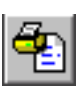

# **Quantifizierungsreport drucken**

Druckt den Quantifizierungsreport.

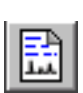

#### **Benutzerspezifische Reports**

Startet das Programm Custom Reports. Wenn die Methode nicht über eine Quantifizierungsdatenbank verfügt oder keine Datendatei geladen ist, können Sie Standardwerte verwenden.

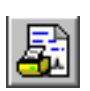

# **Benutzerspezifischen Report drucken**

Druckt die von der Methode angegebene benutzerspezifische Reportvorlage unter Verwendung der aktuellen Datendatei.

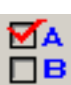

#### **Datenanalyse-Optionen** Öffnet das Dialogfeld "Select DA Options".

#### **Mausklick-Funktion für Datenanalyse wechseln**

Wechselt zwischen den normalen Rechtsklick-Funktionen der Maus und den neuen Rechtsklick-Menüoptionen.

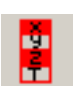

#### **Registerfenster ein-/ausblenden**

Zum Anzeigen bzw. Ausblenden des Registerfensters.

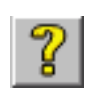

#### **Online-Hilfe**

Zeigt die Online-Hilfe für die GC/MSD ChemStation an.

# <span id="page-26-0"></span>**Allgemeine Aufgaben beim Betrieb der ChemStation**

# **Abpumpen (Starten) des MSD**

- **1** Vergewissern Sie sich vor dem Abpumpen, dass das System die folgenden Anforderungen erfüllt:
	- ❒ Das Entlüftungsventil ist geschlossen (der Drehknopf ist im Uhrzeigersinn bis zum Anschlag zugedreht).
	- ❒ Alle anderen Luftabdichtungen und sonstigen Dichtungen sind angebracht und vollständig dicht. (Die Schraube für die vordere Seitenabdeckung *sollte nicht angezogen sein*.)
	- ❒ Der MSD ist an einer geerdeten Steckdose angeschlossen.
	- ❒ Die GC/MSD-Verbindung führt in den GC-Ofen.
	- ❒ Eine konditionierte Kapillarsäule ist im GC-Einlass und in der GC/MSD-Verbindung installiert.
	- ❒ Der GC ist eingeschaltet, jedoch sind die beheizten Zonen bei der GC/MSD-Verbindung, der Injektoranschluss und der Ofen ausgeschaltet.
	- ❒ Das Trägergas mit einer Reinheit von mindestens 99,999% wird über die empfohlenen Filter in den GC eingespeist.
	- ❒ Bei Verwendung von Wasserstoff als Trägergas ist der Trägergasfluss ausgeschaltet, die Rändelschraube auf der vorderen Seitenabdeckung ist leicht festgezogen.
	- ❒ Die Öffnung der Vorpumpe ist korrekt entlüftet.

#### **WARNUNG Stellen Sie sicher, dass Ihr MSD ALLE vorgenannten Anforderungen erfüllt. Andernfalls können Personen zu Schaden kommen.**

- **2** Wählen Sie **View/Tune and Vacuum Control**.
- **3** Wählen Sie **Vacuum/Pump Down**.
- **4** Schalten Sie bei entsprechender Aufforderung den MSD an.
- **5** Drücken Sie die Seitenabdeckung mit der Hand an der Sammelleitung fest.

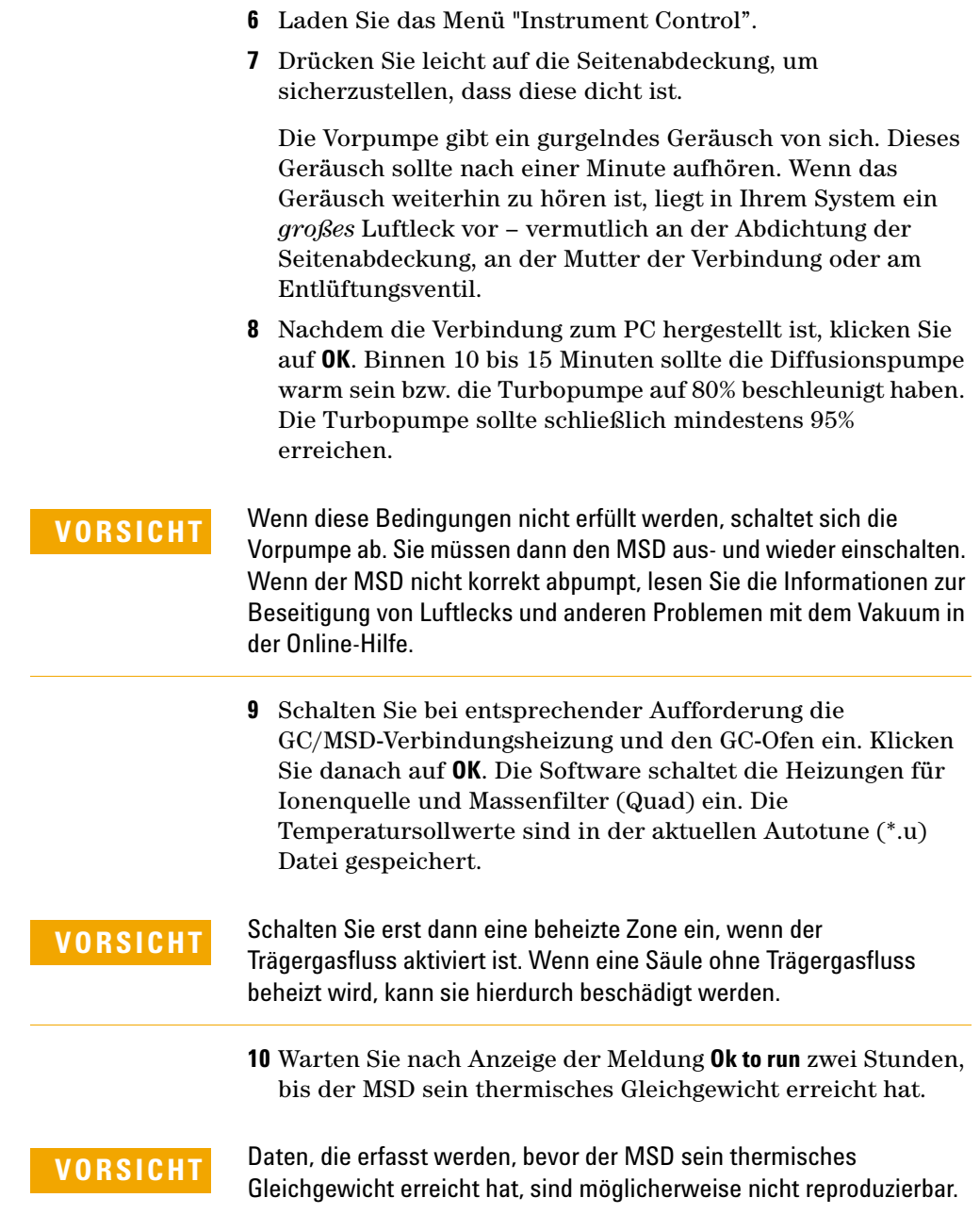

**VORSICHT** Wenn Sie mit einem giftigen Gas, etwa Ammoniak, arbeiten, müssen Sie die Schrauben der Seitenabdeckung des MSD fest anziehen. Das Anziehen der Schrauben vor Erreichen des Vakuums kann zum Verziehen der Abdichtung und damit zu Undichtigkeit führen.

### **Belüften (Abschalten) des MSD**

- **1** Wenn Ihr MSD der Serie 5975 mit einer Vakuummesseinrichtung ausgestattet ist, wählen Sie in der Ansicht "Tune and Vacuum Control" **Vacuum/Turn Vacuum Gauge on/off**. Vergewissern Sie sich im Falle eines MSD der Serie 5973, dass die externe Ionenmesseinrichtung ausgeschaltet ist.
- **2** Schalten Sie die Messeinrichtung aus.
- **3** Bei einem CI MSD der Serie 5973 müssen Sie vor dem Belüften [Gas Off] drücken. Hierdurch werden der Reagensgasfluss ausgeschaltet und das Isolationsventil geschlossen.

#### **WARNUNG Bei einem 5973 CI MSD muss beim Belüften des MSD die Anzeige "Gas Off" leuchten.**

- **4** Wählen Sie in der Ansicht "Tune and Vacuum Control" **Vacuum Menu/Vent**. Folgen Sie den angezeigten Anweisungen.
- **WARNUNG Wenn Sie Wasserstoff als Trägergas verwenden, muss vor dem Abschalten der Stromversorgung des MSD der Trägergasfluss ausgeschaltet sein. Wenn die Vorpumpe ausgeschaltet ist, sammelt sich im MSD Wasserstoff an. Dies kann zu einer Explosion führen. Lesen Sie das "Hydrogen Safety" Handbuch (G3170-90010), bevor Sie den MSD mit Wasserstoff als Trägergas betreiben.**
- **VORSICHT** Vergewissern Sie sich, dass der GC-Ofen und die GC/MSD-Verbindung kalt sind, bevor Sie den Trägergasfluss ausschalten.
	- **5** Schalten Sie bei entsprechender Aufforderung den MSD am Netzschalter aus.
- **6** Ziehen Sie das Netzkabel vom MSD ab.
- **7** Nehmen Sie die Abdeckung des Analysators (5973-Serie) bzw. des Source View-Fensters (5975-Serie) ab.
- **8** Drehen Sie den Drehknopf am Entlüftungsventil nur eine 3/4-Umdrehung entgegen dem Uhrzeigersinn bzw. bis Sie das Zischen eines Luftstroms in der Analysatorkammer hören.

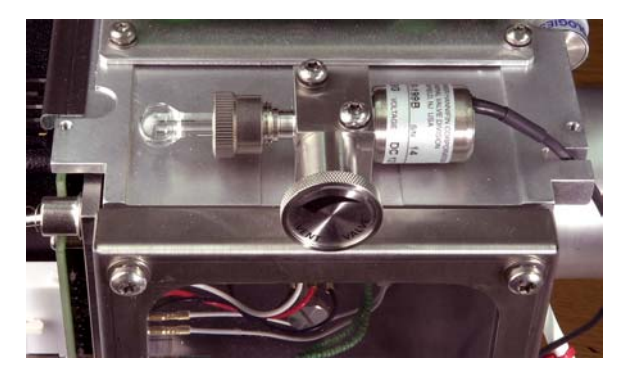

**5975-Entlüftungsventil**

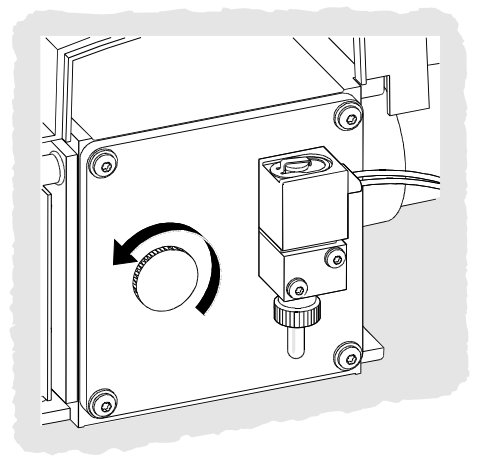

**5973-Entlüftungsventil**

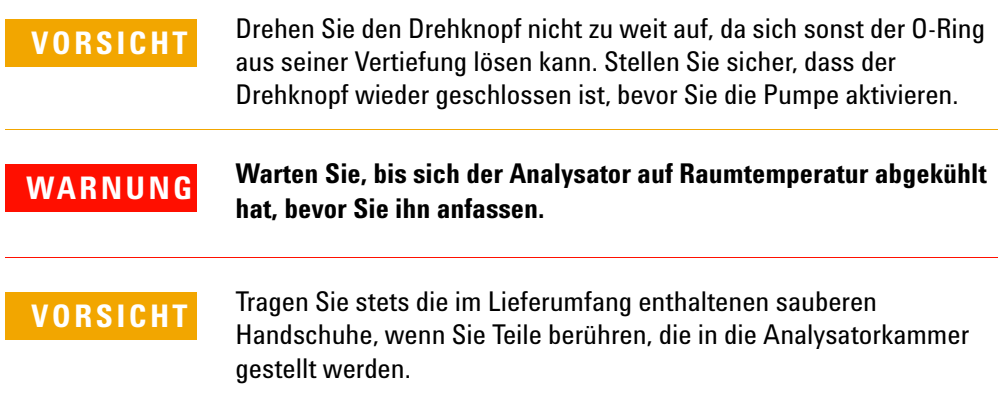

### **Tuning des MSD**

Der MSD sollte regelmäßig mit dem Tuning-Programm eingestellt werden, damit er stets seine optimale Leistung liefert. Beim Tuning werden die MSD-Parameter so eingerichtet, dass das Gerät bestimmte Leistungskriterien erfüllt. Wie oft der MSD mit dem Tuning-Programm eingestellt werden soll, ist von der Anzahl und von der Art der analysierten Proben und vom Gesamtzustand Ihres Systems abhängig.

**HINWEIS** Tunen Sie den MSD stets mit der gleichen GC-Ofentemperatur, dem gleichen Säulenfluss und der gleichen Analysatortemperatur, die bei der Datenerfassung verwendet wird.

> Bewahren Sie die Tuning-Reports auf, so dass Sie aufeinander folgende Berichte miteinander vergleichen können.

#### **So führen Sie das Tuning des MSD durch**

Führen Sie in der Ansicht "Instrument Control" folgende Schritte aus:

**1** Wählen Sie das Symbol **Tune-Parameter** (das nur die ersten beiden in Schritt 2 gezeigten Menüs anzeigt) oder **View/Tune and Vacuum Control**.

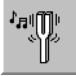

**2** Wählen Sie im Menü "Tune", abhängig von der für Ihre Anwendung benötigten Geräteleistung, eine der folgenden Optionen.

#### ❒ **Tune MSD**

Führt zu einer maximalen Empfindlichkeit über den gesamten Messbereich.

❒ **QuickTune**

Stellt Peak-Breite, Massenzuordnung und Ionenintensität ohne geänderte Ionenverhältnisse ein.

- ❒ **Autotune (Atune.U)** Stimmt auf die maximale Response über den gesamten Messbereich ab.
- ❒ **Low Mass Autotune (Lomass.U)** Stimmt auf den niedrigen Massenbereich ab.
- ❒ **Standard Spectra Tune (Stune.U)** Führt zu einer Standardantwort über den gesamten

Messbereich. Mit dieser Option verringert sich möglicherweise die Empfindlichkeit.

#### ❒ **DFTPP Tune (DFTPP.U)**

Stimmt spezifisch auf die EPA-Methode 625 ab.

❒ **BFB Tune (BFB.U)**

Stimmt spezifisch auf die EPA-Methode 624 ab.

#### ❒ **Tune Wizard . . .**

Öffnet eine Folge von Dialogfeldern, über die Sie Intensitätsverhältnis-Targets vorgeben und Tuning-Kriterien anpassen können. Dies dient dem Target-Tuning.

#### ❒ **Air und Water Check**

Generiert eine standardisierte Messung und einen Bericht über die Systemluftspiegel (Stickstoff *m/z* 28) und Wasser (*m/z* 18) relativ zur PFTBA-Masse 69. Verwenden Sie diese Option zum Suchen nach Lecks. Die Intensität von *m/z* 28 sollte unter der von *m/z* 18 liegen. Die Intensität von beiden sollte jeweils kleiner als 5% von *m/z* 69 sein.

❒ **Tune Evaluation**

Wertet das aktuelle Tuning-Verfahren aus.

- **3** Prüfen Sie den Tuning-Report.
- **4** Um die Aufzeichnung der Tuning-Reports anzuzeigen, wählen Sie **File/View Tunes**.

#### **Manuelles Tuning**

Beim manuellen Tuning können Sie die MSD-Parameter (z. B. Linsenspannungen und Tuning-Massen) interaktiv auf Werte einstellen, die speziell Ihren Analyseanforderungen entsprechen. Durch manuelles Tuning lässt sich häufig eine höhere Empfindlichkeit als mit automatischem Tuning erzielen.

Bei Verwendung des manuellen Tuning-Programms können Sie individuelle Parameter stufenweise festlegen und den Bereich für die Änderung der Messparameter spezifizieren. Die Ergebnisse werden visuell mit dem Optimalwert für den Parameter, der im Plot deutlich hervorgehoben wird, dargestellt.

Beim manuellen Tuning können Sie zwei verschiedene Datenarten erfassen: Darstellung des Ionenprofils (Plots mit der Intensität und Peak-Form Tuning-Massen) und Darstellung des Spektrums über den gesamten Massenbereich.

Nähere Informationen zum manuellen Tuning finden Sie in der Online-Hilfe.

# **Erfassen von Daten**

#### **So richten Sie den GC für die Verwendung mit dem MSD ein**

Führen Sie in der Ansicht "Instrument Control" folgende Schritte aus:

- **1** Wählen Sie im Menü "Instrument" **Inlet/Injection Types**. Wählen Sie die geeignete Injektionstechnik aus und markieren Sie das Kontrollkästchen **Use MS**. Klicken Sie auf **OK**.
- **2** Wählen Sie im Menü "Instrument" **Edit GC Parameters**.
- **3** Klicken Sie auf **Aux**. Vergewissern Sie sich, dass Sie den Zusatzkanal 2 verwenden, die Heizung eingeschaltet und auf die gewünschte Temperatur eingestellt ist und der *MSD* als "Type" ausgewählt ist.
- **4** Klicken Sie auf **Columns**. Überprüfen Sie, ob der Detektor auf *MSD* eingestellt und *Vacuum* unter "Outlet psi" ausgewählt ist. Klicken Sie auf **OK**.

#### **So injizieren Sie eine Probe mit dem automatischen Probengeber**

Führen Sie in der Ansicht "Instrument Control" folgende Schritte aus:

- **1** Platzieren Sie das Probenfläschchen mit der Probe im Probenteller des Probengebers.
- **2** Klicken Sie auf das Symbol **Methode ausführen** oder wählen Sie **Method/Run Method**.
- **3** Legen Sie im eingeblendeten Dialogfeld "Start Run" die Probeninformationen fest:
	- ❒ Spezifizieren Sie einen eindeutigen Datenpfad für die Probe.
	- ❒ Spezifizieren Sie einen eindeutigen Datendateinamen für die Probe.
	- ❒ Geben Sie die Positionsnummer des Probenfläschchens im Feld **Vial** ein.
	- ❒ (Optional) Geben Sie in den Feldern **Operator Name**, **Sample Name** und **Misc Info** die entsprechenden Daten ein, um die Injektion zu dokumentieren.
	- ❒ Vergewissern Sie sich, dass die Option *Data Acquisition* aktiviert ist. Wählen Sie die Option **Data Analysis**, wenn einer der in der Methode spezifizierten Reports erzeugt werden soll.

**4** Klicken Sie auf **Run Method**, um die Analyse zu starten. **VORSICHT** Drücken Sie *nicht* die Taste **Start** am GC, um eine Analyse zu starten, wenn Sie mit einem automatischen Probengeber arbeiten.

#### **So injizieren Sie eine Probe manuell**

Führen Sie in der Ansicht "Instrument Control" folgende Schritte aus:

- **1** Wählen Sie im Menü "Instrument" **Inlet/Injector Types**.
- **2** Wählen Sie im Dialogfeld "Inlet and Injection Parameters" die Injektionsquelle **Manual**.
- **3** Drücken Sie auf der GC-Tastatur [Prep Run]. Hierdurch werden der Gas-Saver-Fluss abgebrochen, der Einlassfluss auf seinen Sollwert eingestellt und das Entlüftungsventil geschlossen (nur bei splitloser Inkjektion).
- **4** Wählen Sie **Method/Run Method**.
- **5** Legen Sie im eingeblendeten Dialogfeld "Start Run" die Probeninformationen wie folgt fest:
	- ❒ Spezifizieren Sie einen eindeutigen Datenpfad für die Probe.
	- ❒ Spezifizieren Sie einen eindeutigen Datendateinamen für die Probe.
	- ❒ (Optional) Geben Sie in den Feldern **Operator Name**, **Sample Name** und **Misc Info** die entsprechenden Daten ein, um die Injektion zu dokumentieren.
	- ❒ Vergewissern Sie sich, dass die Option *Data Acquisition* aktiviert ist.
	- ❒ (Optional) Wählen Sie die Option **Data Analysis**, wenn einer der in der Methode spezifizierten Datenanalyse-Reports erzeugt werden soll.
- **6** Klicken Sie auf **Run Method**, um die Analyse zu starten. Wenn die Temperatur stabil ist, erscheint das Dialogfeld "Prepare To Inject". Andernfalls wird die Meldung **Waiting for GC ready** angezeigt.
- **7** Wenn sich die GC-Temperaturen stabilisiert haben (6890 GC: die Anzeige "Pre Run" am GC leuchtet permanent; 6850 GC: die Anzeige "Not Ready" erlischt), injizieren Sie die Probe und drücken am GC die Taste [Start].

**VORSICHT** Injizieren Sie erst dann die Probe, wenn der GC hierfür betriebsbereit ist. Andernfalls wären inkonsistente Ergebnisse die Folge.

#### **Die gesamte Methode bearbeiten**

In der Ansicht "Instrument Control" wählen Sie **Method/Edit Entire Method** aus. Im Dialogfeld "Edit Method" können Sie auswählen, welche Bereiche der Methode Sie bearbeiten wollen:

- **•** Method Information
- **•** Instrument/Acquisition Alle relevanten GC- und MS-Dialogfelder werden für Ihre Eingabe angezeigt.
- **•** Data Analysis

Wenn Sie auf **OK** klicken, werden die Dialogfelder für die von Ihnen ausgewählten Abschnitte nacheinander für die Bearbeitung angezeigt.

Wenn Sie zum Speichern der Methode aufgefordert werden, können Sie einen neuen Namen für die Methode eingeben. Wenn eine benutzerspezifische Reportvorlage als Reporttyp angegeben wurde, müssen Sie festlegen, ob Sie eine Kopie des erzeugten Reports mit der Datendatei speichern wollen.

#### **Eine Sequenz einrichten**

Mit Hilfe der "Sample Log Table" wird eine Sequenz eingerichtet. Jede Zeile in der "Sample Log Table" enthält Informationen für die Analyse einer Probe (ein Fläschchen für einen automatischen Probengeber).

- **1** Wenn die "Sample Log Table" noch nicht geöffnet ist, wählen Sie **Sequence / Edit Sequence**, oder klicken Sie auf die Schaltfläche **Edit Sequence** unter "Instrument Control".
- **2** Klicken Sie auf eine leere Zeile in der Tabelle. Klicken Sie dann auf den Pfeil im Feld mit der Bezeichnung **Type**, und wählen Sie den Probentyp aus, den Sie analysieren werden.
- **3** Verwenden Sie die Tabulatortaste oder die Maus, um in das Feld **Vial** zu gelangen, und geben Sie die Fläschchennummer ein.
- **4** Wechseln Sie zu **Method**, und geben Sie den Namen der Methode ein, die für die aktuelle Probe zu verwenden ist. (Für eine Liste der Methoden klicken Sie auf die Schaltfläche **?** in diesem Feld.)
- **5** Geben Sie einen Namen für **Data File**, für **Sample** und ggf. einen Kommentar unter **Comment** und die Informationen unter **Expected Barcode** ein.

**6** Wechseln Sie in andere Felder, die für Ihre Probe relevant sind.

**HINWEIS** Welche Felder erscheinen, ist von dem unter **Type** ausgewählten Probentyp abhängig.

**7** Wenn Sie fertig sind, klicken Sie auf **OK**.

Um den Inhalt einer anderen Sequenz der aktuellen Sequenz hinzuzufügen, wählen Sie **Sequence/Additional Sequence Options...**  und wählen Sie dann **Append Sequence**.

#### **MS-Daten analysieren**

Eine Datendatei können Sie über das **Navigation Panel** laden oder indem Sie in der Ansicht "Data Analysis" **Load Data File** wählen.

#### **So laden Sie eine Datendatei**

Um eine Datendatei in der Ansicht "Data Analysis" zu laden, führen Sie folgende Schritte aus:

**1** Wählen Sie das Symbol **Datendatei laden** oder im Menü "File" den Eintrag **Load Data File**.

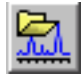

**2** Wählen Sie eine Datendatei aus (doppelklicken Sie auf einen Dateinamen oder geben Sie einen Namen ein und klicken Sie auf **OK**). Das Chromatogramm für die Datendatei wird geladen und im Fenster [2] angezeigt.

**VORSICHT** Damit die in diesem Abschnitt beschriebenen Aufgaben durchgeführt werden können, muss eine Datendatei geladen sein.
#### **So integrieren Sie ein Chromatogramm**

- **1** Rufen Sie, wenn der zu verwendende Integrator aktuell nicht ausgewählt ist, das Menü "Chromatogram" auf und klicken Sie auf **Select Integrator**. Wählen Sie einen Integrator und klicken Sie auf **OK**.
- **2** Wählen Sie **Chromatogram/Integrate**.
- **3** (Optional) Wählen Sie **Chromatogram/Integration Results**. Am Bildschirm erscheint ein Report, in dem die Ergebnisse tabellenartig angeordnet sind. Klicken Sie nach Einsichtnahme in die Ergebnisse auf **Close**.

#### **So wählen Sie ein Spektrum**

**HINWEIS** Durch Klicken mit der rechten Maustaste im Fenster [1] oder [2] öffnen Sie ein Kontextmenü. Mit der Schaltfläche **Mausklick-Funktion für Datenanalyse wechseln** können Sie zwischen den Kontextmenü-Modi wechseln.

> Doppelklicken Sie mit der *rechten* Maustaste auf den gewünschten Zeitpunkt im Chromatogramm. Das Spektrum erscheint im Fenster [1].

#### **So vergrößern Sie**

- **1** Positionieren Sie den Mauszeiger in einem Chromatogramm oder Spektrum in einer Ecke des Bereichs, den Sie vergrößern möchten.
- **2** Halten Sie die *linke* Maustaste gedrückt, und ziehen Sie mit der Maus den zu vergrößernden Bereich.
- **3** Lassen Sie die Maustaste los. Der ausgewählte Bereich wird auf das Format des gegebenen Fensters vergrößert.

#### **So verkleinern Sie**

- **1** Positionieren Sie den Mauszeiger an einer beliebigen Stelle des Fensters mit der vergrößerten Darstellung.
- **2** Doppelklicken Sie mit der *linken* Maustaste.

#### **So mitteln Sie Spektren**

- **1** Positionieren Sie den Mauszeiger im Chromatogramm am Anfangspunkt des Bereichs, für den ein Spektrum mit Mittelwerten gebildet werden soll.
- **2** Halten Sie die *rechte* Maustaste gedrückt und ziehen Sie die Maus an das Ende des betreffenden Bereichs.
- **3** Lassen Sie die Maustaste los. Die Spektren im ausgewählten Bereich werden gemittelt, das Spektrum mit den Mittelwerten erscheint im Fenster [1].

#### **So addieren Sie zwei Spektren**

- **1** Wählen Sie ein Spektrum aus (indem Sie mit der *rechten* Maustaste in das Chromatogramm doppelklicken).
- **2** Wählen Sie ein zweites Spektrum aus. (Doppelklicken Sie mit der *rechten* Maustaste in das Chromatogramm.)
- **3** Wählen Sie **Spectrum/Add**. Die beiden Spektren werden zusammenaddiert, das daraus resultierende Spektrum erscheint im Fenster [1].

#### **So subtrahieren Sie zwei Spektren**

- <span id="page-37-1"></span>**1** Wählen Sie ein Spektrum aus (indem Sie mit der *rechten* Maustaste in das Chromatogramm doppelklicken).
- <span id="page-37-0"></span>**2** Wählen Sie das zu subtrahierende Spektrum aus. (Doppelklicken Sie mit der *rechten* Maustaste in das Chromatogramm.)
- **3** Wählen Sie **Spectrum/Subtract**.

Das in [Schritt 2](#page-37-0) ausgewählte Spektrum wird von dem in [Schritt 1](#page-37-1) ausgewählten Spektrum abgezogen, das daraus resultierende Spektrum erscheint im Fenster [1].

#### **So subtrahieren Sie Hintergrundspektren**

**1** Wählen Sie ein Spektrum aus oder markieren Sie einen Spektrenbereich, der von der Datendatei subtrahiert werden soll.

- **2** Wählen Sie **File/Subtract Background (BSB)**. Das System führt die folgenden Aufgaben durch:
	- Das ausgewählte Spektrum wird von jeder Abtastung in der aktuellen Datendatei subtrahiert.
	- Die subtrahierten Daten werden in einem BSB-Unterverzeichnis im Verzeichnis der Datendatei gespeichert.
	- Die subtrahierte Datendatei wird zur aktuellen Datendatei und erscheint im Fenster [2].

#### **Erweiterte Menüs ein-/ausschalten**

In der Ansicht "Data Analysis" wählen Sie **Options/Show Extended Menus**. Weitere Menüeinträge werden in die vorhandenen Dropdown-Listen aufgenommen.

#### **Makro-Menüs anzeigen**

In der Ansicht "Data Analysis" wählen Sie **Options/Show Macro Menus**. In der Menüauswahlleiste erscheint die Auswahl **Macro Menus**.

#### **Ansicht "Multiple Data Files" einschalten**

Wählen Sie in der Ansicht "Data Analysis" **View/Analyze Multiple Data Files...**. Hierdurch können Sie bis zu 9 Chromatogramme gleichzeitig betrachten. Um zur standardmäßigen Ansicht "Data Analysis" zurückzukehren wählen Sie **View/Return to Data Analysis**.

#### **Ansicht "Multiple Spectra" einschalten**

Wählen Sie in der Ansicht "Data Analysis" **View/Analyze Multiple Spectra...**. Hierdurch können Sie mehrere Spektren gleichzeitig betrachten. Um zur standardmäßigen Ansicht zurückzukehren wählen Sie **View/Return to Data Analysis**.

# **Verwenden von Spektrenbibliotheken**

### **So wählen Sie eine Bibliothek aus:**

**1** Wählen Sie in der Ansicht "Data Analysis" **Spectrum/Select Library**.

**2** Geben Sie im Dialogfeld **Library Search Parameters** in der ersten Zeile den Namen der Bibliothek ein.

Es können bis zu zwei weitere Suchbibliotheken eingegeben werden. Ob diese zusätzlichen Bibliotheken durchsucht werden, hängt davon ab, ob eine Verbindung vorgefunden wird, die die für die Übereinstimmung angegebenen Kritieren erfüllt.

#### **So integrieren und suchen Sie Peaks**

Gehen Sie wie folgt vor, um ein komplettes Ionen-Chromatogramm zu integrieren und automatisch einen Bibliothekssuchbericht für jeden einzelnen, erkannten Peak zu erzeugen.

- **1** Laden Sie in der Ansicht "Data Analysis" eine Datendatei. Das TIC wird angezeigt.
- **2** Wählen Sie **Spectrum/Library Search Report**.
- <span id="page-39-0"></span>**3** Wählen Sie im eingeblendeten Dialogfeld **Library Search Report Options** die für den Bibliothekssuchbericht gewünschten Optionen aus:
	- Wählen Sie entweder **Summary** oder **Detailed** als Reportformat.
	- Wählen Sie eine oder mehrere Optionen aus (**Screen**, **Printer** und **File**).
	- Wählen Sie einen **Integration Parameter File** (und lassen Sie das Feld leer, damit dies vom Integrator der GC/MSD ChemStation automatisch integriert wird).
	- Legen Sie fest, welches Spektrum der einzelnen Peaks verwendet werden soll (**Apex, Apex - Start of Peak, Apex - Background at time oder Peak Average**).
- **4** Klicken Sie auf **OK**, um den Suchvorgang zu starten.

Das Chromatogramm wird integriert, und ein Spektrum der einzelnen Peaks wird mit dem Suchverfahren geprüft. Die Ergebnisse werden am Bildschirm angezeigt. Der Bibliothekssuchbericht wird an die in [Schritt 3](#page-39-0) ausgewählte Option gesendet.

**5** Wählen Sie **Chromatogram/Integration Results**, um die Integrationsergebnisse in Tabellenform anzuzeigen.

#### **So identifizieren Sie ein einzelnes Spektrum**

- **1** Laden Sie in der Ansicht "Data Analysis" eine Datendatei.
- **2** Wählen Sie ein **Spectrum** aus.
- **3** Doppelklicken Sie mit der rechten Maustaste in das Fenster, in dem sich das Spektrum befindet.

**HINWEIS** Durch Klicken mit der rechten Maustaste im Fenster [1] oder [2] öffnen Sie ein Kontextmenü. Mit der Schaltfläche **Mausklick-Funktion für Datenanalyse wechseln** können Sie zwischen den Kontextmenü-Modi wechseln.

> Wenn die Suche abgeschlossen ist, werden die Suchergebnisse am Bildschirm angezeigt: das Spektrum des Peaks "unbekannt", das von Ihnen in der Liste der Treffer ausgewählte Referenzspektrum und (sofern verfügbar) die chemische Struktur der Referenzverbindung.

- **4** Gehen Sie wie folgt vor, um weitere Spektrendaten anzuzeigen:
	- Klicken Sie in der Liste der Treffer auf eine andere Verbindung, um ein anderes Referenzspektrum anzuzeigen.
	- Markieren Sie das Kontrollkästchen **Difference**, um die Differenz zwischen dem Spektrum "unbekannt" und dem Referenzspektrum anzuzeigen.
- **5** Gehen Sie wie folgt vor, um weitere Informationen anzuzeigen:
	- Klicken Sie auf **Statistics**, um Informationen über die Qualität der einzelnen Treffer in der Liste anzuzeigen.
	- Klicken Sie auf **Text**, um die Kopfinformationen anzuzeigen, die in der Bibliothek für das aktuelle Referenzspektrum gespeichert sind.
- **6** Klicken Sie auf **Print**, um eine Kopie der angezeigten Spektren zu drucken.
- **7** Klicken Sie auf **Done**, um die Ergebnisse der Bibliothekssuche vom Bildschirm zu löschen.

# **Verwenden der RTL-Funktion**

Die Funktion für das Fixieren der Retentionszeit (RTL: Retention Time Locking) ist eine Prozedur, bei der Eigenschaften einer speziellen Methode (Säule, Flusssollwerte, Ofenparameter) so ausgewertet werden, dass Änderungen an der Säule, die sich üblicherweise auf die Retentionszeiten auswirken, kompensiert werden. Die Prozedur beinhaltet das Erfassen von Daten für eine Verbindung (deren gewünschte Retentionszeit bekannt ist) bei verschiedenen Einlassdrücken, die um den Drucksollwert der aktuellen Methode liegen (-20%, -10%, nominal, +10%, +20%). Die fünf daraus resultierenden Analysen werden dann ausgewertet, und es wird eine Druck-/Retentionszeit-Kurve erzeugt, in der die Retentionszeit der relevanten retentions-zeitfixierten Komponente interpoliert wird, so dass eine für das betreffende Gerät charakteristische Kurve entsteht. Anhand der Kurve kann der Druck, bei dem die relevante Verbindung zur gewünschten Zeit eluiert, berechnet und gespeichert werden, so dass die Methode mit diesem Druck ausgeführt wird.

#### **So fixieren Sie eine MS-Methode**

- **1** Laden Sie in der Ansicht "Instrument Control" die für das Fixieren der Retentionszeit ausgewählte Methode. Bearbeiten Sie ggfs. die Parameter der Methode.
- **2** Setzen Sie bei Injektionen mit dem automatischen Probengeber das Probenfläschchen in Position 1 ein.
- **3** Wählen Sie **Method/Acquire RTLock Calibration Data**. Hierdurch wird das Erfassen der RTL-Kalibrierungsdateien gestartet.
- **4** Der nominale Druck wird für die Kalibrierungsbereiche -20%, -10%, +10% und +20% ausgewertet, und es werden automatisch fünf Analysen durchgeführt. Über deren Ausführung werden Sie informiert. Wenn ältere Kalibrierungsdaten vorhanden sind, werden Sie auch davon in Kenntnis gesetzt. Die fünf Datendateien werden im Methodenverzeichnis im Ordner RTLOCK unter den Dateinamen RTLOCK1 - RTLOCK5 gespeichert.
- **5** Nach dem Erfassen der Daten wird eine neue Datenanalysesitzung gestartet, und die nominale Analyse (RTLOCK3.D) wird geladen. Wählen Sie den Peak aus (durch Klicken und Ziehen mit der rechten Maustaste), den Sie für die RTL-Kalibrierungsberechnungen verwenden möchten.
- **6** Es wird das Spektrum des ausgewählten Peaks angezeigt. Klicken Sie auf **Yes**, um den Peak der Komponente mit fixierter Retentionszeit in den restlichen vier Analysen automatisch lokalisieren zu lassen. Die Software führt jetzt einen Vergleich durch und ermittelt die entsprechenden Kurvenanpassungen. Danach werden die fünf ausgewählten Peaks angezeigt.
- **7** Die Kurvengleichung (basierend auf Retentionszeit gegen Druckwerte) wird angezeigt, und Sie werden gefragt, ob Sie fortfahren möchten. Klicken Sie auf **Yes**.
- **8** Geben Sie jetzt die zu verwendende Retentionszeit der relevanten Komponente ein und klicken Sie auf **OK**.
- **9** Klicken Sie auf **Yes**, um die Informationen über den Druck in der Methode zu speichern. Geben Sie den Namen der zu verwendenden Verbindung ein und klicken Sie auf **OK**.
- **10** Sie haben nun die Möglichkeit, die Dateien mit den Kalibrierungsdaten (RTLOCK1.D - RTLOCK5.D) zu löschen. Wählen Sie **Yes** oder **No**. Die Methode ist jetzt fixiert.

Wenn eine RTL-Methode in der Ansicht "Instrument Control" geladen wird, gibt die Titelleiste wieder, dass die Methode retentionszeitfixiert ist. Außerdem erscheint dort die dafür ausgewählte Verbindung. Der Druck (nur bei Online-Geräten) wird auf den kalibrierten Druck eingestellt.

**HINWEIS** Bei der Ausführung einer RTL-Methode wird der Druck auf den kalibrierten Druckwert zurückgesetzt – AUCH DANN, wenn Sie über die GC-Tastatur oder in der Ansicht "Instrument Control" Änderungen vorgenommen haben.

# **Wartungsplan**

Die Wartungsaufgaben werden in den Hardware-Handbüchern zu Ihrem System im Detail erläutert. Die Häufigkeit der Durchführung dieser Aufgaben ist von Ihrem System abhängig. Bewahren Sie die Wartungsunterlagen auf.

#### **Tägliche Wartung**

- ❒ Prüfen und ersetzen Sie ggfs. das Septum.
- ❒ Prüfen Sie die Festigkeit der Injektor-Liner.
- ❒ Prüfen Sie die Festigkeit der Säulenmuttern.

#### **Wöchentliche Wartung**

- ❒ Prüfen Sie den Flüssigkeitsstand der Vorpumpe.
- ❒ Wechseln Sie die Injektor-Liner und O-Ringe.

#### **Monatliche Wartung**

- ❒ Reinigen Sie das Entlüftungsventil für die Split-Betriebsart und für die splitlose Betriebsart.
- ❒ Prüfen Sie auf Leckagen (Einlass-, Säulenverbindungen).

#### **Vierteljährliche Wartung**

❒ Ersetzen Sie die Gaszylinder (bei einem Stand unter 500 psig).

#### **Halbjährliche Wartung**

- ❒ Ersetzen Sie das Öl der Vorpumpe.
- ❒ Überprüfen Sie das Kalibrierungsfläschchen und füllen Sie es ggfs. nach.

#### **Jährliche Wartung**

❒ Überprüfen Sie die Flüssigkeit der Diffusionspumpe und ersetzen Sie diese ggfs.

❒ Rekonditionieren oder ersetzen Sie chemische Filter am GC, prüfen Sie den Zustand interner und externer Ventile.

# **Wartung bei Bedarf**

- ❒ Führen Sie das Tuning-Verfahren für den MSD durch.
- ❒ Reinigen Sie die Ionenquelle.
- ❒ Ersetzen Sie das Trägergasventil.
- ❒ Ersetzen Sie verbrauchte Teile (Heizdraht, EM usw.).
- ❒ Ersetzen Sie die Säule.
- ❒ Schmieren Sie die Dichtungen.

# **Sicherheitshinweise**

**WARNUNG Führen Sie am MSD keine Wartungsaufgaben durch, wenn dieser eingeschaltet oder an der Stromversorgung angeschlossen ist, sofern Sie hierzu nicht ausdrücklich gemäß der Dokumentation zum MSD aufgefordert werden.**

> **Die GC/MSD-Verbindung kann auch dann eingeschaltet und extrem warm sein, wenn der MSD ausgeschaltet ist. Nach dem Abschalten kühlt die GC/MSD-Verbindung sehr langsam ab. Vergewissern Sie sich, dass alle Teile abgekühlt sind, bevor Sie diese anfassen.**

> **Gehen Sie beim Arbeiten hinter dem GC vorsichtig vor. Während der Abkühlzyklen tritt am GC heiße Luft aus, die zu Verbrennungen führen kann.**

**Wenn Sie giftige Chemiekalien analysieren oder giftige Lösungsmittel verwenden, verwenden Sie einen Schlauch, um so den Auslass der Pumpe aus dem Labor herauszuführen. Beachten Sie, dass das Ölventil bei standardmäßigen Vorpumpen nur den Ölfluss der Vorpumpe blockiert. Giftige Chemikalien werden nicht gefiltert.**

**Tragen Sie Handschuhe, die für den Einsatz mit Chemikalien geeignet sind, sowie eine Schutzbrille, wenn Sie die Pumpenflüssigkeit wechseln. Vermeiden Sie jeglichen Kontakt mit der Flüssigkeit.**

**Die Isolierungen an den Einlässen, Detektoren, Ventilgehäusen und die Isolierungskappen bestehen aus hitzebeständigen Keramikfasern (RCF). Achten Sie darauf, dass Sie keine Partikel dieses Materials einatmen. Lüften Sie Ihren Arbeitsbereich, tragen Sie ein Oberteil mit langen Ärmeln, Handschuhe, Schutzbrille und einen Einmal-Atemschutz. Entsorgen Sie Isoliermaterial in einer verschweißten Kunststofftüte. Waschen Sie Ihre Hände, nachdem Sie mit RCF-Material in Berührung gekommen sind, mit Seife und kaltem Wasser.**

## **Tipps für die Praxis**

- ❒ Sichern Sie Daten und Methoden *regelmäßig*.
- ❒ Vergewissern Sie sich, dass das von Ihnen verwendete Tuning-Verfahren für Ihre Proben geeignet ist.
- ❒ Heben Sie die Tuning-Reports in einem Notizbuch zum Nachschlagen auf.
- ❒ Führen Sie die Systemwartung gemäß Wartungsplan in der Dokumentation zur GC- und MSD-Hardware durch. Notieren Sie sich die Informationen zu den durchgeführten Wartungsaufgaben.
- ❒ Nutzen Sie beim Entlüften des MSD den kühlen GC, um dann Wartungmaßnahmen wie das Austauschen von Einlass-Linern, Septa usw. durchzuführen.
- ❒ Warten Sie nach dem Abpumpen *mindestens 2 Stunden*, bis der MSD sein thermisches Gleichgewicht erreicht, bevor Sie ein Tuning-Verfahren durchführen oder Daten erfassen.
- ❒ Die optimale Empfindlichkeit wird generell bei einer Säulenflussrate von 1,2 ml/Min. oder weniger erreicht.
- ❒ Verwenden Sie beim Injizieren von Volumina, die über einem Mikroliter liegen, die splitlose Betriebsart mit Druckstoß und erhöhen Sie die anfängliche Ofentemperatur um 10-20°C.
- ❒ Bei **s**plitlosen Injektionen ermöglicht die splitlose Betriebsart mit Druckstoß bei der Säule eine quantitativ höhere Probenübertragung. Es wird typischerweise mit einem Druckstoß gearbeitet, dessen Druck den anfänglichen Einlassdruck um das Zweifache übersteigt.
- ❒ Durch die Auswahl der Betriebsart mit konstantem Fluss (**Constant Flow**) wird meist die effizienteste Trennung erzielt.
- ❒ Prüfen Sie bei einer neuen Säule, ob die Säulenmuttern nach den ersten Analysen noch fest sitzen.
- ❒ Stellen Sie über die Tasten [Config Status] an der 6890 GC-Tastatur die drei für Sie wichtigsten Anzeigeelemente ein, etwa restliche Zeit, Ofentemperatur usw. (**time remaining**, **oven temp** etc.). Diese sind immer sichtbar, unabhängig davon, welches Fenster in der GC/MSD ChemStation als oberstes Fenster positioniert ist.
- ❒ Spülen Sie die Fläschchen des automatischen Probengebers und füllen Sie diese erneut. Ergänzen Sie ein teilweise gefülltes Fläschchen nicht mit mehr Lösungsmittel.
- ❒ Orientieren Sie sich beim Einsatz der Erfassungsbetriebsarten "SIM" und/oder "Scan" an der nachfolgenden Übersicht.

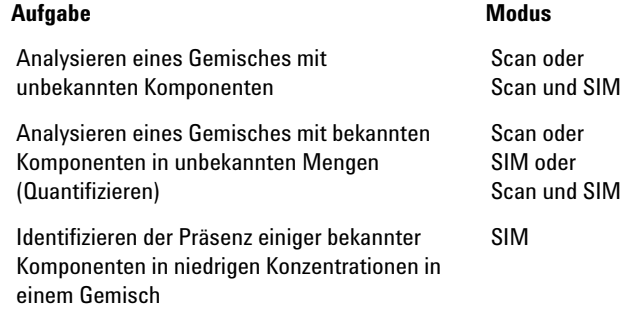

- ❒ Wenn Sie Massen für SIM auswählen, verwenden Sie die exakten Massenangaben, die im "Tabulation"-Report angegeben sind, und nicht die nominalen Massenangaben in der Spektrumanzeige. Dies führt zu genaueren Daten.
- ❒ Verwenden Sie bei SIM-Analysen eine niedrige Auflösung, sofern Sie nicht versuchen, die Verhältnisse von Massen (in amu), deren Differenz = 1 (atomare Masseneinheit) ist, zu ermitteln. Die niedrige Auflösung bietet eine maximale Empfindlichkeit und Reproduzierbarkeit.
- ❒ Wählen Sie den schmalsten SCAN-Bereich, der jedoch noch gute Ergebnisse bei der Bibliothekssuche liefert. So können mehr Spektren über den Peak angezeigt und eine bessere Quantifizierung erreicht werden.

# **Fehlermeldungen und Fehlersuche**

# **Fehlermeldungen**

Manche beim MSD auftretende Probleme erzeugen eine entsprechende Fehlermeldung, die dann in der GC/MSD ChemStation-Software angezeigt wird. Bestimmte Fehlermeldungen treten ausschließlich während des Tunings auf. Andere wiederum werden während des Tunings oder im Rahmen der Gerätesteuerung ausgegeben.

In manchen Fällen wird anstelle einer Meldung lediglich eine Nummer angezeigt. Eine solche Nummer kann für eine, aber auch für mehrere Fehlermeldungen stehen.

So erhalten Sie die einer Fehlernummer zugrunde liegende/n Fehlermeldung/en:

- **1** Notieren Sie sich die Nummer.
- **2** Wählen Sie in der Ansicht "Instrument Control" **View/Tune and Vacuum Control**.
- **3** Wählen Sie **Status/MS Error Codes**.
- **4** Geben Sie die Fehlernummer in das dafür vorgesehene Feld ein und klicken Sie auf **OK**.

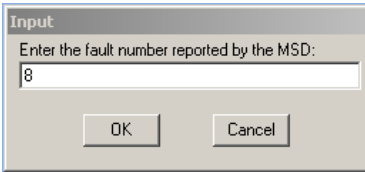

Daraufhin wird/werden die entsprechende/n Fehlermeldung/en angezeigt.

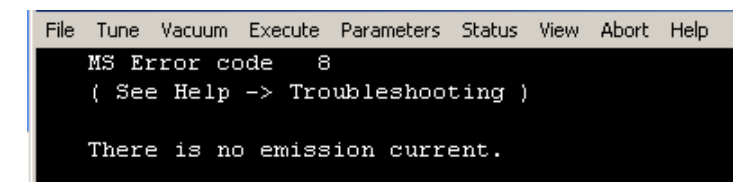

# **Tipps zur Fehlersuche**

#### **MSD-LAN-Fehler**

*MSD ist eingeschaltet, jedoch blinkt die Statusmeldung "Server not found! Check LAN connection"*

Dies ist normal, wenn der MSD zum ersten Mal eingeschaltet wird. Es bedeutet, dass die GC/MSD ChemStation noch keine Verbindung zum MSD hergestellt hat. Für eine auch nach Beginn des Abpumpens noch blinkende Statusmeldung kann es folgende Gründe geben:

- **•** Ein vorübergehender Stromausfall hat die Kommunikation unterbrochen.
- **•** Fehlerhafte Verbindung zwischen dem MSD und der GC/MSD ChemStation und/oder dem Agilent Bootp Service und/oder dem Hub.
- **•** MAC- und IP-Adressen für den MSD sind im Agilent Bootp Service für das LAN nicht ordnungsgemäß konfiguriert worden.

#### **Basislinienanstieg**

- **•** Säulenbluten
- **•** Andere Verunreinigungen

#### **Vorleitungs- oder Vakuum-Manifold-Druck zu hoch**

- **•** Zu starker Säulenfluss
- **•** Luftleck
- **•** Flüssigkeitsstand der Diffusionspumpe zu niedrig
- **•** Flüssigkeit der Diffusionspumpe verunreinigt
- **•** Ölstand der Vorpumpe zu niedrig
- **•** Öl der Vorpumpe verunreinigt
- **•** Schlauch der Vorpumpe zusammengezogen (führt zu einem zu hohen Vakuum-Manifold-Druck, der Vordruck ist jedoch zu niedrig)

#### **Hoher Untergrund in Massenspektren**

- **•** Luftleck
- **•** Vorleitungs- oder Vakuum-Manifold-Druck zu hoch
- **•** Andere Verunreinigungen

## **Ionen mit** *m/z* **18, 28, 32 und 44**

- **•** Detektor wurde kürzlich belüftet (Luft- und Wasserrückstände)
- **•** Luftleck

#### **Isotop fehlt oder falsche Isotopenverhältnisse**

- **•** Falsche Tuning-Parameter
- **•** Verschmutzte Ionenquelle
- **•** Hoher Untergrund
- **•** Spannung des Elektronenvervielfachers zu hoch
- **•** Repeller-Spannung zu hoch
- **•** Hohe Abtastgeschwindigkeit (Betriebsart "Scan")
- **•** Niedrige Verweildauer (Betriebsart "SIM")
- **•** Peaks zu breit oder zu schmal
- **•** Repeller und Ionenfokusanschlüsse nicht in Ordnung

## **Keine Peaks**

- **•** Falsche Probenkonzentration
- **•** Keine Analyten vorhanden.
- **•** Spritze fehlt oder ist nicht korrekt installiert (nur beim automatischen Probengeber)
- **•** Leeres Probenfläschchen
- **•** Injektion in Split-Betriebsart anstelle von splitloser Betriebsart

#### **Zu langsam abfallende Peaks**

- **•** Aktive Stellen im Probenweg
- **•** Injektion zu groß
- **•** Injektoranschluss zu kalt
- **•** Säulenfluss zu langsam
- **•** GC/MSD-Verbindung oder Ionenquelle zu kalt

#### **Peaks mit flachen Spitzen**

- **•** Verzögerungszeit für das Lösungsmittel zu kurz
- **•** Falsche Anzeigeskalierung
- **•** Injektion zu groß
- **•** Spannung des Elektronenvervielfachers zu hoch

#### **Peaks mit geteilten Spitzen**

- **•** Falsche Injektionstechnik
- **•** Injektion zu groß

#### **Massenpeakbreite nicht konstant**

- **•** Falsche Tuning-Parameter
- **•** Kein PFTBA in Kalibrierungsfläschchen
- **•** Fehler bei Kalibrierungsventil
- **•** Verschmutzte Ionenquelle
- **•** Verbrauchter Elektronenvervielfacher
- **•** MSD hat nicht genügend Zeit, thermisches Gleichgewicht zu erreichen
- **•** Große Temperaturschwankungen im Labor

#### **Schlechte Reproduzierbarkeit**

- **•** Verschmutzte Spritzennadel
- **•** Leck am Injektoranschluss
- **•** Fehlanpassung von Injektionsvolumen und Volumen des Injektionseinsatzes
- **•** Lose Säulenverbindungen
- **•** Schwankungen bei Druck, Säulenfluss und Temperatur
- **•** Verschmutzte Ionenquelle
- **•** Lose Verbindungen im Analysator
- **•** Erdungsschleife

#### **Schwach ausgeprägte Empfindlichkeit**

- **•** Falsche Tuning-Parameter
- **•** Falsches Tuning-Verfahren (für Analyseart nicht geeignet)
- **•** Falsche Temperaturen
- **•** Falsche Probenkonzentration
- **•** Leck am Injektoranschluss
- **•** Falsches Split-Verhältnis
- **•** Ventilschaltzeit in splitloser Betriebsart zu kurz
- **•** Zu hoher Druck im MSD
- **•** Verschmutzte Ionenquelle
- **•** Luftleck
- **•** Detektor funktioniert nicht korrekt
- **•** Heizfaden funktioniert nicht korrekt
- **•** Falsche Polarität des Massenfilters

#### **Drift der Retentionszeit (RT)**

- **•** Säule wurde gekürzt (kürzere RT)
- **•** Alte Säule (kürzere RT)
- **•** Aktive Stellen in Probenweg (längere RT)
- **•** Verringerter Säulenfluss (längere RT)
- **•** Leck am Injektoranschluss (längere RT)
- **•** Anfängliche Ofentemperatur verändert (höher = kürzere RT, niedriger = längere RT)

Detaillierte Informationen hierzu finden Sie in der Online-Hilfe im Abschnitt über die Fehlersuche beim MSD.

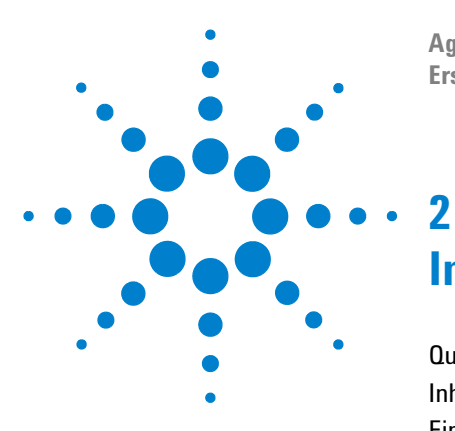

**Agilent G1701DA GC/MSD ChemStation Erste Schritte**

# **Informationen zur Quantifizierung**

[Quantifizierung 56](#page-55-0) [Inhalt dieses Kapitels 56](#page-55-1) [Einführung 56](#page-55-2) [Ablauf der Quantifizierung in der GC/MSD ChemStation 56](#page-55-3) [Die Quantifizierungsdatenbank 59](#page-58-0) [Einführung 59](#page-58-1) [Eine Quantifizierungsdatenbank manuell einrichten 61](#page-60-0) [Die Funktionsweise von AutoQuant Setup 66](#page-65-0) [Lernprogramm – AutoQuant Setup anwenden 67](#page-66-0) [Verfahren: Mit AutoQuant Setup eine Quantifizierungsdatenbank](#page-67-0)  [erstellen 68](#page-67-0)

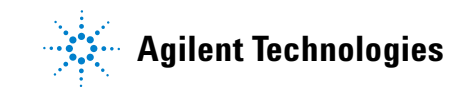

# <span id="page-55-1"></span><span id="page-55-0"></span>**Quantifizierung**

## **Inhalt dieses Kapitels**

Dieses Kapitel führt Sie durch die grundlegenden Schritte zum Erstellen einer Quantifizierungsdatenbank. Mit Ausführung dieser Schritte schaffen Sie die Grundlage, um sich mit der Software vertraut zu machen.

Sobald Sie Sicherheit im Umgang mit der Materie gewonnen haben, können Sie sich dem Lernprogramm am Ende des Kapitels zuwenden. Versuchen Sie anschließend, aus Ihren eigenen Datendateien eine Quantifizierungsdatenbank zu erstellen. Weitere Informationen zu den hierfür relevanten Funktionen und deren Wirkung erhalten Sie über die Online-Hilfe.

# <span id="page-55-2"></span>**Einführung**

#### *Welchem Zweck dient die Quantifizierung?*

Die Quantifizierung dient zur Bestimmung der in einer Probe vorhandenen Menge einer bestimmten Verbindung.

*Zu welchem Zeitpunkt erfolgt die Quantifizierung?*

Die Quantifizierung erfolgt in der letzten Phase der Probenanalyse (nachdem die betreffende Verbindung identifiziert worden ist).

*Wie geht die Quantifizierung vonstatten?*

Zur quantitativen Bestimmung einer Verbindung wird die Response einer unbekannten Menge dieser Verbindung (die aus einem Analyselauf extrahierten Daten) mit der Response einer zuvor messtechnisch ermittelten (und in der Quantifizierungsdatenbank gespeicherten) Menge der Verbindung verglichen.

Die Quantifizierungsdatenbank wird weiter unten in dieser Dokumentation beschrieben.

## <span id="page-55-3"></span>**Ablauf der Quantifizierung in der GC/MSD ChemStation**

Im Folgenden wird in allgemeiner Weise beschrieben, wie die ChemStation die in einer Probe vorhandene Menge einer bestimmten Verbindung ermittelt. Es handelt sich dabei um ein zweigeteiltes Verfahren.

#### **Teil 1 – Datenerfassung**

Der erste Teil des Verfahrens besteht im Wesentlichen in der *Erfassung von Daten*, welche nachfolgend kurz beschrieben wird.

Wenn Sie eine unbekannte Probe in das GC/MSD-System einbringen, wird diese, vereinfacht ausgedrückt, erhitzt, mit Druck beaufschlagt, in ihre einzelnen Komponenten zerlegt und schließlich einem Detektor in der ChemStation zugeführt. All dies geschieht nach der von Ihnen zuvor angegebenen Methode.

Der Detektor registriert das eindeutige Muster der einzelnen Verbindungen, und die ChemStation vergleicht diese Muster anschließend mit den bereits bekannten Mustern, die in der zur gewählten Methode gehörenden Bibliothek gespeichert sind. Bestehen übereinstimmende Muster, so werden Sie diesbezüglich informiert.

Wenn also das Muster einer der in der analysierten Probe vorgefundenen Verbindungen mit dem Muster der Substanz xxx übereinstimmt, die bereits in der zur gewählten Methode gehörenden Bibliothek gespeichert ist, erhalten Sie von der ChemStation die Information, dass in der Probe das Vorhandensein der Verbindung xxx festgestellt wurde.

Die Definition der Datenerfassung als Bestandteil einer Methode ist ein sehr spezielles Verfahren, das in dieser Dokumentation nicht beschrieben wird. Detaillierte Informationen zum Erstellen von Methoden finden Sie in der Online-Hilfe.

Um die Funktionsweise von AutoQuant Setup zu demonstrieren, verwenden wir für das Lernprogramm am Ende dieses Kapitels die Standardmethode, Demo-Datendatei und Demo-Spektrumbibliothek, die im Produktumfang der ChemStation enthalten sind.

#### **Teil 2 – Datenquantifizierung**

Im zweiten Teil des Verfahrens wird ermittelt, welche Menge der betreffenden Verbindung die Probe enthält. Im Folgenden finden Sie eine kurze Beschreibung des zweiten Verfahrensabschnitts, der *Datenquantifizierung*. Unter [Lernprogramm –](#page-66-0)  [AutoQuant Setup anwenden auf Seite 67](#page-66-0) erfolgt eine Vertiefung dieser Thematik.

Um feststellen zu können, wie viel von einer Verbindung in einer Probe enthalten ist, muss die ChemStation in der Lage sein, die vorgefundene Substanz (eine unbekannte Menge von xxx) mit einer bekannten Menge von xxx zu vergleichen, d. h., sie bildet einen Quotienten, der schließlich das Ergebnis liefert.

An dieser Stelle kommt die Quantifizierungsdatenbank ins Spiel.

Während in der Bibliothek Muster der bekannten Verbindungen gespeichert sind, enthält die Quantifizierungsdatenbank neben diesen Mustern auch folgende zusätzliche Informationen:

- **•** Die Response der Verbindung, wenn sie in einer bestimmten Konzentration (etwa 10 ppb) vorliegt
- **•** Das Target-Ion der Verbindung
- **•** Die Qualifier-Ionen des Target-Ions

Nachdem die Software die Verbindung (durch Vergleich mit den in der Bibliothek gespeicherten Mustern) *identifiziert* hat, kann sie weiter bestimmen, *wie viel* davon vorhanden ist. Hierzu wird die in der unbekannten Probe vom Gerät registrierte Response mit der in der Quantifizierungsdatenbank gespeicherten Response verglichen.

Angenommen, der betreffende Eintrag in der Quantifizierungsdatenbank entspricht einer Menge von 10 ppb und die in der Probe gemessene Response entspricht der doppelten Menge, so beträgt diese folglich 20 ppb.

**HINWEIS** Bei dieser Beschreibung handelt es sich um eine stark vereinfachte Darstellung des Verfahrens. Diese Dokumentation dient lediglich dem Zweck, das Grundprinzip der Datenerfassung und -quantifizierung zu vermitteln, nicht detailliert darzulegen, wie diese Verfahren im Einzelnen ablaufen.

> Wie Sie die Quantifizierungsdatenbank einrichten, lesen Sie unter [Lernprogramm – AutoQuant Setup anwenden auf](#page-66-0)  [Seite 67](#page-66-0).

# <span id="page-58-1"></span><span id="page-58-0"></span>**Die Quantifizierungsdatenbank**

# **Einführung**

#### *Was ist eine Quantifizierungsdatenbank?*

In der Quantifizierungsdatenbank werden signifikante Details zu den Verbindungen erfasst, die für Sie von Interesse sind.

### *Welche Daten sind für die Quantifizierungsdatenbank erforderlich?*

Für die zu quantifizierenden Verbindungen sollten in der Quantifizierungsdatenbank die nachfolgend aufgeführten Informationen erfasst sein.

- **•** Eine Eigenschaft, die kennzeichnend für die betreffende Verbindung ist, etwa Angaben wie:
	- Retentionszeit
	- Quantifizierungsparameter
	- Auswahlkriterien zur Identifizierung
	- Methode zur Berechnung von Qualifier-Ionen-Verhältnissen
	- Zulässiger Bereich für die relative Response
	- Mathematische Behandlung der Kalibrierungsdaten für eine Verbindung
	- Die für die Kalibrierungskurve zu verwendenden Datenpunkte
- **•** Eine Eigenschaft, die kennzeichnend für das Target-Ion (in der Regel das Basis-Peak-Ion) in der betreffenden Verbindung ist.
- **•** Zwei oder mehr Merkmale von Ionen, die das Vorhandensein der fraglichen Verbindung noch weiter kennzeichnen. (Beispielsweise treten solche Ionen stets zusammen mit dem Peak-Ion der Verbindung und stets im gleichen Verhältnis zu diesem auf.)
- **•** Jegliche internen Standards, die Sie verwenden werden.

All dies mutet komplizierter an als es ist, denn mit AutoQuant Setup können Sie diese Ionen automatisch identifizieren lassen. Wie das genau funktioniert, entnehmen Sie dem Abschnitt [Eine](#page-63-0)  [Quantifizierungsdatenbank mit AutoQuant einrichten auf](#page-63-0)  [Seite 64](#page-63-0).

#### *Wie umfangreich ist die Quantifizierungsdatenbank?*

Zur Quantifizierung einer einzelnen Verbindung kommt die Quantifizierungsdatenbank mit nur drei Einträgen aus:

- **•** Basis-Peak-Ion der Verbindung
- **•** Zwei zusätzliche Ionen, die das Vorhandensein des Peak-Ions kennzeichnen

Ergänzt werden diese Angaben durch einen zusätzlichen optionalen Eintrag, üblicherweise einen internen Standard.

Je mehr Verbindungen mit der Quantifizierungsdatenbank quantifiziert werden sollen und je mehr Datenpunkte in der Kalibrierungskurve definiert sind, umso mehr wächst die Datenbank an.

*Wie wird eine Quantifizierungsdatenbank erstellt?* Sie haben zwei Möglichkeiten, der Quantifizierungsdatenbank Verbindungen hinzuzufügen:

- **•** Manuell
- **•** Halbautomatisch mit AutoQuant Setup

Beide Verfahren finden Sie im Folgenden erläutert.

# <span id="page-60-0"></span>**Eine Quantifizierungsdatenbank manuell einrichten**

In diesem Abschnitt erhalten Sie einen Überblick über die Schritte, mit denen Sie eine Quantifizierungsdatenbank manuell einrichten.

Wenn Sie die Quantifizierungsdatenbank manuell einrichten möchten, müssen Sie sich zunächst das Chromatogramm genau ansehen und die einzelnen Verbindungen, Target-Ionen und Qualifier-Ionen, die für Sie von Interesse sind, auswählen, anschließend benennen und in der Quantifizierungsdatenbank speichern. (Hierzu sind die in Abschnitt [Die manuelle](#page-61-0)  [Einrichtung einer Quantifizierungsdatenbank im Überblick auf](#page-61-0)  [Seite 62](#page-61-0) beschriebenen Schritte [2](#page-61-1) bis [8](#page-61-2) auszuführen.)

Im Anschluss an die Beschreibung der manuellen Erstellung einer Quantifizierungsdatenbank wird erklärt, wie Sie eine Quantifizierungsdatenbank mit AutoQuant Setup einrichten können. AutoQuant Setup ist ein halbautomatisches Verfahren, bei dem die Software das Chromatogramm absucht und die fraglichen Verbindungen, Target-Ionen und Qualifier-Ionen entsprechend ihrer Intensität und anhand der von Ihnen angegebenen Bibliothek selektiert.

Auch die beiden folgenden Abschnitte sollen hierbei lediglich einen Überblick vermitteln. Eine detaillierte Anleitung zum Einrichten einer Quantifizierungsdatenbank mit AutoQuant Setup finden Sie unter [Lernprogramm – AutoQuant Setup](#page-66-0)  [anwenden auf Seite 67.](#page-66-0)

#### <span id="page-61-0"></span>**Die manuelle Einrichtung einer Quantifizierungsdatenbank im Überblick**

Wenn Sie eine Quantifizierungsdatenbank manuell einrichten, führen Sie im Wesentlichen die nachfolgenden Schritte aus.

<span id="page-61-4"></span>**1** Laden Sie die Datendatei, die einen gemessenen Standard der zu kalibrierenden Verbindung enthält, geben Sie auf der Seite "Quantitation Globals" zu allen in der Quantifizierungsdatenbank zu erfassenden

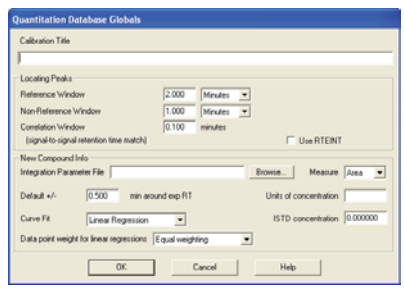

Verbindungen die erforderlichen allgemeinen Informationen ein und klicken Sie abschließend auf **OK**. (Wählen Sie **Calibrate/Set Up Quantitation...**, um die Seite **Quantitation Database Globals** zu öffnen.)

<span id="page-61-1"></span>**2** Sehen Sie sich das mit der Probenmessdatendatei erzeugte Chromatogramm genau an.

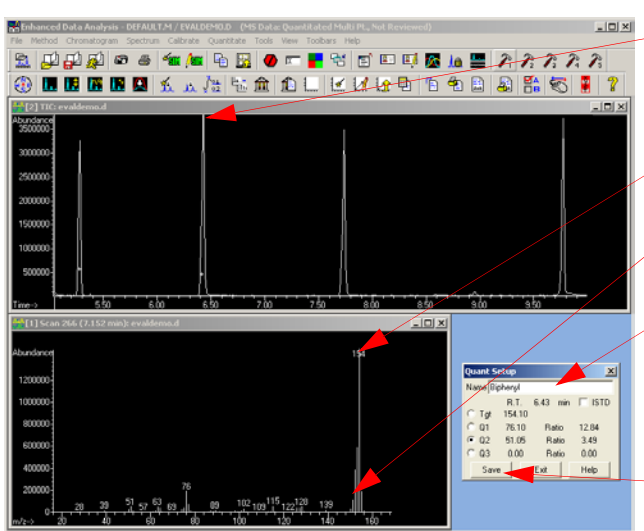

- **3** Wählen Sie die für Sie relevanten Verbindungen einzeln aus, indem Sie im Chromatogramm auf die entsprechenden Peaks klicken.
- **4** Wählen Sie im angezeigten Spektrum ein Target-Ion**.**
- **5** Wählen Sie Qualifier-Ionen für diese Verbindung.
- **6** Weisen Sie der Verbindung einen Namen zu und kennzeichnen Sie sie ggfs. als internen Standard, indem Sie das entsprechende Kontrollkästchen wählen.
- **7** Speichern Sie das Spektralprofil der Verbindung in der Quantifizierungsdatenbank.
- <span id="page-61-3"></span><span id="page-61-2"></span>**8** Wiederholen Sie die Schritte [2](#page-61-1) bis [7](#page-61-3) für jede Verbindung, die in der Quantifizierungsdatenbank erfasst werden soll.

<span id="page-62-0"></span>**9** Wenn Sie alle gewünschten Verbindungen erfasst haben, wählen Sie **Calibrate/Edit Compound...**, um eine vollständige Liste der Einträge anzuzeigen, die Sie in der Quantifizierungsdatenbank vorgenommen haben (auf der Seite **Edit Compounds**).

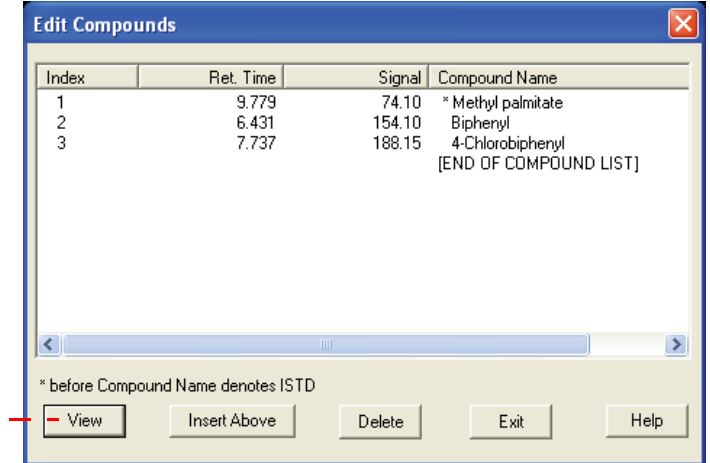

<span id="page-62-1"></span>**10** Auf der Seite **Edit Compounds** können Sie eine beliebige Verbindung auswählen und die erste Seite der dazu

> gespeicherten Daten anzeigen, indem Sie auf **View** klicken. Zu jeder Verbindung ist ein Datensatz mit drei Seiten (1, 2 und 3) von Informationen in der Quantifizierungsdatenbank gespeichert.

> Mit den Seiten-Schaltflächen können Sie zwischen den drei Seiten wechseln.

> Die Spektralprofildaten sowie die von Ihnen auf der Globals-Seite eingegebenen Informationen werden auf diesen Seiten erfasst.

Zum Abschluss bringen Sie die drei Seiten (1, 2 und 3) der Verbindungsdaten *manuell* für jeden Eintrag in der Quantifizierungsdatenbank auf den neuesten Stand.

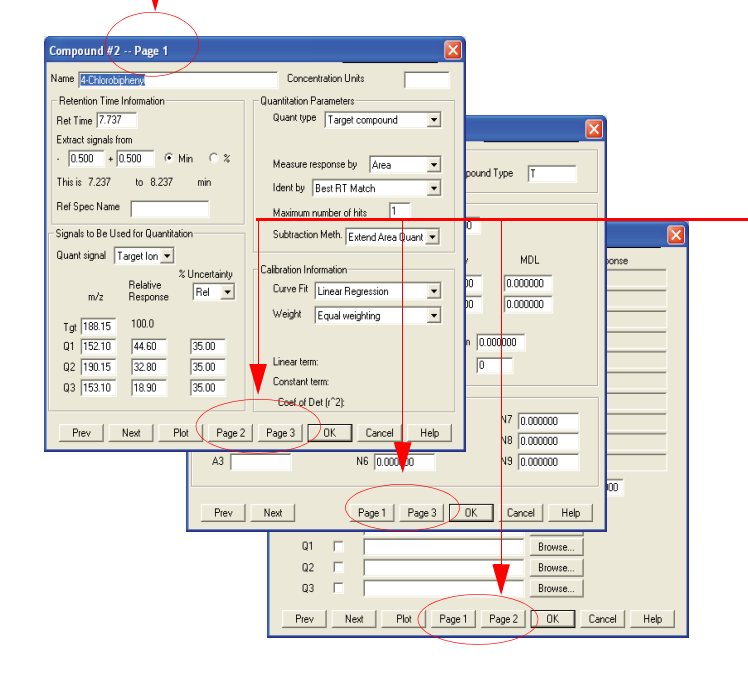

#### <span id="page-63-0"></span>**Eine Quantifizierungsdatenbank mit AutoQuant einrichten**

Beim manuellen Verfahren mussten Sie sich das Chromatogramm ansehen und die für die Quantifizierungsdatenbank vorgesehenen Verbindungen und Ionen einzeln auswählen, benennen und speichern. Mit AutoQuant Setup hingegen steht Ihnen ein halbautomatisches Verfahren zur Verfügung, bei dem die Software die Datendatei durchgeht und die betreffenden Verbindungen, Target-Ionen und Qualifier-Ionen entsprechend ihrer Intensität und anhand der von Ihnen angegebenen Bibliothek automatisch selektiert.

### **Die Einrichtung einer Quantifizierungsdatenbank mit AutoQuant im Überblick**

Wenn Sie mit AutoQuant Setup eine Quantifizierungsdatenbank einrichten, führen Sie im Wesentlichen die nachfolgenden Schritte aus.

- **1** Der erste Schritt ist derselbe wie bei der manuellen Einrichtung einer Quantifizierungsdatenbank. Siehe hierzu [Die manuelle Einrichtung einer Quantifizierungsdatenbank](#page-61-0)  [im Überblick auf Seite 62](#page-61-0).
- **2** Die Schritte [2](#page-61-1) bis [8](#page-61-2) des manuellen Verfahrens einschließlich der manuellen Auswahl der Verbindungen und Ionen. Mit AutoQuant werden genau diese Schritte, wie im Folgenden beschrieben, automatisiert. Wenn Sie die Seite **Database Globals** ausgefüllt und auf **OK** geklickt haben ([Schritt 1\)](#page-61-4), wird die Datendatei automatisch nach signifikanten Peaks abgesucht. Die Daten zu den aufgefundenen Peaks werden mit denen in der angegebenen Bibliothek verglichen. Anschließend wird die identifizierte Verbindung wie folgt angezeigt.

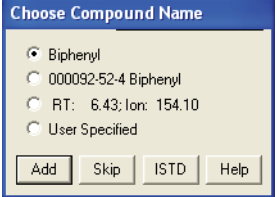

Hier sind folgende Aktionen möglich:

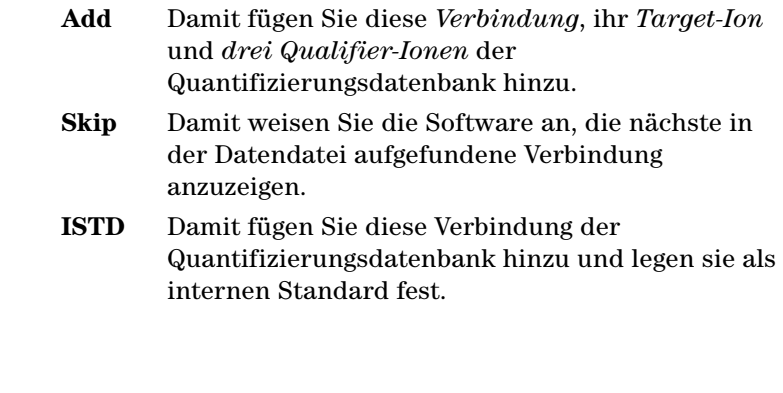

**HINWEIS** Der interne Standard ISTD muss den übrigen Verbindungen etc. vorangestellt werden. Er ist in der Liste der Datenbankeinträge durch ein Sternchen gekennzeichnet.

> **3** Wenn alle in der Datendatei gefundenen Verbindungen eingetragen sind, erscheint die Abfrage, ob Sie mit der Quantifizierung beginnen möchten (**Do you want to Quantitate Now?**). Mit **Yes** öffnen Sie zunächst die Kalibrierungsseite und anschließend die Ansicht **Edit Compound**, die die fertig gestellte Quantifizierungsdatenbank zeigt. (Dies entspricht [Schritt 9](#page-62-0) des manuellen Verfahrens.)

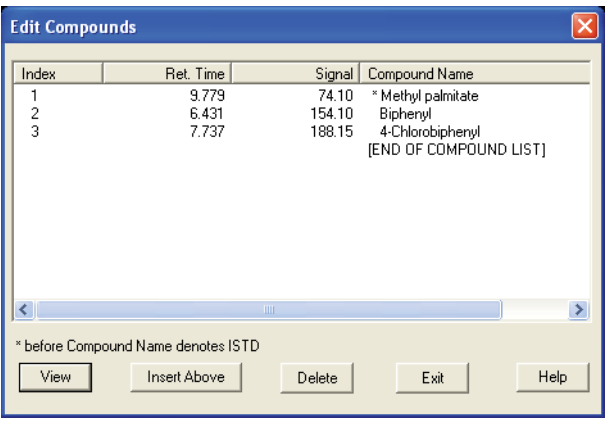

Wählen Sie in der Ansicht **Edit Compounds** eine beliebige Verbindung. Indem Sie anschließend auf **View** klicken, zeigen Sie die Seite 1 der für die betreffende Verbindung gespeicherten Daten an, genau wie in [Schritt 10](#page-62-1) des manuellen Verfahrens beschrieben.

# <span id="page-65-0"></span>**Die Funktionsweise von AutoQuant Setup**

*AutoQuant Setup* identifiziert die Verbindungen in der Datendatei anhand der Informationen in der von Ihnen angegebenen Spektralbibliothek und wählt das Target-Ion sowie die Qualifier-Ionen zu den einzelnen Verbindungen in Abhängigkeit von deren Häufigkeit (bzw. Intensität) in der Verbindung aus. Akzeptieren Sie die von AutoQuant Setup getroffene Wahl, werden die noch erforderlichen Einträge in der Quantifizierungsdatenbank automatisch vorgenommen.

*Voraussetzungen:* Sie können AutoQuant Setup nur anwenden, wenn Sie über eine Bibliothek verfügen, die die relevanten Verbindungen enthält, und wenn neben dem Kalibrierungsstandard keine weiteren Verbindungen vorhanden sind, die gleichzeitig mit diesem eluieren.

# <span id="page-66-0"></span>**Lernprogramm – AutoQuant Setup anwenden**

Anhand dieses Lernprogramms vollziehen Sie Schritt für Schritt nach, wie Sie unter Verwendung von AutoQuant Setup eine Quantifizierungsdatenbank erstellen. Diese Übung zeigt Ihnen, wie schnell mit AutoQuant Setup eine Quantifizierungsdatenbank erstellt ist und für Ihr Arbeiten zur Verfügung steht. Das Lernprogramm dürfte etwa fünf Minuten beanspruchen.

Im Rahmen dieser Übung erstellen Sie eine Methode, die eine Quantifizierungsdatenbank enthält, mit der sich Biphenyl, Chlorbiphenyl und Methylpalmitat identifizieren und quantifizieren lassen.

Hierzu führen Sie folgende Schritte aus:

- **1** Laden der im Produktumfang der ChemStation enthaltenen Standardmethode **DEFAULT.M**.
- **2** Laden der im Produktumfang der ChemStation enthaltenen Demo-Datendatei **EVALDEMO.D**.
- **3** Verwenden der im Produktumfang der ChemStation enthaltenen Demo-Spektrumbibliothek **DEMO.L**.
- **4** Erstellen einer Quantifizierungsdatenbank mit AutoQuant Setup, die folgende Verbindungen enthält:
	- Dodekan
	- Biphenyl
	- Chlorbiphenyl
	- Methylpalmitat

Die aus diesem Verfahren hervorgehende Methode und Quantifizierungsdatenbank machen die Identifizierung und Quantifizierung von Biphenyl, Chlorbiphenyl und Methylpalmitat möglich.

# <span id="page-67-0"></span>**Verfahren: Mit AutoQuant Setup eine Quantifizierungsdatenbank erstellen**

- **1** Erstellen Sie je eine Kopie von **DEFAULT.M** und **EVALDEMO.D**, bevor Sie diese in der Übung verwenden.
- **2** Laden Sie für die *Datenanalyse* zwei Dateien:

Die Demo-Methode **C:\MSDCHEM\1\METHODS\DEFAULT.M**  Die Demo-Datendatei **C:\MSDCHEM\1\DATA\EVALDEMO.D**

Wenn dies zum Erstellen Ihrer eigenen Quantifizierungsdatenbank geschieht, wird diese Datendatei der Kalibrierungs-Probenanalyse entnommen.

<span id="page-67-1"></span>**3** Wählen Sie **Spectrum/Select Library** oder klicken Sie auf das entsprechende Symbol:

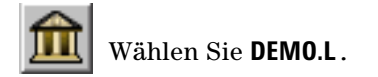

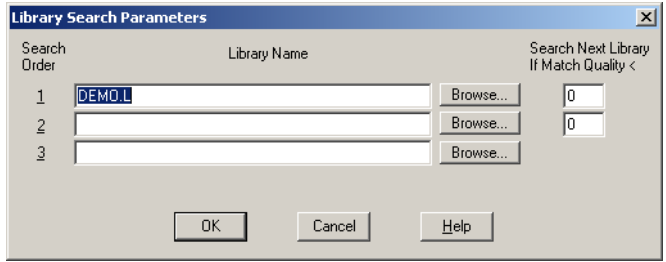

**4** Wählen Sie **Calibrate/AutoQuant Setup** oder klicken Sie auf das entsprechende Symbol.

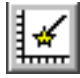

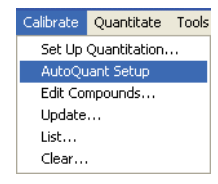

**5** Entnehmen Sie dem eingeblendeten Dialogfeld **Quantitation Database Globals** die Standardinformationen (die aus dem zuvor Gezeigten stammen). Diese können Sie entsprechend den Anforderungen Ihrer Methode modifizieren.

Die Ansicht wird als "Globals" bezeichnet, weil die hierin erfassten Informationen globaler Natur, d. h. allgemeingültig für alle Verbindungen sind und automatisch für jede Verbindung eingetragen werden, die Sie der Quantifizierungsdatenbank hinzufügen.

- **6** Nehmen Sie für die Zwecke dieser Übung im Dialogfeld **Quantitation Database Globals** die folgende Angaben vor:
	- **a** Geben Sie im Feld **Calibration Title** die Bezeichnung **AutoQuant Tutorial** ein. Diese Titelzeile erscheint anschließend auf jedem die Quantifizierung betreffenden Report.
	- **b** Wählen Sie das Kontrollkästchen **Use RTEINT**, damit der RTE-Integrator zur Anwendung kommt.
	- **c** Klicken Sie auf **OK**.

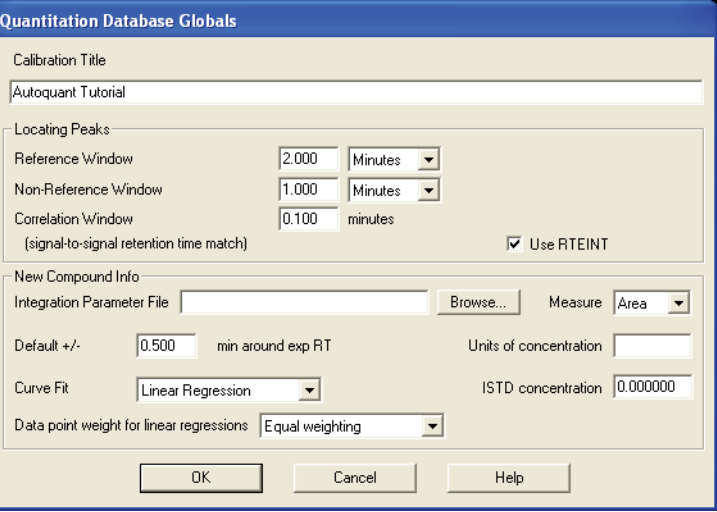

Nach dem Bestätigen mit **OK** wird die Datendatei nach signifikanten Peaks durchsucht. Der erste aufgefundene signifikante Peak wird mit den Angaben in der (in [Schritt 3\)](#page-67-1) angegebenen Bibliothek verglichen. Als Ergebnis wird der Name der ersten entsprechenden Verbindung angezeigt, die in der Bibliothek gefunden wurde. Immer wenn eine Verbindung in der beschriebenen Weise angezeigt wird, entscheiden Sie, wie damit zu verfahren ist.

**7** Bei der ersten Verbindung, die in diesem Fall vorgefunden wird, handelt es sich um Dodekan. Sie haben nun drei Möglichkeiten:

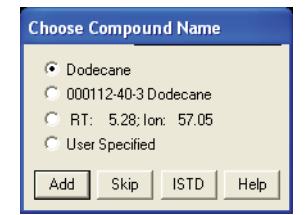

- **Add** Damit fügen Sie diese *Verbindung*, ihr *Target-Ion* und *drei Qualifier-Ionen* der Quantifizierungsdatenbank hinzu.
- **Skip** Damit weisen Sie die Software an, die nächste in der Datendatei aufgefundene Verbindung anzuzeigen.
- **ISTD** Damit fügen Sie diese Verbindung der Quantifizierungsdatenbank hinzu und legen sie als internen Standard fest.

Wenn das Dialogfeld **Choose Compound Name** zur Verbindung Dodekan geöffnet wird, klicken Sie auf **Skip**. Im Rahmen dieser Übung soll diese Verbindung zunächst übergangen werden. Wir wenden uns ihr zu einem späteren Zeitpunkt erneut zu und fügen Dodekan dann in die Quantifizierungsdatenbank ein.

Wenn das Fenster mit der Frage, ob die Peak-Erfassung fortgesetzt werden soll (**Continue peak entry?**) eingeblendet wird, klicken Sie auf **Yes.**

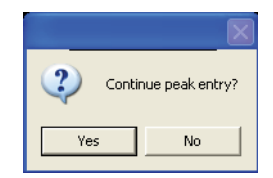

(Klicken Sie hier auf **No**, wird die Frage angezeigt, ob nun die Quantifizierung erfolgen soll (**Quantitate now?**); siehe [Schritt 11](#page-71-0).)

**8** Biphenyl wird als Nächstes angezeigt (da diese Verbindung bei der vorliegenden Probe direkt nach Dodekan eluiert ist). Behalten Sie den Standardnamen bei und klicken Sie auf **Add**, um diese Verbindung der Quantifizierungsdatenbank hinzuzufügen.

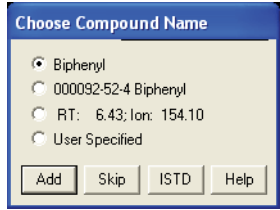

**9** Die nächste Verbindung ist 4-Chlorobiphenyl. Behalten Sie den Standardnamen bei und klicken Sie auf **Add**.

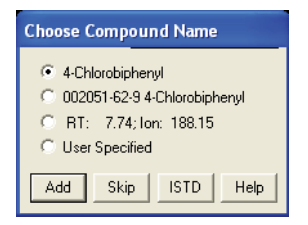

**10** Schließlich wird Methylpalmitat angezeigt.

Um dieses als internen Standard festzulegen, klicken Sie auf **ISTD**. Im Rahmen dieser Übung soll Methylpalmitat als interner Standard gekennzeichnet werden. Bei einem internen Standard handelt es sich um eine Verbindung, die als Normalisierungsfaktor und Vergleichsbasis fungiert und zu diesem Zweck in jede der zu analysierenden Proben injiziert wird.

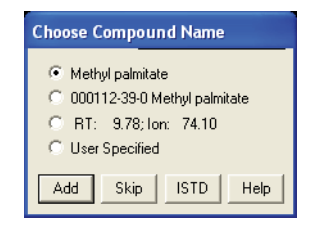

Indem Sie auf **ISTD** klicken, fügen Sie diese Verbindung in der Quantifizierungsdatenbank *in der Liste der Verbindungen ganz oben* ein. Dies ist ganz entscheidend, da der interne Standard allen Verbindungen in der

Quantifizierungsdatenbank vorangestellt sein muss, denen er zur quantitativen Bestimmung als Bezugsgröße dient.

<span id="page-71-0"></span>**11** Klicken Sie, wenn die Frage **Quantitate now?** angezeigt wird, auf **Yes**.

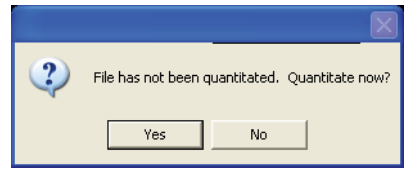

Nach Abschluss der Quantifizierung der Datei wird das Dialogfeld **Update Calibration** geöffnet.

**12** Wählen Sie **Add Level** (geben Sie eine neue Kalibrierungs-ID an) und geben Sie Folgendes ein:

**New Level ID**  $= 50$ Diese Bezeichnung hat lediglich informativen Charakter.

**Compound Concentration** = 50 Die vorbereitete Konzentration der Verbindung.

**ISTD Concentration = 50** Die vorbereitete Konzentration des internen Standards.

Klicken Sie anschließend auf **Do Update**.

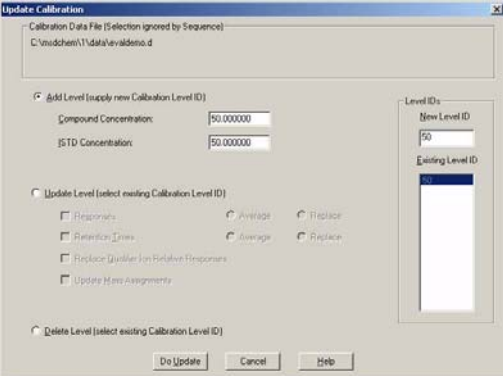
- **13** Nun wird das Dialogfeld **Edit Compounds** geöffnet, in dem Sie eine Liste mit allen in der Quantifizierungsdatenbank gespeicherten Verbindungen sehen. Beachten Sie folgende Punkte:
	- Methylpalmitat (das als interner Standard vorgesehen ist) steht in der Liste an erster Stelle (obwohl die Verbindung erst nach zwei anderen Verbindungen derselben Gruppe eluiert ist) und weist ein Sternchen neben seinem Namen auf.
	- Das *Sternchen* (**\***) kennzeichnet diese Verbindung als internen Standard.
	- Der interne Standard *muss an erster Stelle vor* den Verbindungen stehen, die darauf bezogen werden. Abgesehen davon hat die Reihenfolge der Einträge in der Quantifizierungsdatenbank keine Bedeutung.

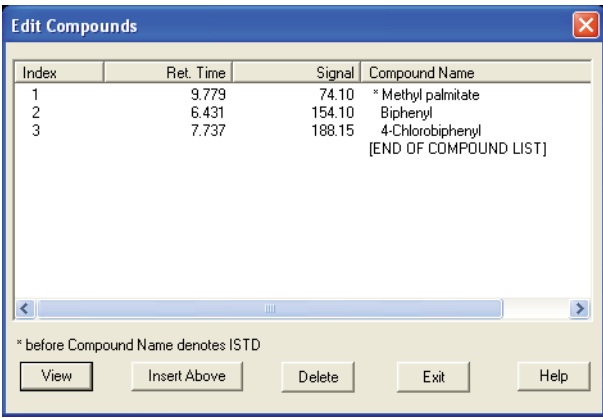

**14** Die Einträge in dieser einfachen Quantifizierungsdatenbank sind nun vollständig.

Wählen Sie eine beliebige Verbindung in der Liste, klicken Sie anschließend auf **View** und überprüfen Sie dann die auf den Seiten 1, 2 und 3 erfassten Parameter der Verbindung. Klicken Sie auf **OK** oder auf **Cancel**, um zum Dialogfeld **Edit Compounds** zurückzukehren.

**15** Klicken Sie auf **Exit**, um das Dialogfeld zu schließen.

#### **Informationen zur Quantifizierung**

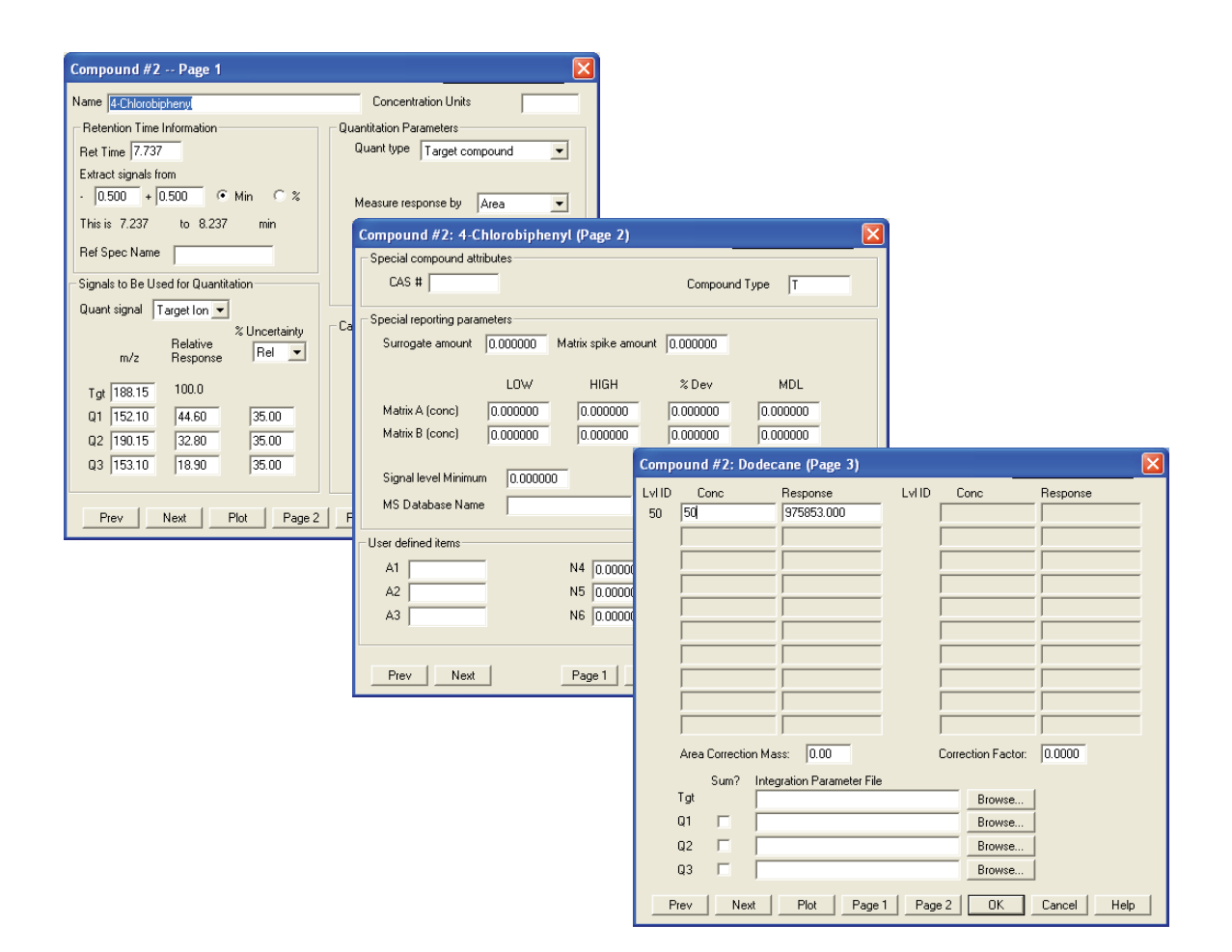

**16** Wir rollen nun das Verfahren erneut auf und fügen die in [Schritt 7](#page-69-0) übergangene Verbindung hinzu.

Um diese Verbindung in die Quantifizierungsdatenbank einzufügen, wählen Sie **Calibrate/AutoQuant Setup** oder klicken auf das entsprechende Symbol.

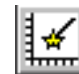

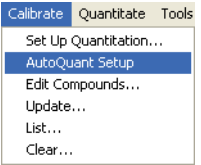

**17** Wählen Sie **Insert Compounds in Database** und klicken Sie anschließend auf **OK**.

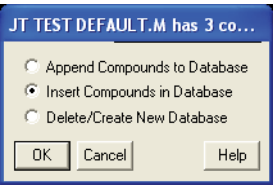

**18** Behalten Sie die Parameter im daraufhin angezeigten Dialogfeld **Quantitation Database Globals** unverändert bei.

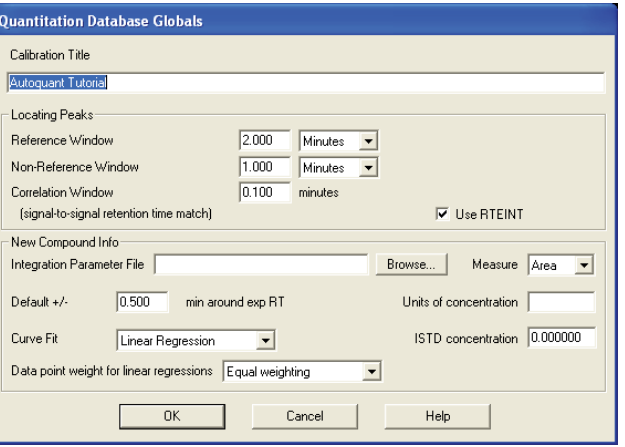

Klicken Sie auf **OK**. Die Software nimmt erneut die Identifizierung derselben Peaks wie weiter oben beschrieben vor.

Das Dialogfeld **Choose Compound Name** wird eingeblendet.

**19** Wenn die Verbindung Dodekan im Dialogfeld angezeigt wird, übernehmen Sie den Standardnamen und klicken auf **Add**.

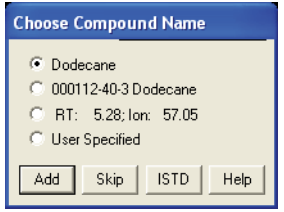

Das Dialogfeld **Edit Compounds** wird geöffnet.

**20** Wählen Sie eine Einfügemarke, indem Sie Biphenyl markieren und auf **Insert Above** klicken.

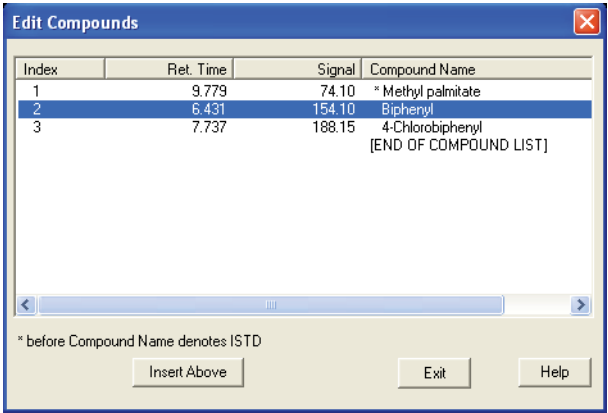

**21** Für die verbleibenden Verbindungen wird das Dialogfeld **Choose Compounds** angezeigt. Klicken Sie für jede der drei in dieser Datendatei verbleibenden Verbindungen auf **Skip**, wenn Sie aufgefordert werden einen Namen anzugeben, und klicken Sie auf **Yes**, wenn Sie gefragt werden: **Continue Peak Entry**.

**22** Bestätigen Sie die Frage, ob die Datenbank quantifiziert werden soll, mit **Yes**.

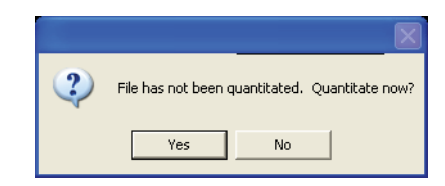

**23** Wenn das Dialogfeld **Update Calibration** geöffnet wird, wählen Sie: in der oberen Dropdown-Liste **Recalibrate** und in den Dropdown-Listen "Responses" und "Retention Times" jeweils den Eintrag **Replace**.

Durch Rekalibrierung werden alle Geräte-Response-Werte und Retentionszeiten für die jeweils angegebene Level-ID mit den in der geladenen Datendatei vorgefundenen Werten aktualisiert. Alle anderen Einträge, die Sie für die Verbindung erfasst haben, werden zurückgegeben.

Klicken Sie auf **Do Update**.

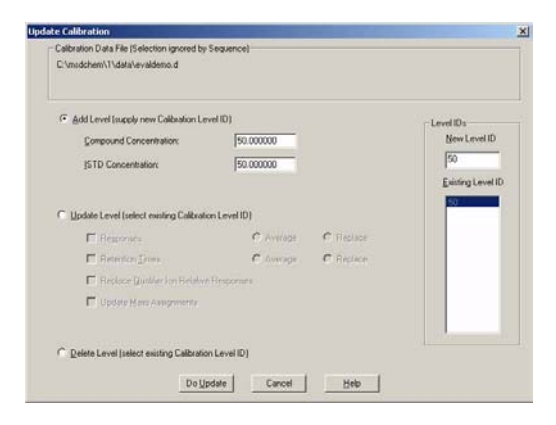

**24** Klicken Sie im daraufhin angezeigten Dialogfeld **Edit Compounds** auf **View** und gehen Sie für jede der vier in der Quantifizierungsdatenbank erfassten Verbindungen jeweils die Angaben auf Seite 3 durch.

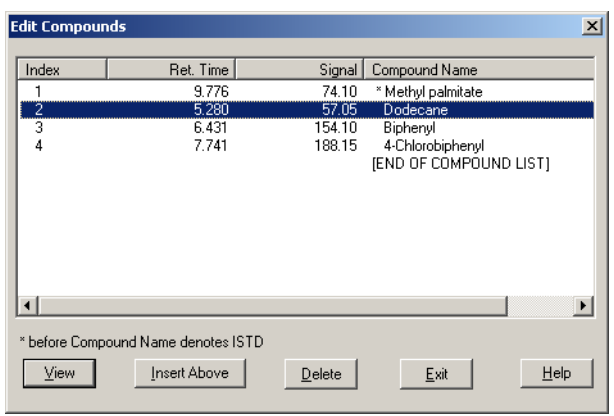

Für die soeben hinzugefügte Verbindung, Dodekan, ist kein Konzentrationswert angegeben.

Klicken Sie auf **Prev** oder **Next**, um sich die 3. Seite zu den verbleibenden Verbindungen anzusehen. Für diese ist deren Konzentration jeweils mit dem Wert 50 angegeben.

Dieser Wert wurde global eingetragen, als dieser Level (in [Schritt 12](#page-71-0)) erstmals erstellt wurde.

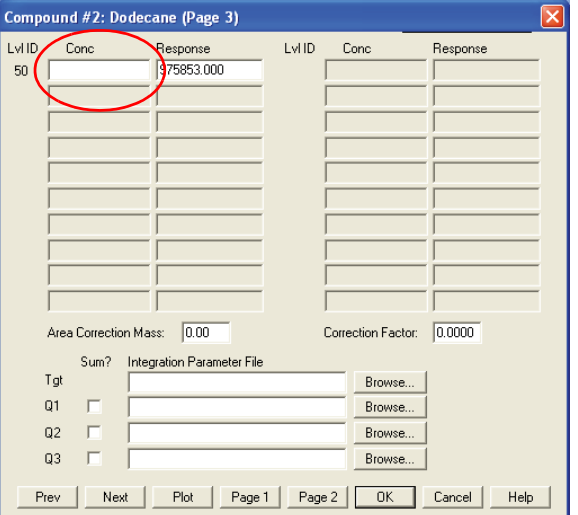

**25** Geben Sie für Level 50 als Konzentration im Feld "Conc" den Wert **50** ein. Klicken Sie auf **OK** und anschließend auf **Yes**, um die vorgenommenen Änderungen zu speichern.

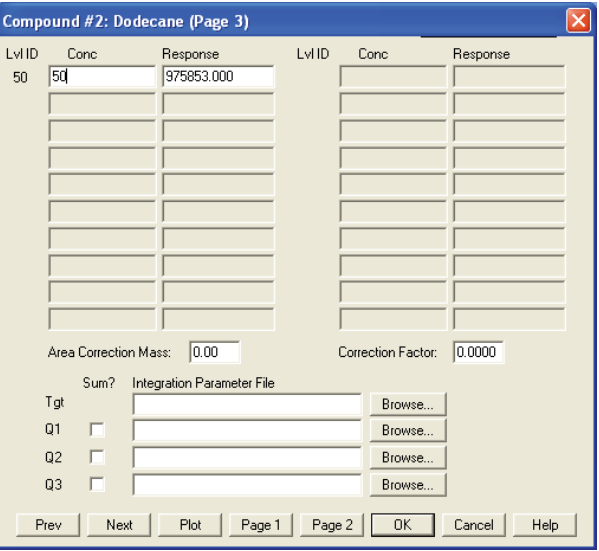

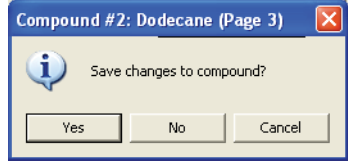

**26** Nun wird wieder die Ansicht **Edit Compounds** angezeigt. Die Quantifizierungsdatenbank ist jetzt auf dem neuesten Stand und einsatzbereit.

Klicken Sie auf **Exit**, um den Vorgang abzuschließen.

Sie haben nun eine Methode erstellt, die eine Quantifizierungsdatenbank beinhaltet, mit der sich Biphenyl, Dodekan, Chlorbiphenyl und Methylpalmitat identifizieren und quantifizieren lassen.

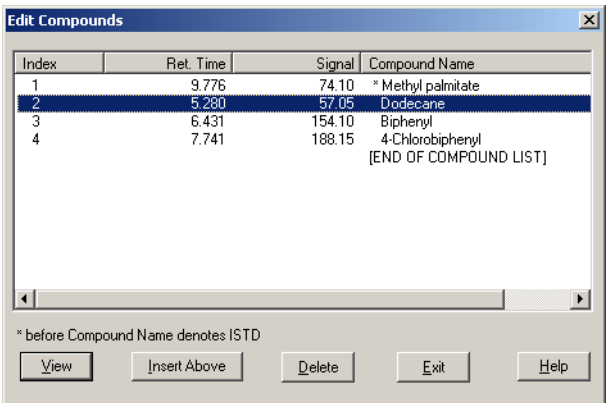

Das Lernprogramm ist abgeschlossen. Nun können Sie mühelos Ihre eigene Quantifizierungsdatenbank mit den Verbindungen einrichten, die für Sie von Interesse sind.

**HINWEIS** Weiterführende Informationen zu Bedienung und Betrieb der GC/MSD ChemStation entnehmen Sie der Online-Hilfe.

> Eine umfassende Beschreibung von Bedienung, Wartung und Fehlersuche bei der Hardware finden Sie auf der Begleit-CD-ROM oder DVD zu Ihrem Gerät.

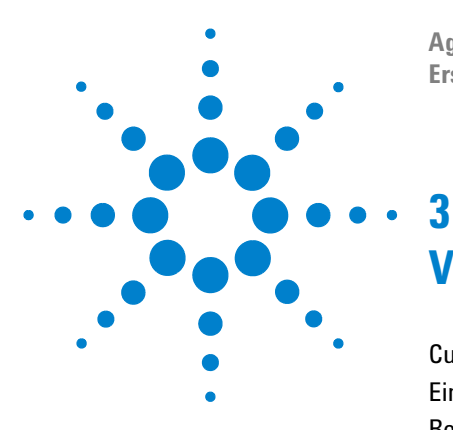

**Agilent G1701DA GC/MSD ChemStation Erste Schritte**

# **Verwenden von Custom Reports**

[Custom Reports 82](#page-81-0) [Eine Reportvorlage erstellen 84](#page-83-0) [Reports anpassen 88](#page-87-0) [Zellen, Zeilen und Spalten auswählen 93](#page-92-0) [Reports drucken 95](#page-94-0) [Eine Datenbank für benutzerspezifische Reports erstellen 98](#page-97-0) [Mehrere Datendateien auswählen 101](#page-100-0) [Diagramme anzeigen und drucken 103](#page-102-0) [Die Symbolleiste von Custom Reports 104](#page-103-0)

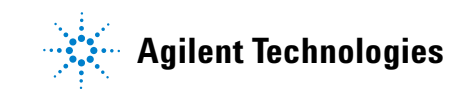

# <span id="page-81-0"></span>**Custom Reports**

# **Überblick**

Mit dem Programm Custom Reports haben Sie die Möglichkeit, die quantitativen Ergebnisse der Datenanalyse in das Tabellenkalkulationsprogramm für benutzerspezifische Reports zu übertragen und dort Ihre eigenen angepassten Reports zu erstellen.

Sie können auch anhand verschiedener Proben Datenbanken für benutzerspezifische Reports einrichten und anschließend die Daten als Diagramme anzeigen und ausgeben.

Wenn Sie einmal eine Reportvorlage oder Datenbank erstellt und mit einer Methode verknüpft haben, können Sie immer, wenn die Methode ausgeführt wird, den Report ausdrucken oder die Datenbank der benutzerspezifischen Reports automatisch aktualisieren lassen.

Benutzerspezifische Reports lassen sich nur für quantifizierte Daten erstellen.

#### **Erste Schritte**

Dieses Kapitel führt Sie durch die grundlegenden Schritte zum Erstellen einer benutzerspezifischen Reportvorlage oder Datenbank. Diese Schritte dienen als Einstieg in die Arbeit mit dem Programm Custom Reports.

Wenn Sie sie sicher beherrschen, können Sie auf eigene Faust mit der Software weiterarbeiten. Experimentieren Sie mit den Bearbeitungs- und Formatierungsfunktionen. Greifen Sie auf die Online-Hilfe zu, um weitere Informationen zu den Funktionen und ihre Anwendung abzufragen.

# **Custom Reports starten**

Wählen Sie in der Ansicht "Data Analysis" **Quantitate/Custom Reports** oder klicken Sie auf das Symbol "Custom Reports".

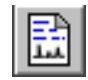

Wenn für die aktuelle Methode keine Quantifizierungsdatenbank vorhanden ist oder keine Datendatei geladen wurde, werden Sie gefragt, ob Sie die Standardwerte verwenden wollen.

Klicken Sie auf **OK**. das Dialogfeld **Custom Reports Paper Size** angezeigt. Wählen Sie hier das gewünschte Papierformat und klicken Sie auf **OK**.

# <span id="page-83-0"></span>**Eine Reportvorlage erstellen**

Kurz nach dem Starten des Programms Custom Reports wird das unten abgebildete Control Panel angezeigt.

<span id="page-83-1"></span>**1** Wählen Sie **Create New Report Template** und klicken Sie auf **OK**.

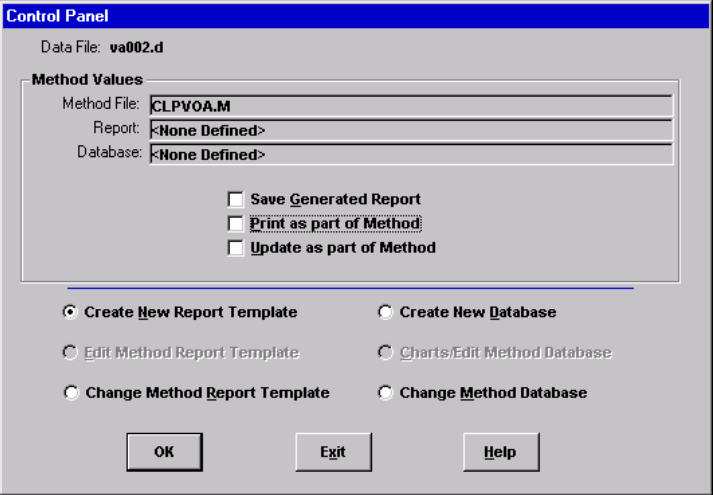

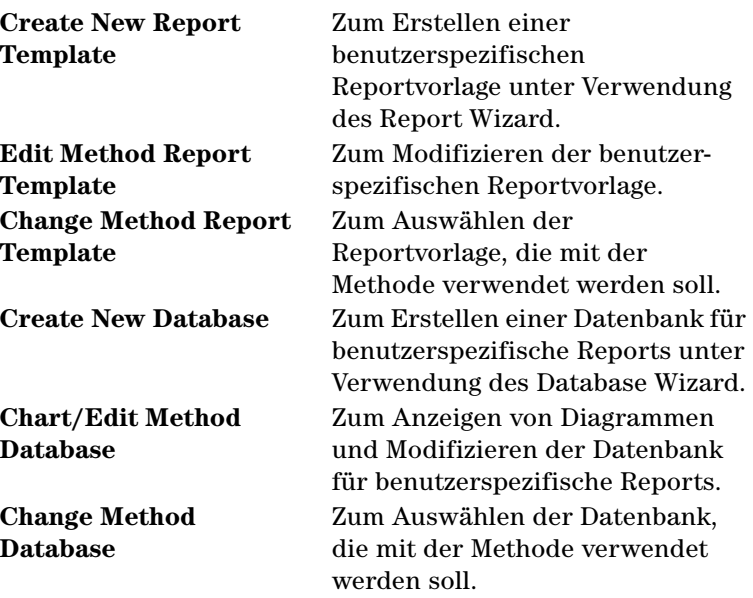

- **2** Der Report Wizard wird angezeigt. Markieren Sie einen Eintrag unter **Report Contents**. Unter **Possible Items for Report** werden alle Elemente, die Sie für die Reportvorlage auswählen können, aufgelistet. **Report Contents** enthält die Elemente, die Sie bereits ausgewählt haben.
- **3** Markieren Sie ein Element in der linken Liste unter **Possible Items for Report**.
- <span id="page-84-0"></span>**4** Doppelklicken Sie auf das gewählte Element oder klicken Sie auf **Add**. Das gewählte Element wird hinter dem in der rechten Liste markierten Element hinzugefügt.
- **5** Wiederholen Sie die Schritte [1–](#page-83-1)[4,](#page-84-0) bis Sie alle Elemente für Ihre Reportvorlage hinzugefügt haben. Mit **Remove** können Sie Elemente aus der rechten Liste **Report Contents** entfernen.
- **6** Navigieren Sie unter **Possible Items for Report** nach unten, um zu den Grafikelementen zu gelangen, die Sie möglicherweise auch Ihrer Reportvorlage hinzufügen wollen. Die globalen Elemente (Globals) unter "Graphics" werden dem Abschnitt **Reports Content Header** hinzugefügt, während die Verbindungen (Compound) den Abschnitten **All Compound** hinzugefügt werden.
- **7** Klicken Sie auf **OK**, wenn Sie alle Reportelemente im Report Wizard ausgewählt haben.

Es wird nun auf Grund Ihrer gewählten Elemente eine Reportvorlage erstellt.

- **8** Das unten abgebildete Berichtsblatt Custom Reports Sheet1 wird angezeigt. Sie können nun **File/Save** wählen oder auf das Symbol **Save** klicken, um die Reportvorlage zu speichern.
- **9** Das Dialogfeld **Link with Method** wird geöffnet. Über dieses Dialogfeld können Sie die Vorlage als Standardvorlage für die Methode festlegen und bei jeder Ausführung der Methode automatisch ausdrucken lassen.
- **10** Wählen Sie **File/Exit**, um das Programm Custom Reports zu beenden.

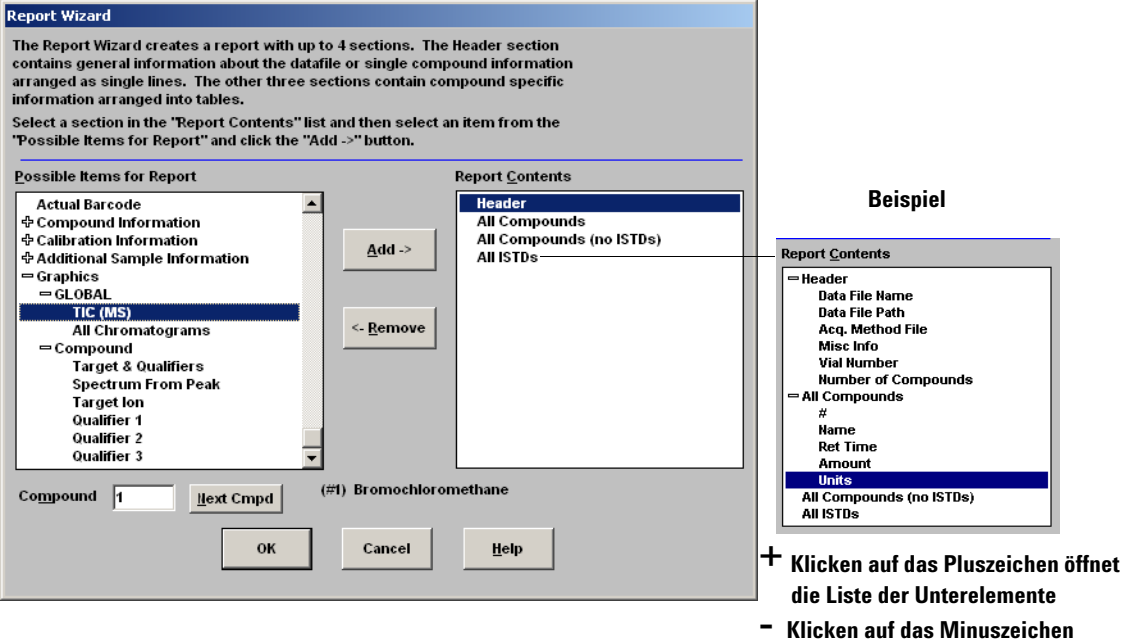

**schließt die Liste der Unterelemente**

 $\overline{\mathbb{H}}$ 

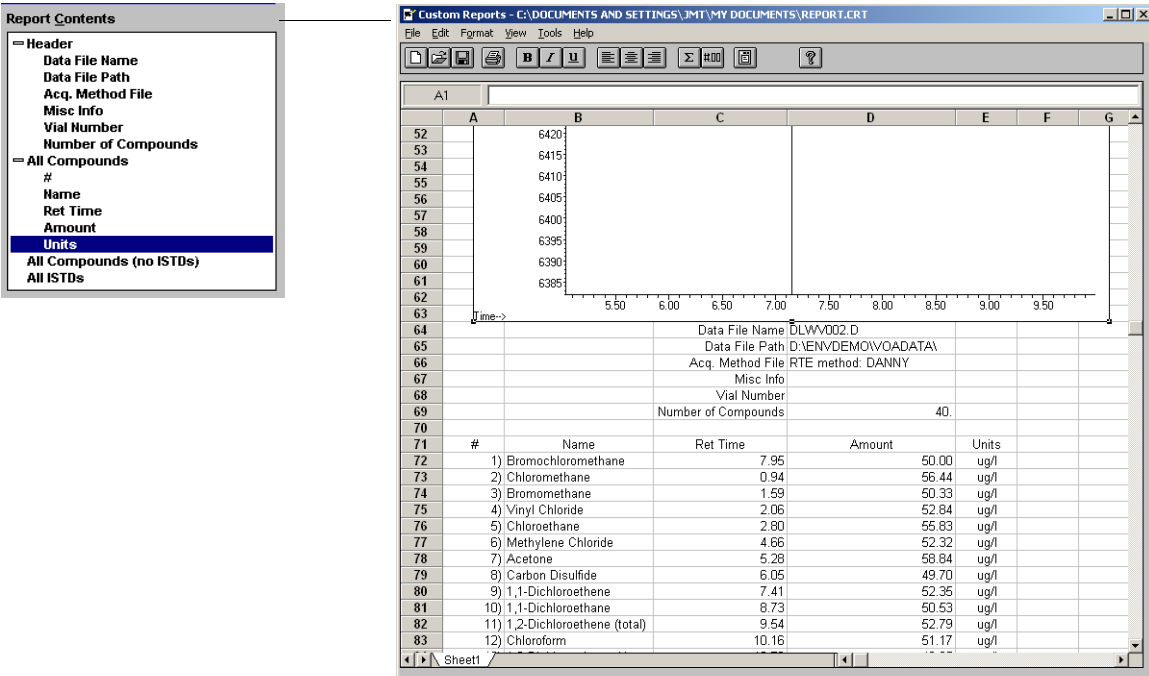

ᆆ

# <span id="page-87-0"></span>**Reports anpassen**

#### **Einen Report bearbeiten**

**1** Wählen Sie **Quantitate/Custom Reports** oder klicken Sie auf das Symbol **Benutzerspezifische Reports**. Das Control Panel wird angezeigt. Wählen Sie im Control Panel **Edit Method Report Template** <report.CRT>. In "Report" unter "Method Values" wird *<report.CRT>* angezeigt (das ist der Name der Reportvorlage, die Sie ändern wollen).

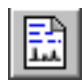

Wird der Name des gewünschten Reports nicht angezeigt, wählen Sie im Control Panel **Change Method Report Template** und anschließend den gewünschten Report. Wenn das Control Panel erneut angezeigt wird, wählen Sie **Edit Method Report Template**.

Klicken Sie auf **OK**, um die Reportvorlage *<report.CRT>* anzuzeigen.

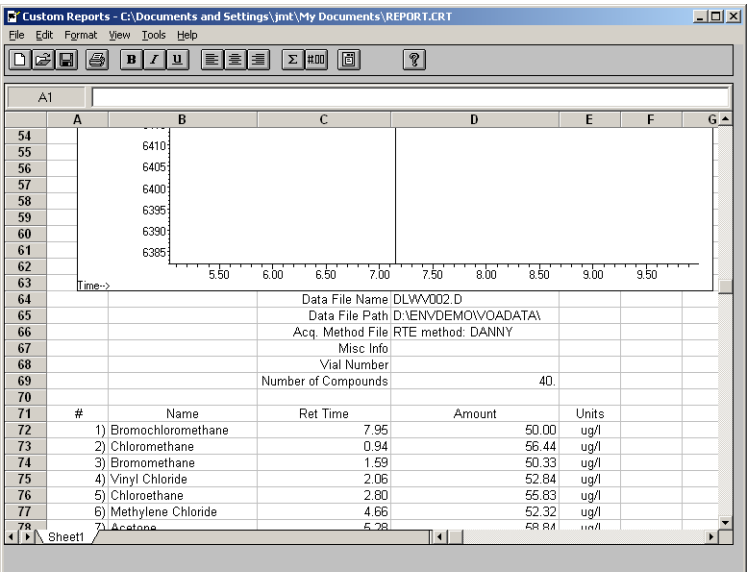

- **2** Sie können an jeder Zelle des Arbeitsblatts Änderungen vornehmen. Verwenden Sie die unten abgebildete **Edit Box**, um Ihre Festlegungen zu treffen. Es ist empfehlenswert, den Report während der Bearbeitung regelmäßig zu speichern, damit keine Änderungen verloren gehen.
- **3** Um dieses Dialogfeld aufzurufen, wählen Sie **View/Edit Box** oder klicken in der Symbolleiste auf das Symbol **Edit Box**.
- **4** Speichern Sie nach Abschluss aller Modifikationen die Reportvorlage.

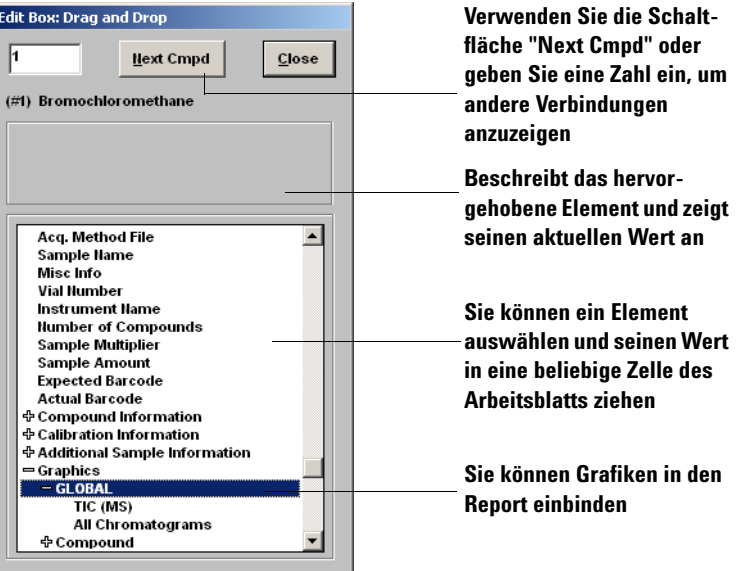

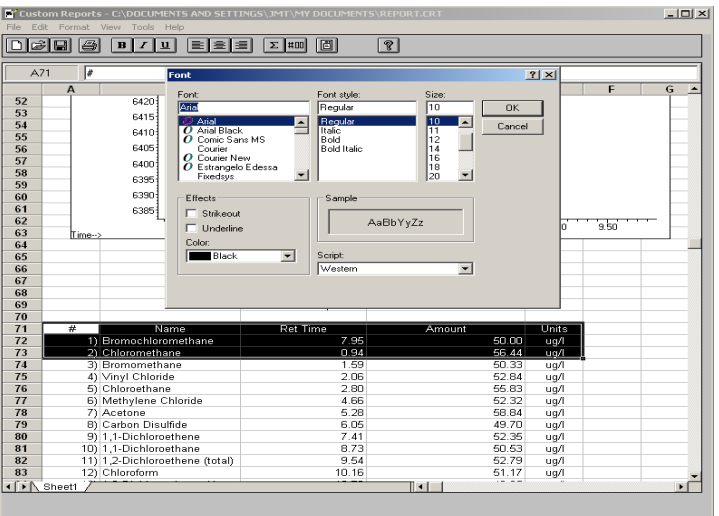

## **Einen Report formatieren**

Beim Erstellen einer Reportvorlage wird der Report automatisch formatiert. Sie können das Reportformat jedoch anpassen, indem Sie auf das Menü "Format" oder die Symbolleiste zugreifen oder eine Mausaktion ausführen. Alle Formatänderungen werden gespeichert, wenn die Reportvorlage gespeichert wird.

- **1** Markieren Sie die Zelle(n), die Sie formatieren wollen.
- **2** Wählen Sie ein Format. Hierzu gibt es die folgenden Möglichkeiten:
	- Wählen Sie ein Element im Menü "Format". Treffen Sie Ihre Auswahl im zugehörigen Dialogfeld und klicken Sie auf **OK**.
	- Klicken Sie auf ein Formatierungssymbol in der Symbolleiste (z. B. "Bold" oder "Left Align").
	- Passen Sie die Spaltenbreite oder Zeilenhöhe an (siehe unten).
- **3** Fahren Sie solange fort, bis der Report wunschgemäß formatiert ist.
- **4** Speichern Sie den Report regelmäßig, um keine Änderungen während der Formatierung zu verlieren, und speichern Sie abschließend die Reportvorlage.

### **Zeilenhöhe und Spaltenbreite anpassen**

#### **Zeilenhöhe anpassen**

- **1** Positionieren Sie den Cursor unten in das Zeilennummernfeld, bis sich die Cursorform ändert.
- **2** Klicken Sie, und ziehen Sie nach oben oder unten, bis die Zeile die gewünschte Höhe hat.

#### **Spaltenbreite anpassen**

- **1** Positionieren Sie den Cursor neben den Spaltenbuchstaben, bis der Cursor eine andere Form annimmt.
- **2** Klicken Sie, und ziehen Sie, bis die Spalte die gewünschte Breite hat.

#### **Höhe mehrerer Zeilen anpassen**

- **1** Klicken und ziehen Sie den Cursor über die Zeilennummern, um die Zeilen auszuwählen.
- **2** Wenn Sie nun die Höhe einer Zeile anpassen, werden alle anderen Zeilen auf dieselbe Höhe gesetzt.

#### **Breite mehrerer Spalten anpassen**

- **1** Klicken und ziehen Sie den Cursor über die Spaltenbuchstaben, um die Spalten auszuwählen.
- **2** Wenn Sie nun die Breite einer Spalte anpassen, werden alle anderen Spalten auf dieselbe Breite gesetzt.

#### **Einen Report speichern**

- **1** Wählen Sie **File/Save** oder klicken Sie in der Symbolleiste auf **Save**.
- **2** Geben Sie einen Dateinamen ein (geben Sie dabei *nicht* die Erweiterung .CRT ein) und klicken Sie auf **Save**. Das Dialogfeld **Link with Method** wird angezeigt. Über dieses Dialogfeld können Sie die Vorlage als Standardvorlage für die Methode festlegen und bei jeder Ausführung der Methode automatisch ausdrucken lassen.
- **3** Aktivieren oder deaktivieren Sie die entsprechenden Kontrollkästchen und klicken Sie auf **OK**.
- **4** Wählen Sie **File/Exit** oder klicken Sie in der Titelleiste auf **Close**, um Custom Reports zu beenden.

#### **Verwenden von Custom Reports**

#### **Menü "Format"**

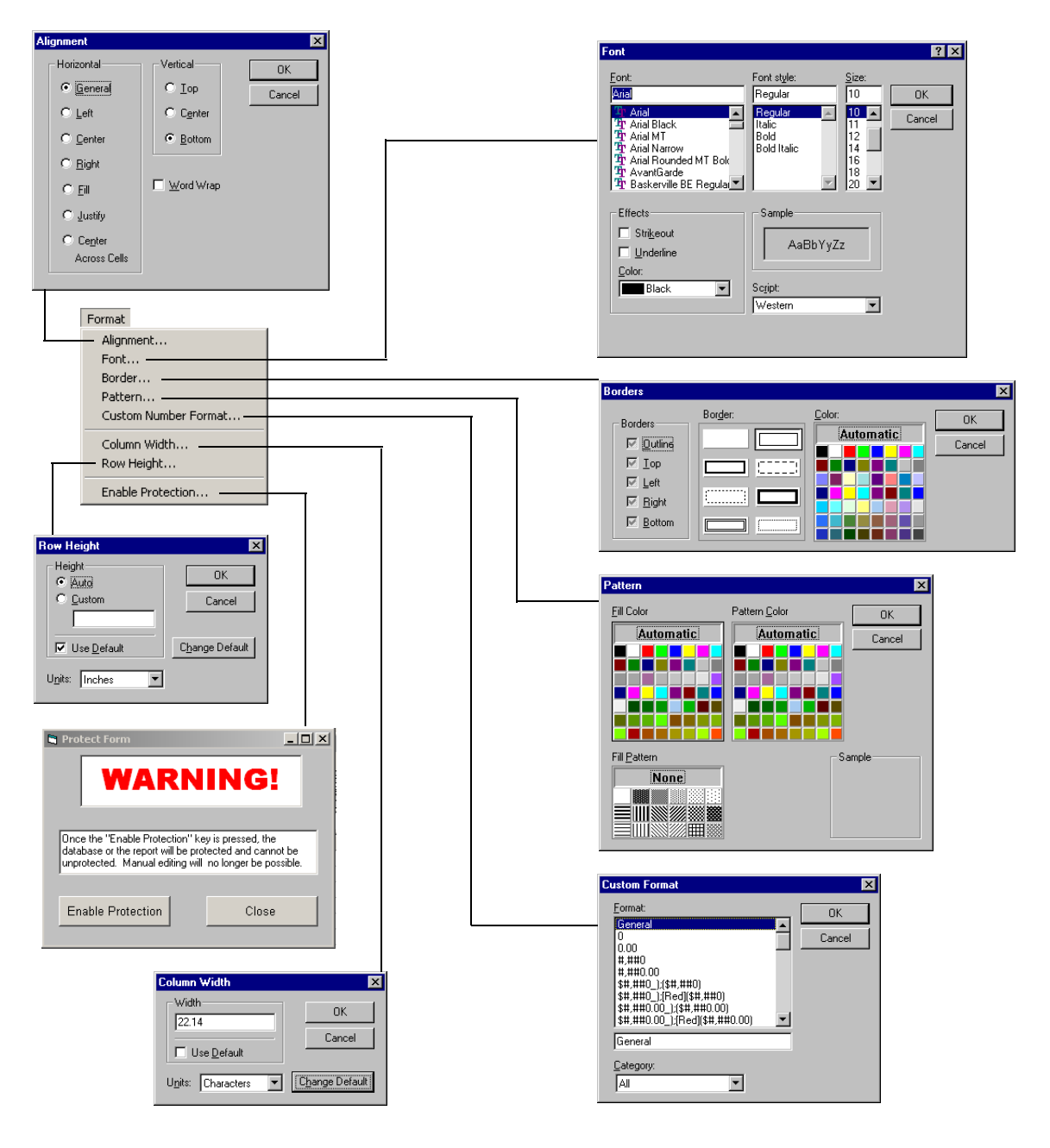

# <span id="page-92-0"></span>**Zellen, Zeilen und Spalten auswählen**

# **Eine Zellgruppe auswählen**

Klicken und ziehen Sie innerhalb des Arbeitsblatts, um die gewünschte Zellgruppe auszuwählen.

#### **Eine Zeile oder Spalte auswählen**

Klicken Sie auf die Zeilennummer bzw. den Spaltenbuchstaben.

#### **Mehrere Zeilen oder Spalten auswählen**

Klicken und ziehen Sie den Cursor über die Zeilennummern bzw. Spaltenbuchstaben.

#### **Mehrere nicht zusammenhängende Einzelzellen auswählen**

Halten Sie die [Strg]-Taste gedrückt, während Sie auf die Zellen klicken.

#### **Mehrere nicht zusammenhängende Zeilen oder Spalten auswählen**

Halten Sie die [Strg]-Taste gedrückt, während Sie auf die Zeilennummern bzw. Spaltenbuchstaben klicken.

#### **Mehrere zusammenhängende Elemente auswählen**

Klicken Sie auf das erste Element (Zelle, Spalte oder Zeile), das Sie auswählen wollen, drücken Sie die [Umschalt]-Taste und halten Sie diese gedrückt, während Sie auf das letzte Element der Gruppe klicken. Alle Elemente, die sich zwischen dem ersten und dem letzten Element befinden, werden ausgewählt.

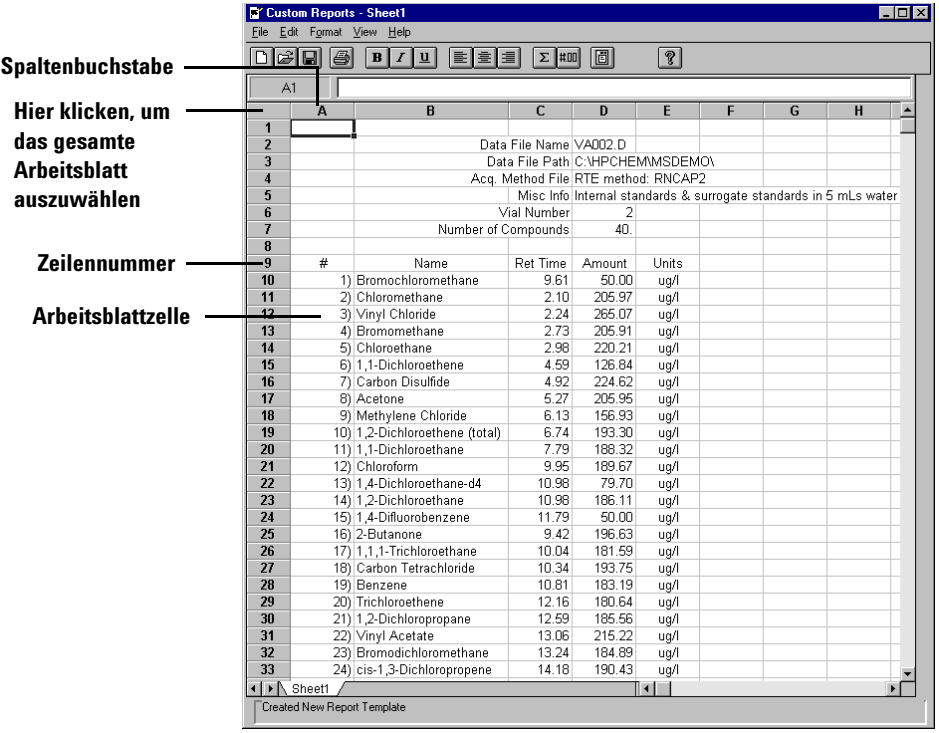

# <span id="page-94-0"></span>**Reports drucken**

# **Eine Reportvorlage erstellen (oder laden)**

#### **Einen Report voranzeigen**

- **1** Wählen Sie **File/Print Preview**. Der Report wird in einem Vorschaufenster angezeigt, in dem Sie das Erscheinungsbild der Druckausgabe prüfen können.
- **2** Wechseln Sie mit **Next Page** und **Prev Page** zwischen den verschiedenen Seiten.
- **3** Klicken Sie auf **Print**. Das Vorschaufenster wird geschlossen und der Report wird gedruckt.

#### **Einen Report drucken**

- **1** Wählen Sie **File/Print** oder klicken Sie in der Symbolleiste auf **Print**. Das Dialogfeld **Print** wird geöffnet.
- **2** Wählen Sie die Druckoptionen (Druckbereich, Anzahl der Kopien und Druckqualität) und klicken Sie anschließend auf **OK**.

Geben Sie im Dialogfeld **File/Page Setup** an, wie die Seiten gedruckt werden sollen (Detailinformationen hierzu erhalten Sie, wenn Sie auf **Help** klicken).

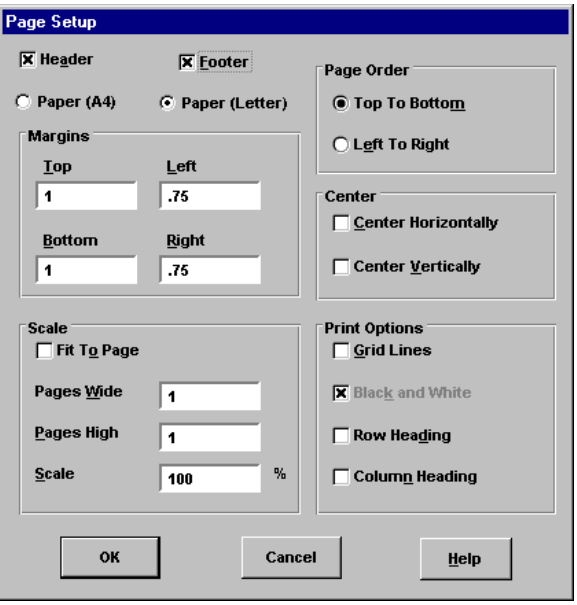

#### **Reports automatisch drucken**

Es gibt zwei Möglichkeiten, Reports automatisch ausdrucken zu lassen, wenn eine Methode ausgeführt wird:

- Erstellen (oder laden) Sie die Reportvorlage und wählen Sie anschließend unter "Method Values" im Control Panel **Print as part of Method**.
- Beim Speichern einer Reportvorlage wird das Dialogfeld **Link With Method** angezeigt. Wählen Sie **Print Report as part of the Run Method** und klicken Sie auf **OK**.

#### **Mehrere Reports automatisch drucken**

- **1** Erstellen (oder laden) Sie eine Reportvorlage.
- **2** Wählen Sie **File/Multiple File Select**. Das Dialogfeld **Multiple File Select** wird angezeigt.
- **3** Wählen Sie ggfs. das Verzeichnis, in dem Ihre Datendateien gespeichert sind.
- **4** Wählen Sie die Datendateien, die Sie ausdrucken wollen.
	- Wählen Sie den Namen einer Datendatei.
	- Doppelklicken Sie auf die ausgewählte Datei (oder klicken Sie auf den Rechtspfeil).
	- Wiederholen Sie diesen Vorgang, bis alle Datendateien unter **Files Selected for Processing** angezeigt werden.

**HINWEIS** Sie können die Dateien einzeln auswählen oder auf die unter Windows üblichen Auswahltechniken zurückgreifen, um die Dateien gruppenweise auszuwählen.

> **5** Klicken Sie auf **OK**. Die Datendateien werden in der angezeigten Reihenfolge unter Verwendung der aktuellen Reportvorlage ausgedruckt.

# <span id="page-97-0"></span>**Eine Datenbank für benutzerspezifische Reports erstellen**

#### **Vorbereitungen**

- **•** Wählen Sie in der Ansicht "Data Analysis" **Quantitate/Custom Reports**.
- **•** Wenn für die aktuelle Methode keine Quantifizierungsdatenbank vorhanden ist oder keine Datendatei geladen wurde, werden Sie gefragt, ob Sie die Standardwerte verwenden wollen. Klicken Sie auf **Yes**. Das nachfolgend abgebildete **Control Panel** wird angezeigt.

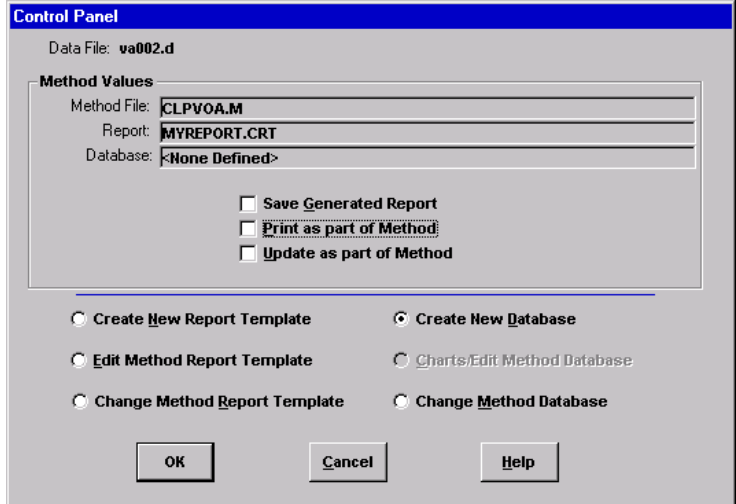

### **Vorgehensweise zum Erstellen einer Datenbank**

- **1** Wählen Sie **Create New Database** im Control Panel und klicken Sie auf **OK**.
- **2** Der **Database Wizard** wird geöffnet. Links werden unter **Possible Items for Database** alle Elemente aufgelistet, die Sie für den Inhalt der Datenbank für benutzerspezifische Reports auswählen können. Rechts finden Sie unter **Database Contents**

alle Elemente aufgelistet, die bereits für die Datenbank für benutzerspezifische Reports ausgewählt wurden.

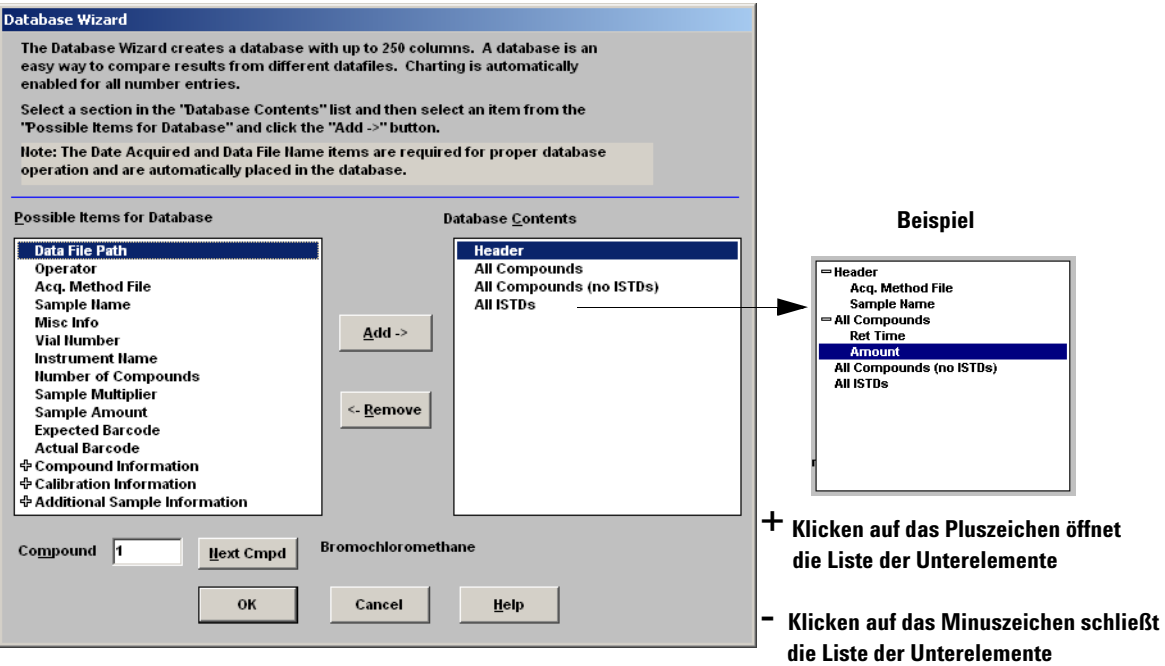

- **a** Markieren Sie unter **Database Contents** einen Eintrag.
- **b** Wählen Sie ein Element unter **Possible Items for Database**.
- **c** Doppelklicken Sie auf das gewählte Element oder klicken Sie auf **Add**. Das gewählte Element wird hinter dem in der rechten Liste markierten Element hinzugefügt.
- **d** Wenn Sie alle Elemente ausgewählt haben, klicken Sie auf **OK**.

Wenn Sie im Database Wizard auf **OK** klicken, wird die folgende Abfrage eingeblendet:

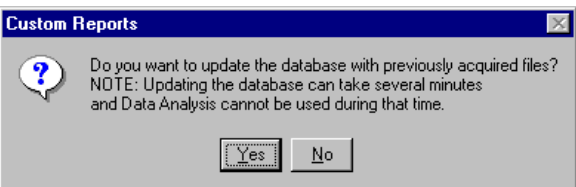

Wenn Sie die Datenbank nicht aktualisieren wollen, klicken Sie auf **No**. Das **Control Panel** wird angezeigt.

- **3** Aktualisieren Sie andernfalls die Datenbank.
	- Klicken Sie dazu auf **Yes**. Das Dialogfeld **Multiple File Select** wird eingeblendet. Wählen Sie die Datendateien, die Sie der Datenbank hinzufügen wollen, und klicken Sie auf **OK**.
- **4** Geben Sie einen Dateinamen ein und klicken Sie im Dialogfeld **Save As** auf **Save**.

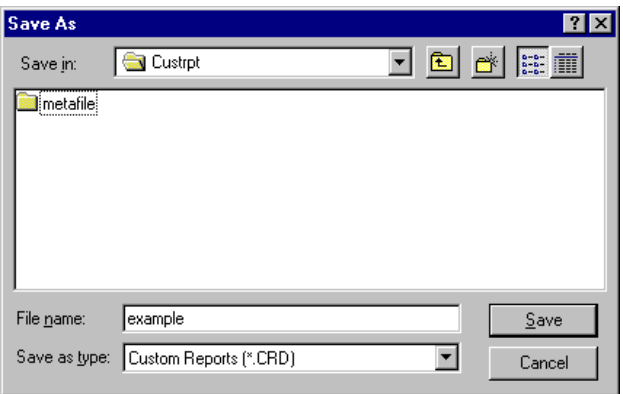

**5** Aktivieren bzw. deaktivieren Sie die entspechenden Kontrollkästchen im Dialogfeld **Link With Method** und klicken Sie auf **OK**. Die Datenbank wird nun aktualisiert.

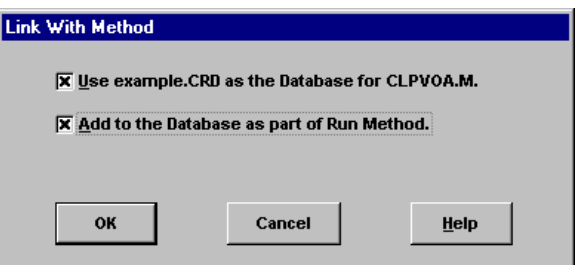

# <span id="page-100-0"></span>**Mehrere Datendateien auswählen**

Verwenden Sie das unten abgebildete Dialogfeld, um mehrere Reports auszudrucken oder um mehrere neue Datendateien in eine Datenbank zu laden.

Das Dialogfeld wird aufgerufen, indem Sie **File/Multiple File Select** wählen.

- **1** Wählen Sie das Verzeichnis, in dem sich die Datendateien befinden.
- **2** Wählen Sie im Feld **Data File Name** die Datendateien, die Sie verwenden wollen, und klicken Sie auf den Rechtspfeil (oder doppelklicken Sie auf einen Dateinamen).
- **3** Klicken Sie auf **OK**, um Ihre Auswahl zu bestätigen.

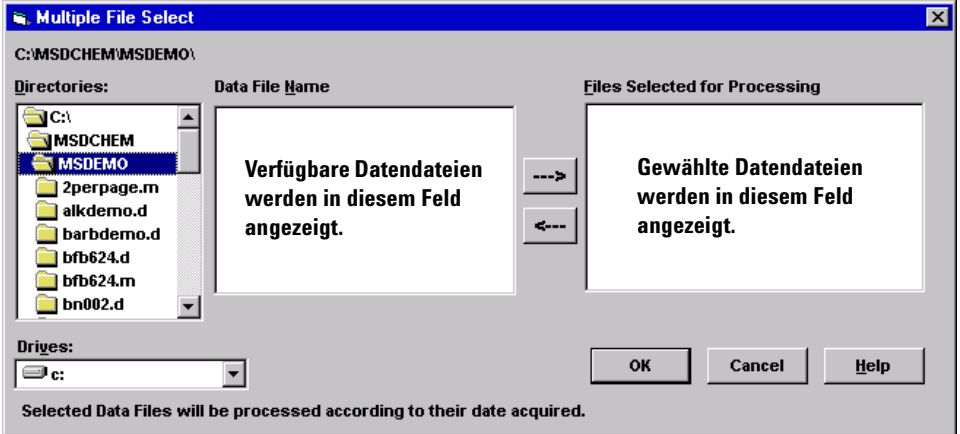

### **Zwei oder mehr aufeinander folgende Dateien auswählen**

Klicken Sie auf die erste Datei, die Sie auswählen wollen, und ziehen Sie die Maus auf die letzte Datei der Gruppe.

Oder

Klicken Sie auf die erste Datei, die Sie auswählen wollen. Drücken Sie die [Umschalt]-Taste, und halten Sie diese gedrückt, während Sie auf die letzte Datei der Gruppe klicken.

### **Zwei oder mehr nicht aufeinander folgende Dateien auswählen**

Drücken Sie die [Strg]-Taste, und halten Sie diese gedrückt, während Sie auf die einzelnen Dateien klicken.

#### **Eine Auswahl aufheben**

Drücken Sie die [Strg]-Taste, und halten Sie diese gedrückt, während Sie auf die markierte Datei klicken.

#### **Für Reports**

Die ausgewählten Datendateien werden unter Verwendung der aktuellen Reportvorlage gedruckt. Die Reports werden in der Reihenfolge der aufgelisteten Dateien gedruckt.

# **Für Datenbanken**

Die ausgewählten Datendateien werden in die aktuelle Datenbank geladen. Die Dateien werden automatisch in chronologischer Reihenfolge nach dem Datum ihres Erwerbs sortiert, wenn sie der Datenbank hinzugefügt werden.

# <span id="page-102-0"></span>**Diagramme anzeigen und drucken**

Das unten abgebildete Dialogfeld wird angezeigt, wenn Sie im Control Panel **Charts/Edit Method Database** wählen, in der Symbolleiste von Custom Reports auf **Charts** klicken oder **Charts/View Charts** auswählen. Verwenden Sie dieses Dialogfeld, um Diagramme der Daten in der Datenbank anzuzeigen und auszudrucken.

**HINWEIS** Klicken Sie auf das Diagramm, um das Dialogfeld **Individual Chart Options** zu öffnen.

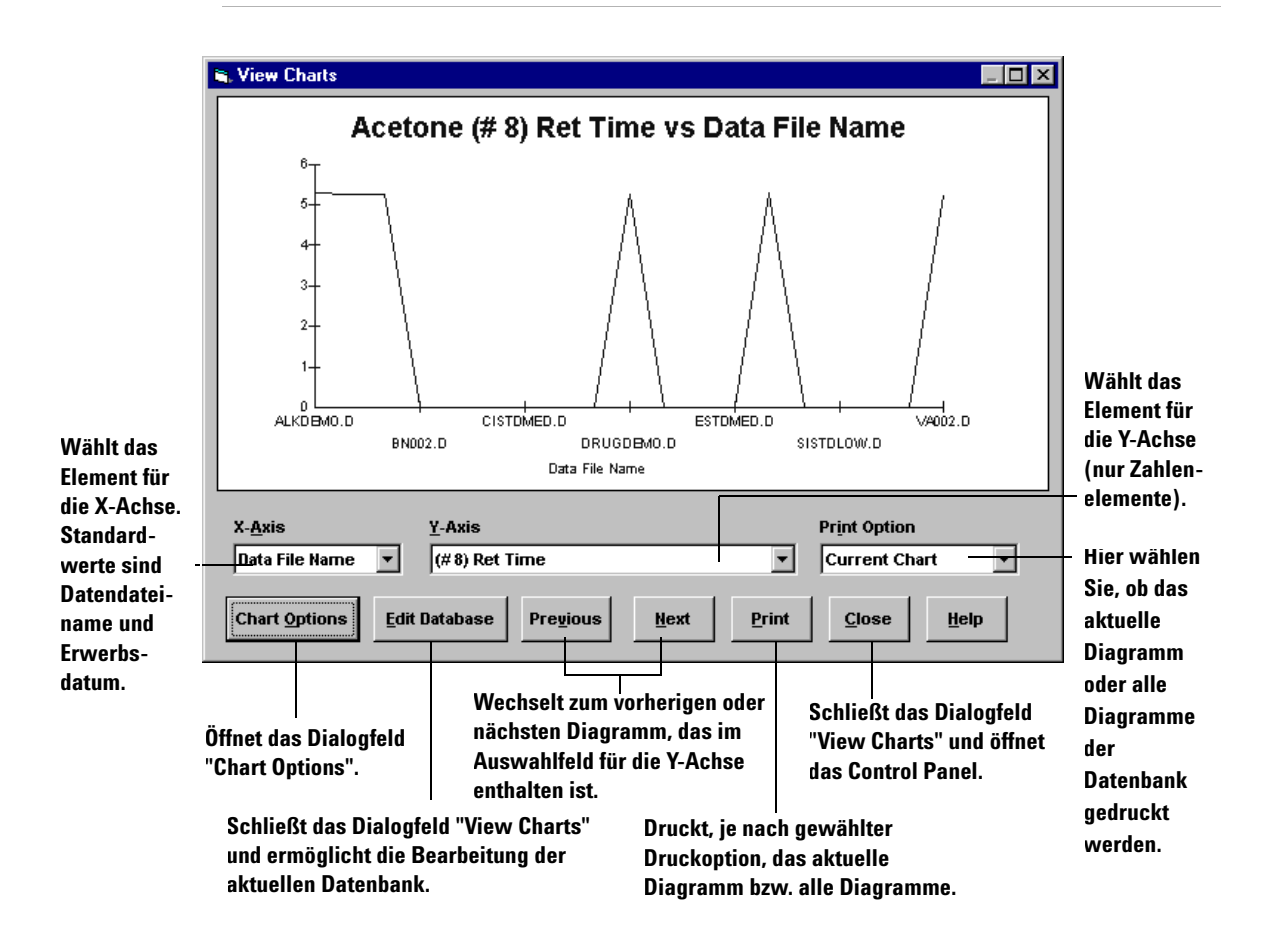

# <span id="page-103-0"></span>**Die Symbolleiste von Custom Reports**

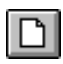

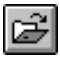

Öffent eine benutzerspezifische Reportvorlage (.crt) oder Datenbankdatei (.crd).

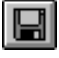

Speichert einen Report oder eine Datenbank und zeigt das Dialogfeld "Link With Method" an.

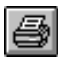

Druckt einen Report oder eine Datenbank. **In Der State aus Zeigt das Dialogfeld "Custom Format"** an.

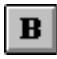

Setzt den ausgewählten Text in Fettschrift (bzw. hebt diese auf).

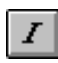

Setzt den ausgewählten Text in Kursivschrift (bzw. hebt diese auf).

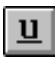

Unterstreicht den ausgewählten Text (bzw. hebt die Unterstreichung auf).

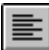

Richtet den Inhalt der ausgewählten Zellen am linken Zellenrand aus.

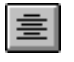

Zeigt das Control Panel an. Zentriert den Inhalt der ausgewählten Zellen zwischen den rechten und linken Zellenrändern.

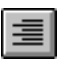

Richtet den Inhalt der ausgewählten Zellen am rechten Zellenrand aus.

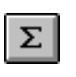

Fügt in der ausgewählten Zelle eine Summenformel für die darüber befindlichen Zellen ein.

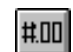

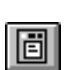

Zeigt das Bearbeitungsfenster an: Dialogfeld "Drag & Drop".

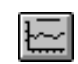

Zeigt das Dialogfeld "View Charts" an. Dieses Symbol ist nur für Datenbanken verfügbar.

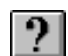

Öffnet die Seite "Contents" der Online-Hilfe.

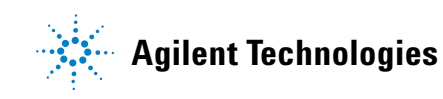

© Agilent Technologies, Inc. Gedruckt in USA, Juni 2006 

G1701-92061